# **brother.**

# Podstawowy Podręcznik Użytkownika

# DCP-J552DW DCP-J752DW

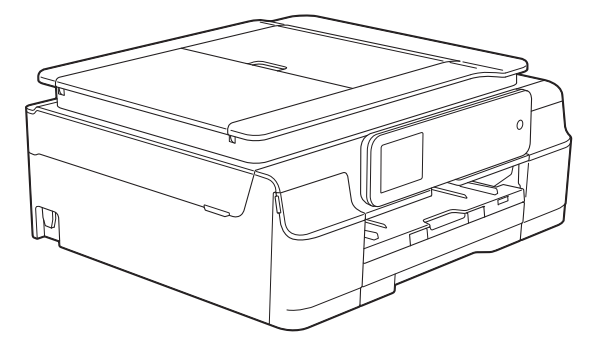

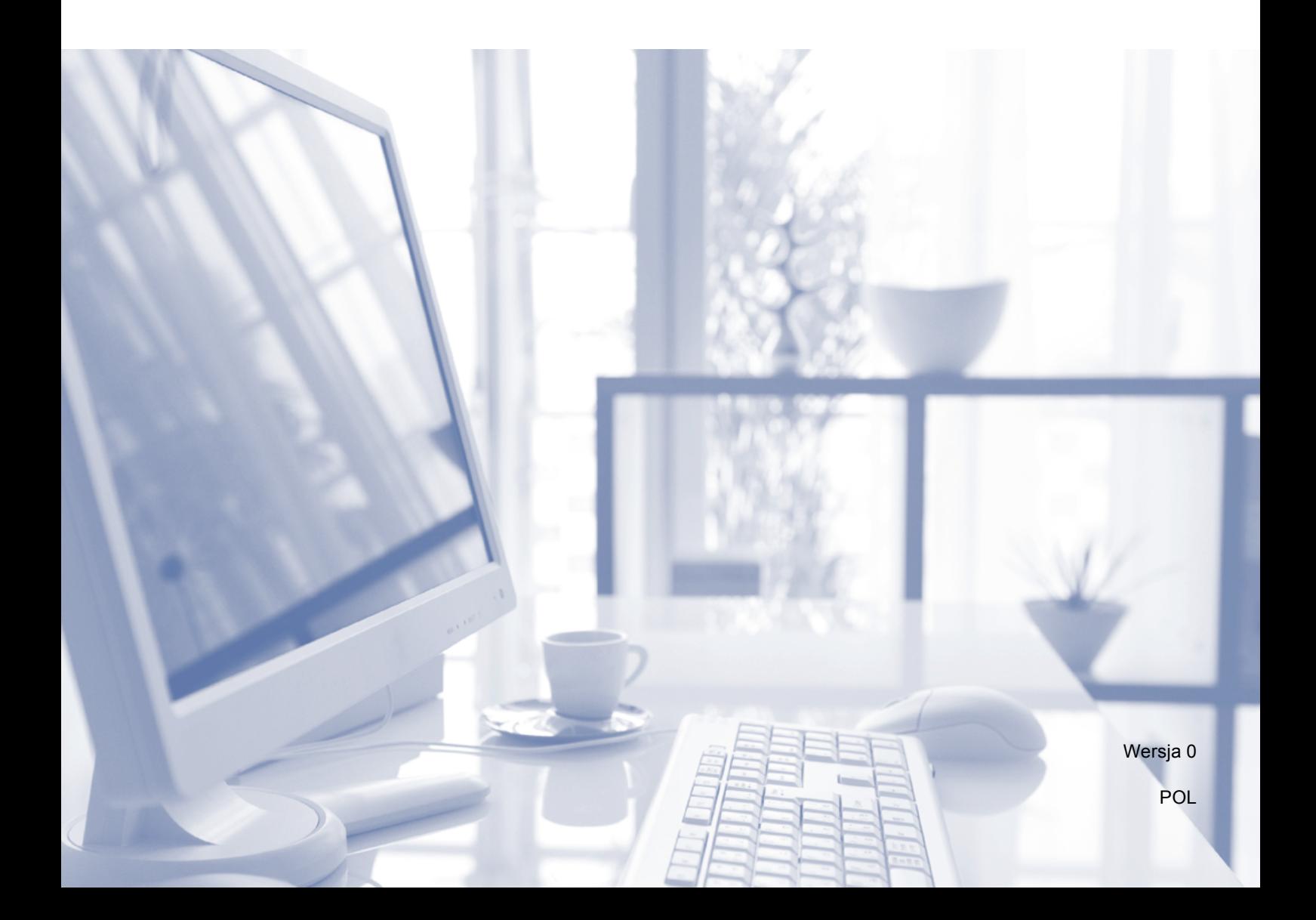

# **Jeśli wymagany jest kontakt z działem obsługi klienta**

**Prosimy o wprowadzenie poniższych informacji, co umożliwi ich wykorzystanie w przyszłości:**

**Numer modelu: DCP-J552DW i DCP-J752DW (zakreśl odpowiedni numer modelu)**

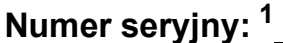

**Data zakupu:** 

**Miejsce zakupu:** 

<span id="page-1-0"></span>**<sup>1</sup> Numer seryjny można znaleźć z tyłu urządzenia. Zachowaj niniejszy Podręcznik Użytkownika wraz z paragonem (fakturą) jako potwierdzenie dokonania zakupu produktu w przypadku kradzieży, pożaru czy roszczeń gwarancyjnych.**

© 2013 Brother Industries, Ltd. Wszelkie prawa zastrzeżone.

# **Podręczniki użytkownika i gdzie można je znaleźć?**

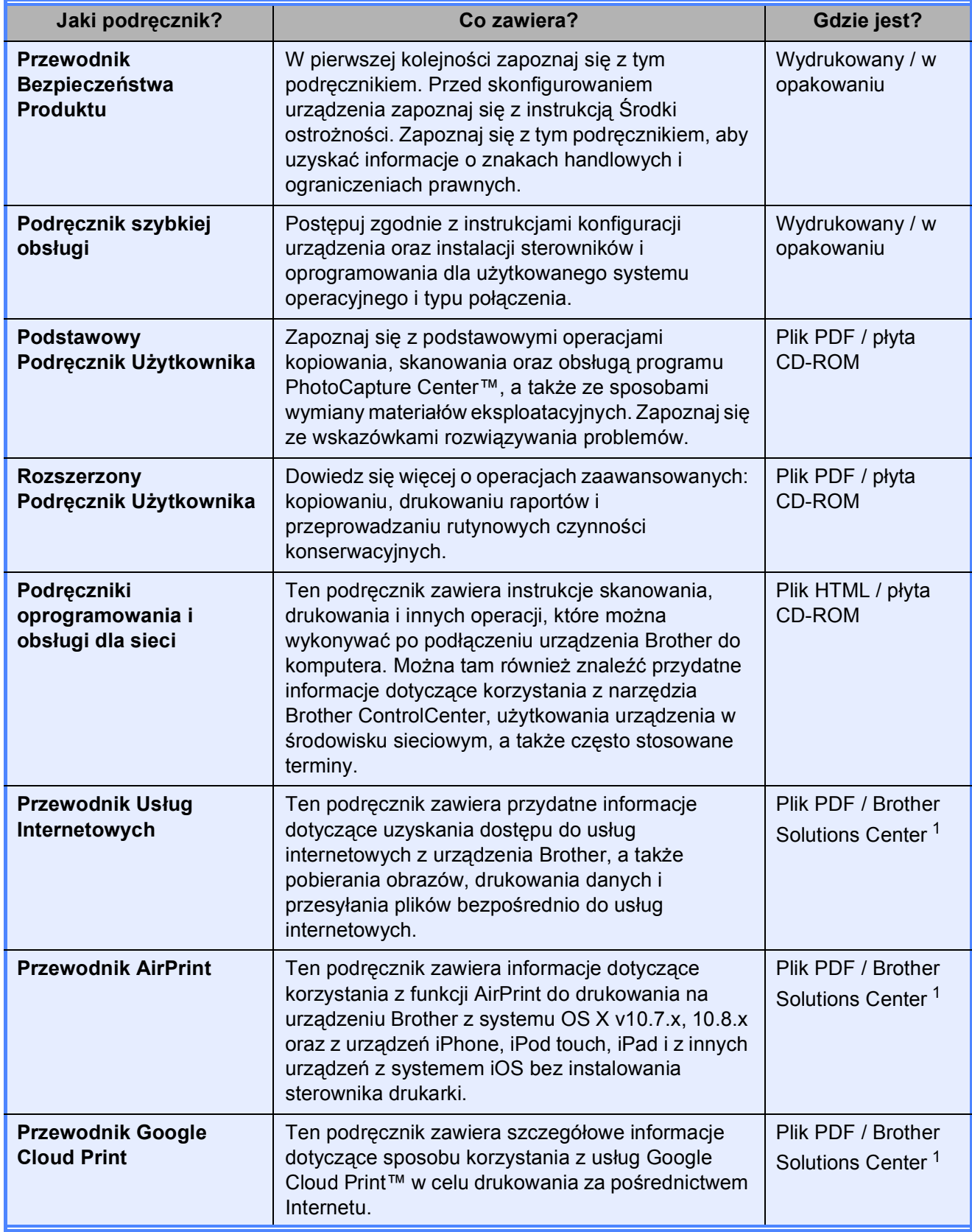

<span id="page-2-0"></span><sup>1</sup> Odwiedź witrynę internetową [http://solutions.brother.com/.](http://solutions.brother.com/)

# **Spis Treści (Podstawowy Podręcznik Użytkownika)**

# **[1 Informacje ogólne](#page-8-0) 1**

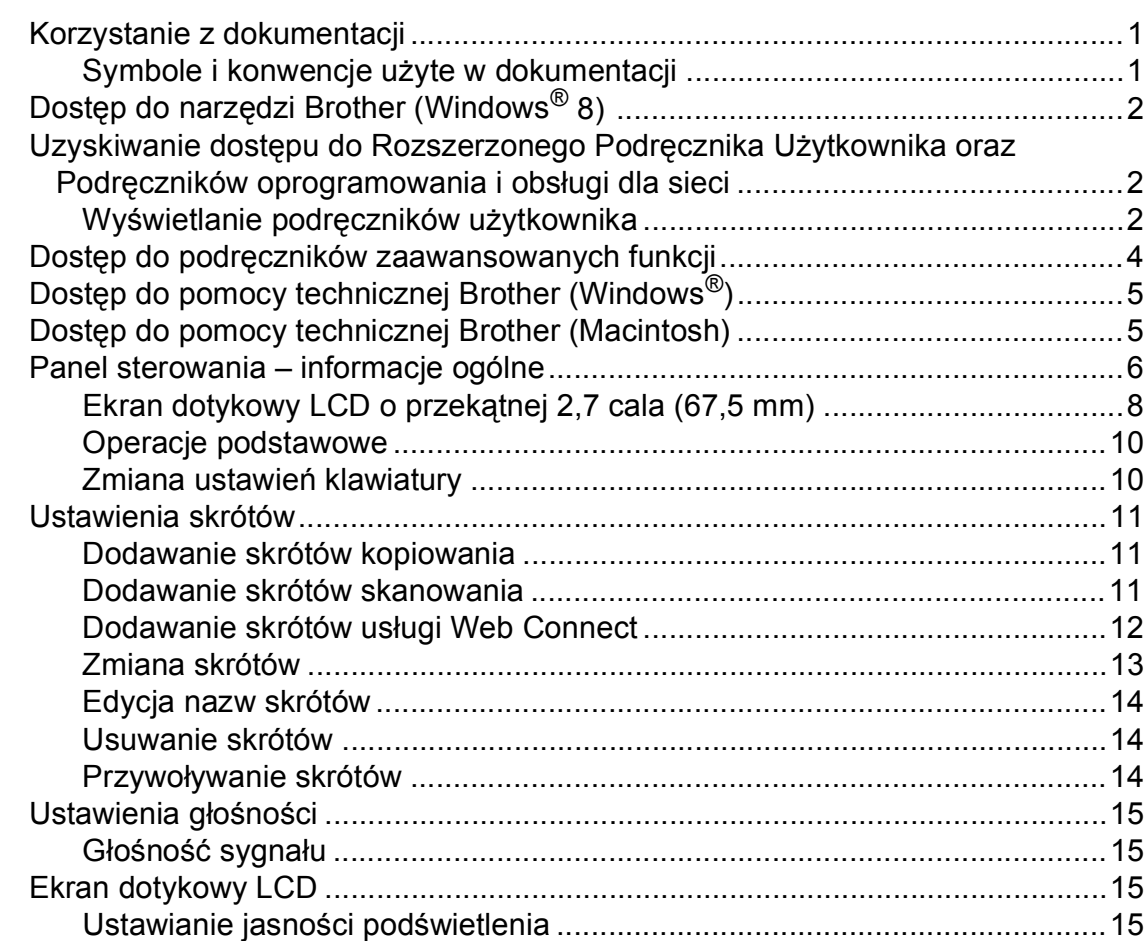

### **2 Ł[adowanie papieru 16](#page-23-0)**

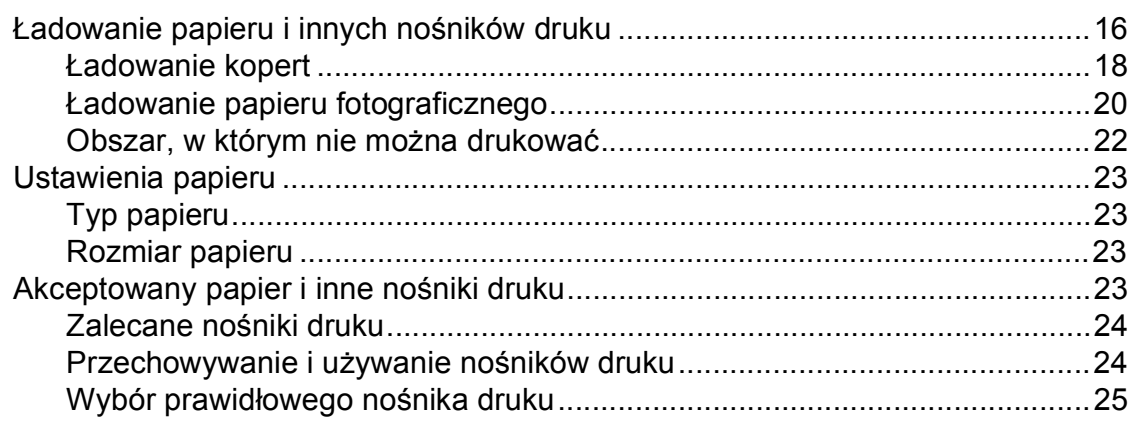

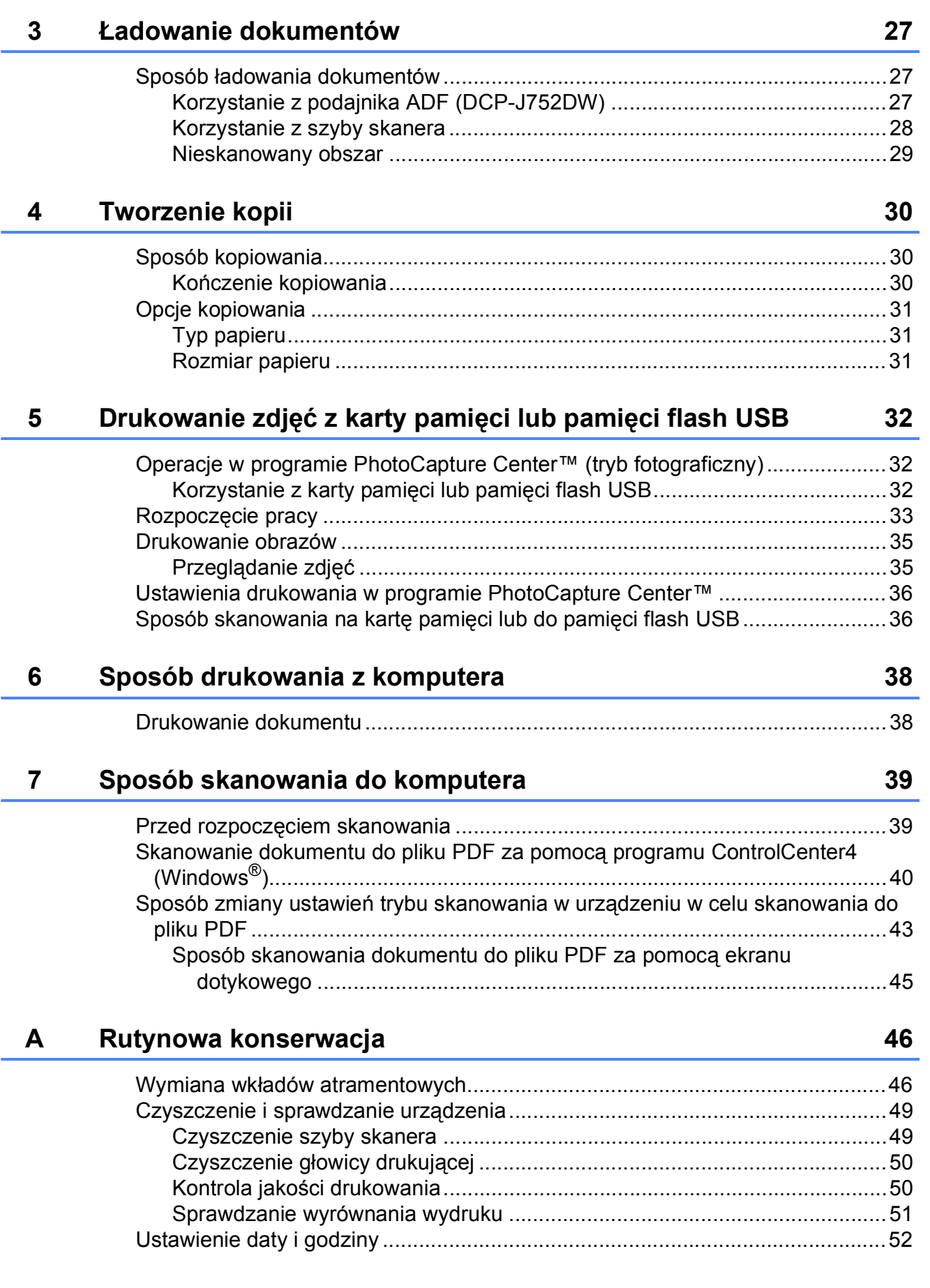

#### Rozwiązywanie problemów  $\mathbf B$

![](_page_5_Picture_44.jpeg)

#### $\mathbf{C}$ Tabele ustawień i funkcji

![](_page_5_Picture_45.jpeg)

#### Specyfikacje D

![](_page_5_Picture_46.jpeg)

#### E **Indeks**

53

 $77$ 

100

# **Spis Treści (Rozszerzony Podręcznik Użytkownika)**

Rozszerzony Podręcznik Użytkownika jest poświęcony objaśnieniu poniższych funkcji i operacji. Rozszerzony Podręcznik Użytkownika można znaleźć na płycie CD-ROM.

### *1 Ustawienia ogólne*

*Przechowywanie danych w pamięci Automatyczna zmiana czasu (modele MFC) Tryb spoczynku Automatyczne wyłączanie (modele DCP) Ekran dotykowy LCD*

#### *2 Funkcje zabezpieczeń (modele MFC)*

*Blokada transmisji (MFC-J650DW) Blokada pamięci (MFC-J870DW)*

#### *3 Wysyłanie faksu (modele MFC)*

*Dodatkowe opcje wysyłania Dodatkowe operacje wysyłania Przegląd pollingu*

#### *4 Odbieranie faksu (modele MFC)*

*Odbieranie do pamięci (tylko tryb monochromatyczny) Zdalne pobieranie Dodatkowe operacje odbioru Przegląd pollingu*

### *5 Wybieranie i zapisywanie numerów (modele MFC)*

*Operacje głosowe Dodatkowe operacje wybierania Dodatkowe sposoby zapisywania numerów*

#### *6 Drukowanie raportów*

*Raporty faksów (modele MFC) Raporty*

### *7 Tworzenie kopii*

*Opcje kopiowania*

#### *8 Drukowanie zdjęć z karty pamięci lub pamięci USB flash*

*Operacje w programie PhotoCapture Center™ Drukowanie obrazów Ustawienia drukowania programu PhotoCapture Center™ Skanowanie na kartę pamięci lub do pamięci USB flash*

#### *9 Drukowanie zdjęć z aparatu (DCP-J752DW, MFC-J650DW i MFC-J870DW)*

*Drukowanie zdjęć bezpośrednio z aparatu PictBridge Drukowanie zdjęć bezpośrednio z aparatu cyfrowego (bez PictBridge)*

### *A Rutynowa konserwacja*

*Czyszczenie i sprawdzanie urządzenia Pakowanie i transport urządzenia*

#### *B Słownik*

#### *C Indeks*

**1**

# <span id="page-8-0"></span>**Informacje ogólne <sup>1</sup>**

# <span id="page-8-1"></span>**<sup>1</sup> Korzystanie z dokumentacji <sup>1</sup>**

Dziękujemy za zakup urządzenia firmy Brother! Zapoznanie się z dokumentacją pozwoli na optymalne wykorzystanie urządzenia.

### <span id="page-8-2"></span>**Symbole i konwencje użyte w dokumentacji <sup>1</sup>**

W dokumentacji zostały użyte poniższe symbole oraz konwencje.

**Wytłuszczenie** Druk wytłuszczony oznacza przyciski na ekranie komputera. *Kursywa* Tekst pisany kursywą uwydatnia ważny punkt lub kieruje do pokrewnego tematu. Courier New Czcionką Courier New zapisane są komunikaty wyświetlane na ekranie

dotykowym urządzenia.

# **OSTRZEŻENIE**

OSTRZEŻENIE informuje o potencjalnie niebezpiecznej sytuacji, która może doprowadzić do śmierci lub poważnych obrażeń ciała, jeśli nie zostaną podjęte kroki w celu jej uniknięcia.

# **UWAGA**

UWAGA informuje o potencjalnie niebezpiecznej sytuacji, która może doprowadzić do niewielkich lub umiarkowanych obrażeń ciała, jeśli nie zostaną podjęte kroki w celu jej uniknięcia.

# **WAŻNE**

WAŻNE informuje o potencjalnie niebezpiecznej sytuacji, która może doprowadzić do uszkodzenia mienia lub utraty funkcjonalności urządzenia, jeśli nie zostaną podjęte kroki w celu jej uniknięcia.

# **INFORMACJA**

Uwagi informują o tym, jak należy reagować w danej sytuacji, lub zawierają porady dotyczące wykonywania czynności w kontekście innych funkcji.

![](_page_8_Picture_15.jpeg)

Te ikony ostrzegają przed porażeniem prądem elektrycznym.

# <span id="page-9-0"></span>**Dostęp do narzędzi Brother (Windows® 8) 1**

W przypadku korzystania z komputera lub tabletu z systemem Windows® 8 wyboru można dokonywać, stukając w wyświetlacz lub klikając myszą.

Po zainstalowaniu sterownika drukarki pojawi

### się pozycja (**Brother Utilities**

(Narzędzia Brother)) na ekranie Start oraz na pulpicie.

Stuknij lub kliknij pozycję **Brother Utilities** (Narzędzia Brother) na ekranie Start lub na pulpicie.

![](_page_9_Picture_7.jpeg)

![](_page_9_Picture_8.jpeg)

Wybierz posiadane urządzenie.

![](_page_9_Picture_10.jpeg)

#### np. informacji dotyczących korzystania z zaawansowanych funkcji kopiowania, drukowania, skanowania, funkcji sieciowych oraz zaawansowanej obsługi programu PhotoCapture Center™. W celu zapoznania się ze szczegółowymi informacjami na temat tych

**Rozszerzonego** 

**oraz Podręczników** 

**oprogramowania i** 

**obsługi dla sieci <sup>1</sup>**

operacji należy przeczytać następujące instrukcje: **Rozszerzony Podręcznik Użytkownika** oraz **Podręczniki oprogramowania i obsługi dla sieci** w formacie HTML na płycie CD-ROM.

<span id="page-9-1"></span>**Uzyskiwanie dostępu do** 

**Podręcznika Użytkownika** 

Niniejszy Podstawowy Podręcznik Użytkownika nie zawiera wszystkich informacji o urządzeniu,

# <span id="page-9-2"></span>**Wyświetlanie podręczników użytkownika <sup>1</sup>**

### **(Windows®) <sup>1</sup>**

(Windows® XP/Windows Vista®/Windows® 7/ Windows Server<sup>®</sup> 2003/Windows Server<sup>®</sup> 2008/Windows Server® 2008 R2) Aby wyświetlić dokumentację, w menu

(**Start**), **Wszystkie programy** wybierz z

listy programów pozycję **Brother**, **DCP-XXXX** (gdzie XXXX oznacza nazwę modelu), a następnie wybierz pozycję **Podręczniki użytkownika**.

(Windows® 8/Windows Server® 2012)

### Kliknij pozycję (**Brother Utilities**

(Narzędzia Brother)), a następnie kliknij listę rozwijaną i wybierz nazwę używanego modelu (jeśli nie jest już zaznaczona). Kliknij pozycję **Wsparcie** na lewym pasku nawigacji, a następnie kliknij pozycję **Podręczniki użytkownika**.

![](_page_9_Picture_22.jpeg)

Jeśli oprogramowanie nie zostało zainstalowane, dokumentację można znaleźć na płycie CD-ROM, postępując zgodnie z instrukcjami:

![](_page_10_Picture_2.jpeg)

a <sup>W</sup>łącz komputer. Włóż płytę CD-ROM z oprogramowaniem Brother do napędu CD-ROM.

#### **INFORMACJA**

Jeśli ekran Brother nie zostanie wyświetlony, przejdź do pozycji **Komputer** lub **Mój komputer**. (W

przypadku systemu Windows® 8 oraz Windows Server® 2012: Kliknij

(**Eksplorator plików**) na pasku

zadań, a następnie przejdź do pozycji **Komputer**.) Kliknij dwukrotnie ikonę płyty CD-ROM, a następnie kliknij dwukrotnie plik **start.exe**.

- b Jeśli wyświetlony zostanie ekran z nazwami modeli, kliknij nazwę posiadanego modelu urządzenia.
- **3** Jeśli wyświetlony zostanie ekran wyboru języka, kliknij swój język. Zostanie wyświetlone **Górne menu** płyty CD-ROM.

![](_page_10_Picture_11.jpeg)

d Kliknij pozycj<sup>ę</sup> **Podręczniki użytkownika**.

e Kliknij pozycj<sup>ę</sup> **Dokumenty w formacie PDF/HTML**. Jeśli zostanie wyświetlony ekran kraju, wybierz swój kraj. Po wyświetleniu listy podręczników użytkownika wybierz podręcznik, który chcesz przeczytać.

#### **(Macintosh) <sup>1</sup>**

**b** Włącz komputer Macintosh. Włóż płytę CD-ROM z oprogramowaniem Brother do napędu CD-ROM. Zostanie wyświetlone poniższe okno.

![](_page_10_Picture_16.jpeg)

- b Kliknij dwukrotnie ikon<sup>ę</sup> **User's Guides** (Podręczniki użytkownika).
- $\overline{3}$  Wybierz model urządzenia oraz język (w razie potrzeby).
- d Kliknij ikon<sup>ę</sup> **User's Guides** (Podręczniki użytkownika). Jeśli zostanie wyświetlony ekran kraju, wybierz swój kraj.
- Po wyświetleniu listy podręczników użytkownika wybierz podręcznik, który chcesz przeczytać.

#### **Wyszukiwanie instrukcji skanowania <sup>1</sup>**

Istnieje kilka sposobów skanowania dokumentów. Instrukcje można znaleźć w następujący sposób:

**Podręczniki oprogramowania i obsługi dla sieci**

- *Skanowanie*
- *ControlCenter*

#### **Instrukcje dla aplikacji Nuance™ PaperPort™ 12SE (DCP-J752DW) (Windows®)**

■ Pełne instrukcje dla programu Nuance™ PaperPort™ 12SE można wyświetlić, korzystając z sekcji Pomoc w aplikacji PaperPort™ 12SE.

#### **Podręcznik użytkownika programu Presto! PageManager (DCP-J752DW) (Macintosh)**

#### **INFORMACJA**

Przed rozpoczęciem użytkowania należy pobrać i zainstalować program Presto! PageManager. Aby uzyskać dodatkowe informacje, patrz *Dostę[p do pomocy](#page-12-2)  [technicznej Brother \(Macintosh\)](#page-12-2)*  $\triangleright$  [strona 5.](#page-12-2)

■ Pełny podręcznik użytkownika programu Presto! PageManager można wyświetlić, korzystając z sekcji Pomoc w aplikacji Presto! PageManager.

#### **Wyszukiwanie instrukcji konfiguracji sieci <sup>1</sup>**

Urządzenie można podłączyć do sieci bezprzewodowej.

- Instrukcje konfiguracji podstawowej (**▶▶** Podręcznik szybkiej obsługi).
- Jeśli bezprzewodowy punkt dostępu lub router obsługuje technologię Wi-Fi Protected Setup™ lub AOSS™  $(\triangleright\triangleright$  Podręcznik szybkiej obsługi).
- Dodatkowe informacje dotyczące konfiguracji sieci (**▶▶** Podreczniki oprogramowania i obsługi dla sieci).

# <span id="page-11-0"></span>**Dostęp do podręczników zaawansowanych funkcji <sup>1</sup>**

Te podręczniki można wyświetlić i pobrać ze strony Brother Solutions Center pod adresem <http://solutions.brother.com/>.

Kliknij pozycję **Podręczniki** na stronie używanego modelu, aby pobrać dokumentację.

#### **Przewodnik Usług Internetowych <sup>1</sup>**

Ten podręcznik zawiera przydatne informacje dotyczące uzyskania dostępu do usług internetowych z urządzenia Brother, a także pobierania obrazów, drukowania danych i przesyłania plików bezpośrednio do usług internetowych.

#### **Przewodnik AirPrint <sup>1</sup>**

Ten podręcznik zawiera informacje dotyczące korzystania z funkcji AirPrint do drukowania na urządzeniu Brother z systemu OS X v10.7.x, 10.8.x oraz z urządzeń iPhone, iPod touch, iPad i z innych urządzeń z systemem iOS bez instalowania sterownika drukarki.

#### **Przewodnik Google Cloud Print <sup>1</sup>**

Ten podręcznik zawiera szczegółowe informacje dotyczące sposobu korzystania z usług Google Cloud Print™ w celu drukowania za pośrednictwem Internetu.

# <span id="page-12-0"></span>**Dostęp do pomocy technicznej Brother (Windows®) <sup>1</sup>**

Wszystkie wymagane informacje kontaktowe, umożliwiające na przykład skontaktowanie się z pomocą techniczną przez Internet (Brother Solutions Center), można znaleźć na płycie CD-ROM.

■ Kliknij pozycję **Pomoc techniczna Brother** w **Górnym menu**. Zostanie wyświetlony poniższy ekran.

![](_page_12_Picture_422.jpeg)

- Aby przejść do strony internetowej producenta ([http://www.brother.com/\)](http://www.brother.com/), kliknij pozycję **Strona Domowa firmy Brother**.
- Aby przejść do strony zawierającej najnowsze wiadomości i informacje o produktach ([http://solutions.brother.com/\)](http://solutions.brother.com/), kliknij pozycję **Brother Solutions Center**.
- Aby przejść do strony zawierającej informacje o oryginalnych materiałach eksploatacyjnych Brother ([http://www.brother.com/original/\)](http://www.brother.com/original/), kliknij pozycję **Materiały eksploatacyjne**.
- Aby przejść do strony internetowej Brother CreativeCenter (<http://www.brother.com/creativecenter/>) w celu pobrania BEZPŁATNYCH projektów fotograficznych i plików przeznaczonych do wydruku, kliknij **Brother CreativeCenter**.
- Aby powrócić do menu głównego, kliknij przycisk **Wstecz**. Aby zakończyć, kliknij przycisk **Zakończ**.

# <span id="page-12-2"></span><span id="page-12-1"></span>**Dostęp do pomocy technicznej Brother (Macintosh) <sup>1</sup>**

Wszystkie wymagane informacje kontaktowe, umożliwiające na przykład skontaktowanie się z pomocą techniczną przez Internet (Brother Solutions Center), można znaleźć na płycie CD-ROM.

 Dwukrotnie kliknij ikonę **Brother Support** (Pomoc techniczna Brother). Zostanie wyświetlony poniższy ekran.

![](_page_12_Picture_423.jpeg)

■ (DCP-J752DW)

Aby pobrać i zainstalować program Presto! PageManager, kliknij pozycję **Presto! PageManager**.

- Aby przejść do strony usługi Brother Web Connect, kliknij pozycję **Brother Web Connect**.
- Aby zarejestrować urządzenie na stronie rejestracji produktów firmy Brother ([http://www.brother.com/registration/\)](http://www.brother.com/registration/), kliknij pozycję **On-Line Registration** (Rejestracja online).
- Aby przejść do strony zawierającej najnowsze wiadomości i informacje o produktach (<http://solutions.brother.com/>), kliknij pozycję **Brother Solutions Center**.
- Aby przejść do strony zawierającej informacje o oryginalnych materiałach eksploatacyjnych Brother ([http://www.brother.com/original/\)](http://www.brother.com/original/), kliknij pozycję **Supplies Information** (Materiały eksploatacyjne).

# <span id="page-13-0"></span>**Panel sterowania – informacje ogólne <sup>1</sup>**

**Modele DCP-J552DW oraz DCP-J752DW są wyposażone w ten sam ekran dotykowy LCD o przekątnej 2,7 cala (67,5 mm) oraz panel dotykowy. <sup>1</sup>**

![](_page_13_Picture_3.jpeg)

#### **INFORMACJA**

Większość ilustracji w niniejszym podręczniku użytkownika odnosi się do modelu DCP-J752DW.

#### **1 Ekran dotykowy LCD (wyświetlacz ciekłokrystaliczny) o przekątnej 2,7 cala (67,5 mm)**

Urządzenie wyposażono w ekran dotykowy LCD. Dostęp do menu i opcji można uzyskać, naciskając poszczególne pozycje wyświetlane na ekranie.

Aby z większą łatwością korzystać z ekranu dotykowego, można wyregulować kąt ustawienia panelu sterowania.

Aby uniknąć przypadkowego wybrania opcji na ekranie dotykowym, należy przytrzymać brzeg panelu sterowania.

![](_page_13_Figure_10.jpeg)

![](_page_14_Picture_1.jpeg)

#### **2 Ekran dotykowy:**

Kontrolki LED na ekranie dotykowym świecą się wyłącznie wtedy, gdy są gotowe do użycia.

#### **E Wstecz**

Naciśnij, aby powrócić do poprzedniego poziomu menu.

#### **Strona główna**

Naciśnij, aby powrócić do ekranu Strona główna.

#### **Anuluj**

Naciśnij podświetlony przycisk, aby anulować operację.

#### **3** ା.<br>\\/iEi

Kontrolka WiFi jest podświetlona, gdy opcja WLAN wł. jest ustawiona jako Wł.

#### **4 Włącznik/wyłącznik zasilania**

Naciśnij przycisk ( $\bigcirc$ ), aby włączyć urządzenie.

Naciśnij i przytrzymaj przycisk  $\Box$ , aby

wyłączyć urządzenie. Na ekranie dotykowym LCD przez kilka sekund będzie się wyświetlał komunikat Wyłączanie, a następnie urządzenie się wyłączy.

Jeśli urządzenie zostanie wyłączone za

pomocą przycisku (U), będzie czyściło

okresowo głowicę drukującą, aby zachować jakość drukowania. Aby przedłużyć żywotność głowicy drukującej, zapewnić lepszą wydajność wkładów atramentowych i zachować jakość wydruku, urządzenie powinno być zawsze podłączone do zasilania.

# <span id="page-15-0"></span>**Ekran dotykowy LCD o przekątnej 2,7 cala (67,5 mm) <sup>1</sup>**

Ekran dotykowy LCD wyświetla stan urządzenia w trybie bezczynności.

![](_page_15_Picture_3.jpeg)

![](_page_15_Picture_4.jpeg)

# **1 A Kopiow.**

Umożliwia dostęp do trybu kopiowania.

![](_page_15_Figure_7.jpeg)

Umożliwia dostęp do trybu skanowania.

**3 Sieć Web**

Umożliwia połączenie urządzenia Brother z usługami internetowymi.

Dodatkowe informacje: >> Przewodnik Usług Internetowych.

![](_page_15_Picture_14.jpeg)

Umożliwia dostęp do trybu fotograficznego po naciśnieciu przycisku ▶, a nastepnie przycisku

![](_page_15_Picture_16.jpeg)

.

#### **5 Stan sieci bezprzewodowej**

Czteropoziomowy wskaźnik na ekranie trybu gotowości przedstawia aktualną siłę sygnału bezprzewodowego (w przypadku korzystania z takiego połączenia).

![](_page_15_Picture_19.jpeg)

Jeśli w górnej części ekranu wyświetlany jest

symbol wiFi, można go nacisnąć i w łatwy

sposób skonfigurować ustawienia sieci bezprzewodowej. Dodatkowe informacje: >> Podręcznik szybkiej obsługi.

### **6 Ustaw.**

Umożliwia dostęp do ustawień głównych. Aby uzyskać dodatkowe informacje, patrz *[Ekran Ustawienia](#page-16-0)* >> strona 9.

# **7 Tusz**

Pokazuje dostępną ilość atramentu. Umożliwia także dostęp do menu Tusz.

Gdy żywotność wkładu atramentowego dobiega końca lub wystąpił w nim problem, na symbolu atramentu odpowiedniego koloru zostanie wyświetlona ikona błędu. Aby uzyskać dodatkowe informacje, patrz >> Rozszerzony Podręcznik Użytkownika: *Sprawdzanie poziomu atramentu*.

### **8 Skróty**

Pozwala skonfigurować skróty.

Niektóre ustawienia można zapisać jako skrót, który umożliwia szybkie kopiowanie, skanowanie oraz korzystanie z usług Web Connect.

#### **INFORMACJA**

![](_page_16_Picture_2.jpeg)

- Dostępne są trzy ekrany Skróty. Na każdym ekranie Skróty można skonfigurować do 4 skrótów. Łacznie można skonfigurować 12 skrótów.
- Aby wyświetlić pozostałe ekrany Skróty, naciśnij przycisk ◀ lub ▶.

#### **9 Ikona ostrzeżenia**

![](_page_16_Picture_6.jpeg)

Ikona ostrzeżenia  $\binom{1}{k}$  jest wyświetlana, gdy wystąpi komunikat o błędzie lub konserwacji; naciśnij przycisk Szcz., aby wyświetlić ten

komunikat, a następnie naciśnij przycisk aby powrócić do trybu gotowości.

Aby uzyskać więcej informacji na temat komunikatów o błędach, patrz *[Komunikaty o](#page-61-0)  błę[dach i konserwacyjne](#page-61-0)* >> strona 54.

#### <span id="page-16-0"></span>**Ekran Ustawienia <sup>1</sup>**

Po naciśnięciu przycisku || (Ustaw.) na ekranie dotykowym LCD wyświetlony zostanie status urządzenia.

Na poniższym ekranie można sprawdzić wszystkie ustawienia urządzenia i uzyskać do nich dostęp.

![](_page_16_Figure_13.jpeg)

#### **1 Tusz**

Wskazanie poziomu pozostałego atramentu. Gdy żywotność wkładu atramentowego dobiega końca lub wystąpił w nim problem, na symbolu atramentu odpowiedniego koloru zostanie wyświetlona ikona błędu. Aby uzyskać dodatkowe informacje, patrz  $\rightarrow$  Rozszerzony Podręcznik Użytkownika: *Sprawdzanie poziomu atramentu*. Naciśnij, aby uzyskać dostęp do menu Tusz.

#### **2 Typ papieru**

Pozwala sprawdzić ustawiony typ papieru. W razie konieczności można także zmienić ustawienie Typ papieru.

#### **3 Ustawienia**

Naciśnij, aby uzyskać dostęp do pełnego menu Ustawienia.

#### **4 Wi-Fi**

Naciśnij, aby skonfigurować bezprzewodowe połączenie sieciowe.

Czteropoziomowy wskaźnik na ekranie przedstawia aktualną siłę sygnału bezprzewodowego (w przypadku korzystania z połączenia bezprzewodowego).

#### **5 Rozm.papieru**

Pozwala sprawdzić ustawiony rozmiar papieru. W razie konieczności można także zmienić ustawienie Rozm.papieru.

# <span id="page-17-0"></span>**Operacje podstawowe <sup>1</sup>**

Aby obsługiwać ekran dotykowy LCD, naciśnij go. W celu wyświetlenia oraz uzyskania dostępu do wszystkich tabeli ustawień i funkcji oraz dostępnych opcji, naciśnij przycisk <>  $\triangle$   $\blacktriangledown$  – pozwoli to na przechodzenie pomiędzy poszczególnymi pozycjami.

#### **WAŻNE**

NIE NALEŻY dotykać ekranu dotykowego zaraz po podłączeniu przewodu zasilającego lub włączeniu urządzenia. Może to wywołać błąd.

Aby zmienić ustawienia urządzenia, należy wykonać poniższe czynności. W tym przykładzie zmieniono ustawienie typu papieru z Papier zwykły na Pap. inkjet.

![](_page_17_Picture_6.jpeg)

Naciśnij przycisk | k (Ustaw.).

![](_page_17_Picture_8.jpeg)

Naciśnij przycisk Ustawienia.

Naciśnij przycisk ▲ lub ▼, aby wyświetlić opcję Ustawienia.

![](_page_17_Picture_11.jpeg)

![](_page_17_Picture_12.jpeg)

Naciśnij przycisk Ustawienia.

![](_page_17_Picture_14.jpeg)

![](_page_17_Picture_444.jpeg)

- $\boxed{6}$  Naciśnij przycisk Typ papieru.
- Naciśnij przycisk ▲ lub ▼, aby wyświetlić opcję Pap. inkjet.
- 8 Naciśnij przycisk Pap. inkjet.

![](_page_17_Picture_19.jpeg)

#### **INFORMACJA**

Naciśnij przycisk , aby powrócić do poprzedniego poziomu.

**9** Naciśnij przycisk .

# <span id="page-17-1"></span>**Zmiana ustawień klawiatury <sup>1</sup>**

Istnieje możliwość wyboru rodzaju klawiatury na ekranie dotykowym.

- Naciśnij przycisk | | | (Ustaw.).
- Naciśnij przycisk Ustawienia.
- Naciśnij przycisk ▲ lub ▼, aby wyświetlić opcję Ustawienia.
- Naciśnij przycisk Ustawienia.
- **b** Naciśnij przycisk **A** lub **V**, aby wyświetlić opcję Ustawienia klawiatury.

![](_page_17_Picture_30.jpeg)

6 Naciśnij przycisk Ustawienia klawiatury.

Naciśnij przycisk QWERTY lub ABC.

8 Naciśnij przycisk .

# <span id="page-18-0"></span>**Ustawienia skrótów <sup>1</sup>**

Najczęściej używane ustawienia kopiowania, skanowania oraz usługi Web Connect można zapisać w postaci skrótów. W późniejszym czasie można szybko i w łatwy sposób przywołać i zastosować te ustawienia. Istnieje możliwość dodania maksymalnie 12 skrótów.

### <span id="page-18-5"></span><span id="page-18-1"></span>**Dodawanie skrótów kopiowania <sup>1</sup>**

W skrócie kopiowania można zapisać następujące ustawienia:

- Jakość
- **Typ** papieru
- Format papieru
- Pow./zmniejsz
- Gęstość
- Plik/sort
- Układ strony
- Kopia 2-stronna
- Ustaw zaawansowane
- 

Naciśnij przycisk [+] (Skróty).

- $\left| \frac{2}{3} \right|$  Naciśnij przycisk  $\left| \frac{1}{3} \right|$  w miejscu, gdzie nie dodano skrótu.
- **Naciśnij przycisk Kopiow.**
- Przeczytaj informacje wyświetlone na ekranie dotykowym, a następnie je potwierdź, naciskając przycisk OK.
- <span id="page-18-3"></span>**b** Naciśnij przycisk  $\triangle$  lub  $\blacktriangledown$ , aby wyświetlić dostępne ustawienia, a następnie wybierz ustawienie, które ma zostać zmienione.

<span id="page-18-4"></span>Naciśnij przycisk ▲ lub ▼, aby wyświetlić opcje dostępne dla ustawienia, a następnie naciśnij opcję, która ma zostać wybrana. Powtarzaj kroki @ oraz @ aż do wybrania wszystkich ustawień dla danego skrótu.

- Po zakończeniu zmiany ustawień naciśnij przycisk Zapisz jako skrót.
- Zapoznaj się z wyświetloną listą wybranych ustawień, a następnie potwierdź ją, naciskając przycisk OK.
- Za pomocą klawiatury na ekranie dotykowym wprowadź nazwę skrótu. (Aby uzyskać pomoc dotyczącą wprowadzania liter, patrz *[Wprowadzanie tekstu](#page-106-0)* >> strona 99). Naciśnij przycisk OK.
- <span id="page-18-2"></span>Naciśnij przycisk OK, aby zapisać skrót.

### **Dodawanie skrótów skanowania <sup>1</sup>**

#### W skrócie skanowania można zapisać następujące ustawienia:

- na nośnik
- Typ skanowania
- Rozdzielczość
- Typ pliku
- Rozmiar skanu
- Skanuj długi arkusz (DCP-J752DW)
- Nazwa pliku
- Usuń kolor tła

do pliku/do OCR (DCP-J752DW)/ do obrazu/do wiad. e-mail

■ Wybór komputera

![](_page_18_Picture_37.jpeg)

Naciśnij przycisk  $\left| \cdot \right|$  w miejscu, gdzie nie dodano skrótu.

#### Rozdział 1

![](_page_19_Picture_1.jpeg)

- 8 Naciśnij przycisk Skanuj.
- Naciśnij przycisk  $\triangle$  lub  $\nabla$ , aby wyświetlić żądany typ skanowania, a następnie go naciśnij.

e Wykonaj jedną z następujących czynności:

- Jeśli wybrano opcję na nośnik, przeczytaj informacje na ekranie dotykowym i naciśnij przycisk OK, aby je potwierdzić. Przejdź do kroku $\bullet$ .
- **Jeśli wybrano opcję** do pliku, do OCR<sup>1</sup>, do obrazu lub do wiad. e-mail, przeczytaj informacje na ekranie dotykowym i naciśnij przycisk OK, aby je potwierdzić. Przejdź do kroku @.
- Tylko DCP-J752DW
- <span id="page-19-3"></span><span id="page-19-2"></span>Wykonaj jedną z następujących czynności:
	- Gdy urządzenie komunikuje się z komputerem za pośrednictwem połączenia USB:

Naciśnij przycisk OK, aby potwierdzić, że jako nazwę komputera wybrano <USB>. Przejdź do kroku $\mathbf{\Phi}$ .

Gdy urządzenie jest podłączone do sieci:

Naciśnij przycisk ▲ lub ▼, aby wyświetlić nazwę komputera, a następnie naciśnij ją. Naciśnij przycisk OK, aby potwierdzić wybraną nazwę komputera. Przejdź do kroku $\mathbf{\Phi}$ .

- <span id="page-19-1"></span>
- 7 Naciśnij przycisk Opcje.
- <span id="page-19-5"></span>8 Naciśnij przycisk ▲ lub ▼, aby wyświetlić dostępne ustawienia, a następnie wybierz ustawienie, które ma zostać zmienione lub zapisane.

<span id="page-19-6"></span>Naciśnij przycisk ▲ lub ▼, aby wyświetlić opcje dostępne dla ustawienia, a następnie naciśnij nową opcję, która ma zostać wybrana. Powtarzaj krok[i](#page-19-6) @ oraz @ aż do wybrania wszystkich ustawień dla danego skrótu. Po zakończeniu zmiany ustawień naciśnij przycisk OK.

- **10** Sprawdź wybrane ustawienia:
	- Jeśli chcesz wykonać dodatkowe zmiany, wróć do kroku  $\bullet$ .
	- Jeśli wykonane zmiany są prawidłowe, naciśnij pozycję Zapisz jako skrót.
- **k Sprawdź ustawienia na ekranie** dotykowym i naciśnij przycisk OK.
- <span id="page-19-4"></span>12 Za pomocą klawiatury na ekranie dotykowym wprowadź nazwę skrótu. (Aby uzyskać pomoc dotyczącą wprowadzania liter, patrz *[Wprowadzanie tekstu](#page-106-0)* >> strona 99). Naciśnij przycisk OK.
- **13** Przeczytaj informacje na ekranie dotykowym, a następnie naciśnij przycisk OK, aby zapisać skrót.

### <span id="page-19-7"></span><span id="page-19-0"></span>**Dodawanie skrótów usługi Web Connect <sup>1</sup>**

W skrócie usługi Web Connect można zapisać ustawienia następujących usług:

- SkyDrive®
- Box
- Google Drive™
- $\blacksquare$  Evernote $^\text{\textregistered}$
- Dropbox
- Facebook
- Picasa Web Albums™
- $\blacksquare$  Flickr $^\circledR$

#### **INFORMACJA**

- Od chwili opublikowania niniejszego dokumentu mogły zostać dodane inne usługi internetowe, a ponadto nazwy niektórych usług mogły zostać zmienione przez ich dostawców.
- Aby dodać skrót usługi Web Connect, konieczne jest posiadanie konta w wybranej usłudze. (Aby uzyskać dodatkowe informacje, patrz >> Przewodnik Usług Internetowych).
- Naciśnij przycisk  $\left[\frac{1}{\sqrt{2}}\right]$  (Skróty).
- b Naciśnij przycisk **W** w miejscu, gdzie nie dodano skrótu.
- **Naciśnij przycisk** Sieć Web.
- 4 Po wyświetleniu informacji dotyczących połączenia internetowego zapoznaj się z ich treścią i potwierdź, naciskając OK.
- 6 Naciśnij przycisk ▲ lub ▼, aby wyświetlić dostępne usługi, a następnie wybierz jedną z nich.
- 6 Naciśnij swoje konto. Jeśli konto wymaga kodu PIN, wprowadź kod PIN za pomocą klawiatury na ekranie dotykowym. Naciśnij przycisk OK.

7 Wybierz funkcję, która ma być używana.

#### **INFORMACJA**

Funkcje, które można ustawić, zależą od wybranej usługi.

- 8 Zapoznaj się z wyświetloną listą wybranych funkcji, a następnie potwierdź ją, naciskając przycisk OK.
- **9** Za pomocą klawiatury na ekranie dotykowym wprowadź nazwę skrótu. (Aby uzyskać pomoc dotyczącą wprowadzania liter, patrz *[Wprowadzanie tekstu](#page-106-0)* >> strona 99). Naciśnij przycisk OK.
- **il Naciśnij przycisk OK, aby zapisać skrót.**

### <span id="page-20-0"></span>**Zmiana skrótów <sup>1</sup>**

Istnieje możliwość zmiany ustawień w skrócie.

#### **INFORMACJA**

Skrótu usługi Web Connect nie można zmienić.

Jeśli chcesz zmienić taki skrót, usuń go, a następnie dodaj nowy.

(Aby uzyskać dodatkowe informacje, patrz [Usuwanie skrótów](#page-21-3) >> strona 14 oraz *[Dodawanie skrótów us](#page-19-7)ługi Web Connect* >> [strona 12](#page-19-7)).

Naciśnij przycisk [+] (Skróty).

- Naciskaj ◀ lub ▶, aby wyświetlić skrót, który ma zostać zmieniony.
- <span id="page-20-1"></span>Naciśnij skrót, który ma zostać zmieniony. Wyświetlą się ustawienia zmienianego skrótu.
- Naciśnij przycisk Opcje.
- **5** Zmień ustawienia skrótu wybranego w kroku  $\bigcirc$  $\bigcirc$  $\bigcirc$ . (Aby znaleźć przykład, patrz *[Dodawanie skrótów kopiowania](#page-18-5)*  $\rightarrow$  [strona 11](#page-18-5)).
- 6 Po zakończeniu zmiany ustawień naciśnij przycisk Zapisz jako skrót.
	- g Naciśnij przycisk OK, aby potwierdzić.
	- Wykonaj jedną z następujących czynności:
		- Jeśli chcesz nadpisać skrót, naciśnij przycisk  $\text{Ta}$ k. Prze[j](#page-20-2)dź do kroku  $\textcircled{1}$ .
		- Jeśli nie chcesz nadpisywać skrótu, naciśnij przycisk Nie, aby wprowadzić nazwę skrótu. Przejdź do kroku  $\bullet$ .
- <span id="page-20-3"></span>i Aby edytować nazwę, naciśnij i przytrzymaj przycisk  $\infty$  w celu usunięcia bieżącej nazwy, a następnie wprowadź nową nazwę za pomocą klawiatury na ekranie dotykowym. (Aby uzyskać pomoc dotyczącą wprowadzania liter, patrz *[Wprowadzanie](#page-106-0)  tekstu* ▶▶ [strona 99](#page-106-0)). Naciśnij przycisk OK.
- <span id="page-20-2"></span> $\bullet$  Naciśnij przycisk  $OK$ , aby potwierdzić.

### <span id="page-21-0"></span>**Edycja nazw skrótów <sup>1</sup>**

Istnieje możliwość edycji nazwy skrótu.

![](_page_21_Picture_396.jpeg)

![](_page_21_Picture_4.jpeg)

Naciskaj ◀ lub ▶, aby wyświetlić skrót, który ma zostać poddany edycji.

3 Naciśnij i przytrzymaj skrót aż do wyświetlenia opcji.

#### **INFORMACJA**

Możesz także nacisnąć przycisk Edytuj/Usuń, a następnie nacisnąć wybrany skrót.

- Naciśnij przycisk Edycja nazwy skrótu.
- **b** Aby edytować nazwę, naciśnij i przytrzymaj przycisk  $\alpha$  w celu usunięcia bieżącej nazwy, a następnie wprowadź nową nazwę za pomocą klawiatury na ekranie dotykowym. (Aby uzyskać pomoc dotyczącą wprowadzania liter, patrz *[Wprowadzanie tekstu](#page-106-0)* >> strona 99). Naciśnij przycisk OK.

Naciśnij przycisk .

### <span id="page-21-3"></span><span id="page-21-1"></span>**Usuwanie skrótów <sup>1</sup>**

Istnieje możliwość usunięcia skrótu.

- Naciśnij przycisk [+] (Skróty).
- Naciskaj ◀ lub ▶, aby wyświetlić skrót, który ma zostać usunięty.
- <span id="page-21-4"></span>c Naciśnij i przytrzymaj skrót aż do wyświetlenia opcji.

#### **INFORMACJA**

Możesz także nacisnąć przycisk Edytuj/Usuń, a następnie nacisnąć wybrany skrót.

- $\overline{4}$  Naciśnij przycisk Kasuj, aby usunąć skrót wybrany w kroku  $\bigcirc$  $\bigcirc$  $\bigcirc$ . Naciśnij przycisk Tak, aby potwierdzić.
- Naciśnij przycisk .

### <span id="page-21-2"></span>**Przywoływanie skrótów <sup>1</sup>**

Ustawienia skrótów są wyświetlane na ekranie Skróty. Aby przywołać skrót, wystarczy nacisnąć jego nazwę.

- - Naciśnij przycisk [+] (Skróty).
	- Naciskaj ◀ lub ▶, aby wyświetlić skrót, który ma zostać przywołany.
- Naciśnij skrót.

# <span id="page-22-0"></span>**Ustawienia głośności <sup>1</sup>**

# <span id="page-22-1"></span>**Głośność sygnału <sup>1</sup>**

Gdy sygnalizator jest włączony, urządzenie będzie wydawać dźwięki po każdym naciśnięciu ekranu dotykowego lub panelu dotykowego, a także po popełnieniu błędu.

Dostępnych jest wiele poziomów głośności dźwięku.

![](_page_22_Picture_6.jpeg)

- Naciśnij przycisk Ustawienia.
- Naciśnij przycisk ▲ lub ▼, aby wyświetlić opcję Ustawienia.
- 4 Naciśnij przycisk Ustawienia.
- $\overline{6}$  Naciśnij przycisk  $\triangle$  lub  $\overline{v}$ , aby wyświetlić opcję Sygnał dźwiękowy.
- 6 Naciśnij przycisk Sygnał dźwiękowy.
- $\blacksquare$  Naciśnij przycisk  $\blacktriangle$  lub  $\blacktriangledown$ , aby wyświetlić opcję Cicho, Średnio, Głośno lub Wył., a następnie naciśnij opcję, która ma zostać ustawiona.
- Naciśnij przycisk |

# <span id="page-22-2"></span>**Ekran dotykowy LCD**

### <span id="page-22-3"></span>**Ustawianie jasności podświetlenia <sup>1</sup>**

W przypadku trudności z odczytaniem informacji wyświetlanych na ekranie dotykowym LCD spróbuj zmienić ustawienia jasności.

![](_page_22_Figure_17.jpeg)

**2**

# <span id="page-23-0"></span>**Ładowanie papieru <sup>2</sup>**

# <span id="page-23-1"></span>**Ładowanie papieru i innych nośników druku <sup>2</sup>**

#### **INFORMACJA**

Aby drukować na papierze o formacie Fotografie (10  $\times$  15 cm) lub Fotografie L (89  $\times$  127 mm), należy skorzystać z tacy na papier fotograficzny. (Patrz *Ł[adowanie](#page-27-1)  [papieru fotograficznego](#page-27-1)* >> strona 20).

Na tacy papieru jednocześnie umieszczaj papier tylko jednego rozmiaru i typu.

(Aby uzyskać dodatkowe informacje dotyczące rozmiaru, gramatury i grubości papieru, patrz *[Wybór prawid](#page-32-1)łowego nośnika druku* >> [strona 25\)](#page-32-1).

Wyciągnij całkowicie tacę papieru z urządzenia.

![](_page_23_Figure_8.jpeg)

#### **INFORMACJA**

• Jeśli klapka podpory papieru (1) jest otwarta, zamknij ją, a następnie zamknij podporę papieru (2).

![](_page_23_Picture_11.jpeg)

- Podczas ładowania na tacy papieru innego rozmiaru wymagana jest jednoczesna zmiana ustawienia rozmiaru papieru w menu urządzenia. (Patrz *[Rozmiar papieru](#page-30-4)* >> strona 23).
- Podnieś pokrywę tacy wyjściowej papieru (1).

![](_page_23_Picture_14.jpeg)

**2**

**3** Delikatnie naciśnij i przesuń prowadnice szerokości papieru (1), a następnie prowadnicę długości papieru (2), aby dostosować je do rozmiaru papieru. Sprawdź, czy trójkątne oznaczenia (3) na prowadnicach szerokości papieru (1) i na prowadnicy długości papieru (2) są wyrównane z oznaczeniami rozmiaru używanego papieru.

![](_page_24_Figure_2.jpeg)

Dokładnie przekartkuj stos papieru, aby zapobiec blokowaniu i niewłaściwemu podawaniu.

![](_page_24_Picture_4.jpeg)

#### **INFORMACJA**

Zawsze sprawdzaj, czy papier nie zwija się ani nie marszczy.

**6** Delikatnie włóż papier do tacy papieru stroną do drukowania w dół i górną krawędzią do przodu. Sprawdź, czy papier leży płasko w podajniku.

![](_page_24_Picture_8.jpeg)

#### **WAŻNE**

Uważaj, aby nie wsunąć papieru zbyt daleko, ponieważ może on unieść się na tylnej części podajnika i spowodować problemy z podawaniem papieru.

#### **INFORMACJA**

Aby dodać papier przed opróżnieniem tacy, wyjmij papier z tacy i połącz go z dodawanym papierem. Przed umieszczeniem papieru na tacy zawsze przekartkuj stos papieru. Dodanie papieru bez przekartkowania stosu może spowodować, że urządzenie będzie podawało wiele arkuszy jednocześnie.

**6** Delikatnie wyregului prowadnice szerokości papieru (1), aby dopasować je do papieru.

Upewnij się, że prowadnice szerokości papieru delikatnie stykają się z brzegami papieru.

![](_page_25_Picture_3.jpeg)

g Zamknij pokrywę tacy wyjściowej papieru.

![](_page_25_Picture_5.jpeg)

**8** Powoli wsuń całą tacę papieru do urządzenia.

![](_page_25_Picture_7.jpeg)

9 Trzymając tacę papieru, wyciągaj podporę papieru (1) aż do zablokowania w odpowiednim miejscu, a następnie rozłóż klapkę podpory papieru (2).

![](_page_25_Figure_9.jpeg)

# <span id="page-25-0"></span>**Ładowanie kopert <sup>2</sup>**

#### **Koperty <sup>2</sup>**

- Należy używać kopert o gramaturze od 80 do 95  $a/m^2$ .
- $\blacksquare$  Niektóre koperty wymagają zmiany ustawień parametrów marginesów w aplikacji. Przed rozpoczęciem drukowania większej liczby kopert wykonaj wydruk testowy.

#### **WAŻNE**

NIE należy używać następujących typów kopert, ponieważ nie będą podawane prawidłowo:

- Niezbyt sztywnych, o luźnej konstrukcji.
- Z okienkami.
- Wytłaczanych (z wypukłym napisem).
- Z zapięciami lub zszywkami.
- Z nadrukiem od wewnątrz.

![](_page_25_Figure_21.jpeg)

Niekiedy mogą występować problemy z podawaniem papieru spowodowane grubością, rozmiarem i kształtem skrzydełka używanej koperty.

#### **Ładowanie kopert <sup>2</sup>**

**1** Przed załadowaniem kopert dociśnij ich narożniki i krawędzie, aby maksymalnie je spłaszczyć.

### **WAŻNE**

Jeśli koperty są podawane podwójnie, należy umieszczać je na tacy papieru pojedynczo.

![](_page_26_Picture_5.jpeg)

![](_page_26_Picture_6.jpeg)

![](_page_26_Picture_7.jpeg)

2 Umieść koperty na tacy papieru stroną adresową skierowaną do dołu. Jeśli skrzydełka koperty znajdują się na dłuższej krawędzi, załaduj koperty na tacy ze skrzydełkiem po lewej stronie w sposób przedstawiony na ilustracji. Delikatnie naciśnij i przesuń prowadnice szerokości papieru (1) oraz prowadnicę długości papieru (2), aby dostosować je do rozmiaru kopert.

![](_page_26_Picture_9.jpeg)

**W przypadku problemów z drukowaniem na kopertach ze skrzydełkiem na krótszej krawędzi wypróbuj poniższą metodę: <sup>2</sup>**

![](_page_27_Picture_2.jpeg)

**1** Otwórz skrzydełko koperty.

**Umieść koperte na tacy papieru strona** adresową skierowaną w dół, tak aby jej skrzydełko znajdowało się w pozycji przedstawionej na ilustracji.

![](_page_27_Picture_5.jpeg)

c Wybierz pozycj<sup>ę</sup> **Druk odwrócony** (Windows®) lub **Reverse page orientation** (Odwrócona orientacja strony) (Macintosh) w oknie dialogowym sterownika drukarki, a następnie dostosuj rozmiar i marginesy w aplikacji. (>> Podręczniki oprogramowania i obsługi dla sieci.)

### <span id="page-27-1"></span><span id="page-27-0"></span>**Ładowanie papieru fotograficznego <sup>2</sup>**

Aby drukować na papierze w formacie Fotografie (10  $\times$  15 cm) lub Fotografie L (89  $\times$  127 mm), skorzystaj z tacy na papier fotograficzny, która znajduje się w górnej części pokrywy tacy wyjściowej papieru. Przy stosowaniu tacy na papier fotograficzny nie ma konieczności usuwania papieru z tacy znajdującej się poniżej. (Aby uzyskać informacje na temat maksymalnej liczby kart fotograficznych możliwych do załadowania, patrz *[Gramatura papieru,](#page-33-0)  grubość [i pojemno](#page-33-0)ść* >> strona 26).

Prawym palcem wskazującym i kciukiem ściśnij niebieski przycisk zwalniania tacy na papier fotograficzny (1) i wpychaj tacę aż zablokuje się w pozycji drukowania zdjęć (2).

![](_page_27_Figure_10.jpeg)

#### **Taca na papier fotograficzny**

Naciśnij i przesuń prowadnice szerokości papieru (1) oraz prowadnicę długości papieru (2), aby dopasować rozmiar papieru.

![](_page_27_Figure_13.jpeg)

Umieść papier fotograficzny na tacy i delikatnie dopasuj ustawienie prowadnic szerokości papieru. Upewnij się, że prowadnice szerokości papieru dotykają brzegów papieru. Sprawdź, czy papier leży płasko w podajniku.

**2**

### **INFORMACJA**

- Zawsze sprawdzaj, czy papier nie zwija się ani nie marszczy.
- Wskaźnik Foto sygnalizuje, że taca na papier fotograficzny znajduje się w pozycji drukowania zdjęć. Wskaźnik A4/LTR sygnalizuje, że taca na papier fotograficzny znajduje się w normalnej pozycji drukowania.

![](_page_28_Figure_4.jpeg)

Po zakończeniu drukowania zdięć przywróć tacę na papier fotograficzny do *normalnej* pozycji drukowania.

Prawym palcem wskazującym i kciukiem ściśnij niebieski przycisk zwalniania tacy na papier fotograficzny (1) i wyciągaj tacę aż ponownie zablokuje się w pozycji (2).

![](_page_28_Figure_7.jpeg)

### **WAŻNE**

Jeśli po zakończeniu drukowania zdjęć nie przywrócisz tacy na papier fotograficzny do *normalnej* pozycji drukowania, wówczas podczas próby użycia arkuszy ciętych wywołany zostanie błąd Brak papieru.

![](_page_28_Picture_10.jpeg)

#### **Taca na papier fotograficzny w normalnej pozycji drukowania**

![](_page_28_Picture_12.jpeg)

**Taca na papier fotograficzny w pozycji drukowania zdjęć**

**21**

# <span id="page-29-0"></span>**Obszar, w którym nie można drukować <sup>2</sup>**

Rozmiar obszaru zadruku zależy od aktualnych ustawień używanej aplikacji. Na ilustracjach przedstawiono obszary na arkuszach ciętych i kopertach, w których nie można drukować. Urządzenie może drukować na zacieniowanym obszarze ciętego arkusza papieru tylko wtedy, gdy jest dostępna i włączona funkcja drukowania bez obramowania.

(>> Podręczniki oprogramowania i obsługi dla sieci.)

#### **Arkusze cięte Koperty**

![](_page_29_Figure_5.jpeg)

![](_page_29_Figure_6.jpeg)

![](_page_29_Figure_7.jpeg)

![](_page_29_Picture_144.jpeg)

#### **INFORMACJA**

Funkcja drukowania bez obramowania nie jest dostępna dla kopert oraz podczas drukowania dwustronnego.

# <span id="page-30-0"></span>**Ustawienia papieru <sup>2</sup>**

# <span id="page-30-5"></span><span id="page-30-1"></span>**Typ papieru <sup>2</sup>**

Aby uzyskać optymalną jakość wydruku, ustaw odpowiednio typ papieru używanego w urządzeniu.

![](_page_30_Picture_5.jpeg)

**Naciśnij przycisk** 

Naciśnij przycisk  $\triangle$  lub  $\nabla$ , aby wyświetlić opcję Papier zwykły, Pap. inkjet, Brother BP71, Inny błyszcz lub Folia, a następnie naciśnij opcję, która ma zostać ustawiona.

# Naciśnij przycisk .

#### **INFORMACJA**

Urządzenie wysunie papier na tacę papieru znajdującą się z przodu urządzenia zadrukowaną stroną skierowaną do góry. W przypadku stosowania folii przezroczystej lub papieru błyszczącego każdy arkusz należy wyjmować natychmiast po wydrukowaniu, aby zapobiec rozmazaniu lub zacięciu papieru.

# <span id="page-30-4"></span><span id="page-30-2"></span>**Rozmiar papieru <sup>2</sup>**

Do drukowania kopii można użyć papieru w następujących rozmiarach: A4, A5, Fotografie (10  $\times$  15 cm) oraz Letter. Zmiana rozmiaru papieru ładowanego do urządzenia wiąże się z koniecznością zmiany ustawienia

![](_page_30_Picture_14.jpeg)

![](_page_30_Picture_15.jpeg)

Naciśnij przycisk

rozmiaru papieru.

![](_page_30_Picture_17.jpeg)

Naciśnij przycisk ▲ lub ▼, aby wyświetlić opcję A4, A5, 10x15cm lub Letter, a następnie naciśnij opcję, która ma zostać ustawiona.

![](_page_30_Picture_19.jpeg)

Naciśnij przycisk .

# <span id="page-30-3"></span>**Akceptowany papier i inne nośniki druku <sup>2</sup>**

Na jakość druku może wpływać typ papieru używanego w urządzeniu.

Aby uzyskać optymalną jakość wydruku dla wybranych ustawień, należy zawsze ustawiać typ papieru na taki, jaki znajduje się na tacy.

W urządzeniu można stosować papier zwykły, papier do drukarek atramentowych (papier powlekany), papier błyszczący, folie i koperty.

Przed kupnem większej partii zalecamy sprawdzenie danego typu papieru.

Aby uzyskać najlepsze rezultaty, używaj papieru Brother.

■ Podczas drukowania na papierze do drukarek atramentowych (powlekanym), foliach i papierze błyszczącym należy pamiętać, aby wybrać prawidłowy nośnik druku na karcie **Ustawienia Podstawowe** sterownika drukarki lub w ustawieniu typu papieru w menu urządzenia.

(Patrz [Typ papieru](#page-30-5) >> strona 23).

- Podczas drukowania na papierze fotograficznym Brother na tacę należy załadować dodatkowy arkusz tego samego papieru fotograficznego. Dodatkowy arkusz przeznaczony do tego celu znajduje się w opakowaniu papieru.
- W przypadku używania folii lub papieru fotograficznego pojedynczy arkusz należy wyjmować bardzo szybko, co pozwoli zapobiec rozmazywaniu atramentu i zacięciom.
- Unikaj kontaktu z powierzchnią wydruku zaraz po wydrukowaniu; może być ona jeszcze wilgotna i poplamić palce.

# <span id="page-31-0"></span>**Zalecane nośniki druku <sup>2</sup>**

W celu uzyskania najlepszej jakości drukowania zalecamy używanie papieru Brother podanego w tabeli.

Jeśli papier Brother nie jest dostępny, zalecamy przetestowanie różnych typów papieru przed zakupieniem większych ilości.

W przypadku drukowania na foliach zalecamy stosowanie nośnika "Folia transparentna 3M".

#### **Papier Brother**

![](_page_31_Picture_432.jpeg)

### <span id="page-31-1"></span>**Przechowywanie i używanie nośników druku <sup>2</sup>**

- Papier należy przechowywać w oryginalnym, zamkniętym opakowaniu. Powinien on leżeć płasko i nie być narażony na działanie wilgoci, bezpośrednie działanie światła słonecznego oraz ciepła.
- Należy unikać dotykania błyszczącej (powlekanej) strony papieru fotograficznego. Załaduj papier fotograficzny, układając go błyszczącą stroną do dołu.

■ Należy unikać dotykania folii z którejkolwiek strony, ponieważ folie łatwo absorbują wodę i pot. Może to powodować obniżenie jakości wydruku. Folie przeznaczone do drukarek/kopiarek laserowych mogą spowodować poplamienie następnego dokumentu. Należy używać wyłącznie materiałów przeznaczonych dla drukarek atramentowych.

#### **WAŻNE**

NIE należy używać papieru:

• Uszkodzonego, zwijającego się, sfałdowanego lub o nietypowych kształtach

![](_page_31_Figure_14.jpeg)

- **1 Zagięcie krawędzi o długości 2 mm lub większej może spowodować zacięcie papieru.**
- O silnym połysku lub dobrze zaznaczonej fakturze
- Nie dającego się ułożyć w równy stos
- O krótkich włóknach

#### **Pojemność pokrywy tacy wyjściowej papieru <sup>2</sup>**

50 arkuszy papieru A4 o gramaturze 80 g/m<sup>2</sup>.

Folie lub papier fotograficzny należy odbierać z tacy pojedynczo, aby uniknąć rozmazywania.

# <span id="page-32-1"></span><span id="page-32-0"></span>**Wybór prawidłowego nośnika druku <sup>2</sup>**

# **Typ i rozmiar papieru dla poszczególnych operacji <sup>2</sup>**

![](_page_32_Picture_217.jpeg)

#### <span id="page-33-0"></span>**Gramatura papieru, grubość i pojemność <sup>2</sup>**

![](_page_33_Picture_176.jpeg)

<span id="page-33-1"></span> $1$  Do 100 arkuszy papieru 80 g/m<sup>2</sup>.

<span id="page-33-2"></span><sup>2</sup> W przypadku papieru Fotografie (10 × 15 cm) lub Fotografie L (89 × 127 mm) korzystaj z tacy na papier fotograficzny. (Patrz Ł[adowanie papieru fotograficznego](#page-27-1) > > strona 20).

<span id="page-33-3"></span><sup>3</sup> Papier BP71 (260 g/m<sup>2</sup>) jest przeznaczony specjalnie do drukarek atramentowych firmy Brother.

**3**

# <span id="page-34-0"></span>**Ładowanie dokumentów <sup>3</sup>**

# <span id="page-34-1"></span>**Sposób ładowania dokumentów <sup>3</sup>**

Do wykonywania kopii lub skanowania służą podajnik ADF (automatyczny podajnik papieru) oraz szyba skanera.

# <span id="page-34-2"></span>**Korzystanie z podajnika ADF (DCP-J752DW) <sup>3</sup>**

Do podajnika ADF można włożyć do 20 arkuszy, które następnie są pojedynczo podawane. Używaj papieru o rozmiarze i gramaturze przedstawionych w tabeli. Przed umieszczeniem papieru w podajniku ADF zawsze pamiętaj o przekartkowaniu arkuszy.

#### **Rozmiary i gramatura dokumentów <sup>3</sup>**

![](_page_34_Picture_283.jpeg)

#### **Sposób ładowania dokumentów <sup>3</sup>**

### **WAŻNE**

- NIE próbuj wyjmować dokumentu w trakcie jego podawania.
- NIE używaj papieru, który jest skręcony, pomarszczony, zgięty, rozerwany, zszywany, spięty spinaczem, sklejony lub oklejony taśmą.
- NIE używaj kartonu, papieru gazetowego ani tkaniny.

Upewnij się, że dokumenty napisane piórem atramentowym lub poprawione korektorem w płynie są całkowicie suche.

a Rozłóż podporę dokumentów podajnika ADF (1).

![](_page_34_Figure_15.jpeg)

![](_page_34_Picture_16.jpeg)

Odpowiednio przekartkuj strony.

Wyreguluj prowadnice papieru (1), dopasowując je do szerokości dokumentów.

![](_page_34_Picture_19.jpeg)

d Umieść dokumenty w podajniku ADF **przednią stroną w dół i górną krawędzią do przodu**. Wkładaj dokumenty, aż dotkną rolek podawania. Na ekranie dotykowym pojawi się komunikat Przygotowany do ADF.

#### **WAŻNE**

NIE pozostawiaj grubych dokumentów na szybie skanera. Może to spowodować zacięcie się podajnika ADF.

**b** Po użyciu podajnika ADF złóż podporę dokumentów podajnika ADF. Naciśnij lewą górną część podpory dokumentów podajnika ADF, aby całkowicie zamknąć podajnik.

![](_page_35_Picture_4.jpeg)

# <span id="page-35-0"></span>**Korzystanie z szyby skanera <sup>3</sup>**

Szyby skanera można używać do kopiowania lub skanowania pojedynczych kartek i stron książki.

#### **Obsługiwane rozmiary dokumentów <sup>3</sup>**

![](_page_35_Picture_232.jpeg)

#### **Sposób ładowania dokumentów <sup>3</sup>**

#### **INFORMACJA**

(DCP-J752DW)

Podczas korzystania z szyby skanera podajnik ADF musi być pusty.

![](_page_35_Picture_13.jpeg)

Podnieś pokrywę dokumentu.

2 Korzystając ze wskaźników położenia dokumentu po lewej stronie i u góry, ustaw dokument w lewym górnym rogu szyby skanera stroną do skanowania **skierowaną w dół**.

![](_page_35_Figure_16.jpeg)

**1 pokrywa dokumentu**

![](_page_35_Picture_18.jpeg)

![](_page_35_Picture_19.jpeg)

#### **WAŻNE**

W przypadku skanowania książki lub grubego dokumentu NIE zatrzaskuj pokrywy, ani jej nie dociskaj.
### **Nieskanowany obszar <sup>3</sup>**

Rozmiar obszaru skanowania zależy od aktualnych ustawień używanej aplikacji. Na rysunkach przedstawiono obszar, który nie jest skanowany.

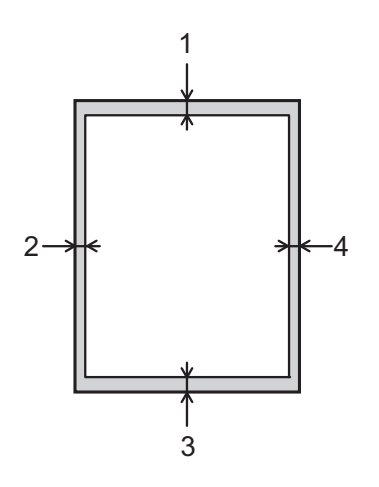

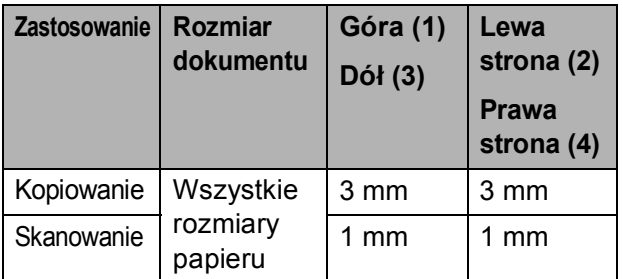

**4**

# **Tworzenie kopii <sup>4</sup>**

# **Sposób kopiowania <sup>4</sup>**

Poniżej opisano czynności umożliwiające wykonanie podstawowych operacji kopiowania.

a Aby załadować dokument, wykonaj jedną z następujących czynności:

 $\blacksquare$  (DCP-J752DW)

Umieść dokument w podajniku ADF zadrukowaną stroną skierowaną *w dół*.

(Patrz *[Korzystanie z podajnika ADF](#page-34-0)  [\(DCP-J752DW\)](#page-34-0)* ▶▶ strona 27).

■ Umieść dokument na szybie skanera stroną przeznaczoną do skanowania skierowaną *w dół*.

(Patrz *[Korzystanie z szyby skanera](#page-35-0)*  $\rightarrow$  [strona 28\)](#page-35-0).

- Naciśnij przycisk <sup>A</sup> (Kopiow.).
	- Na ekranie dotykowym pojawi się:

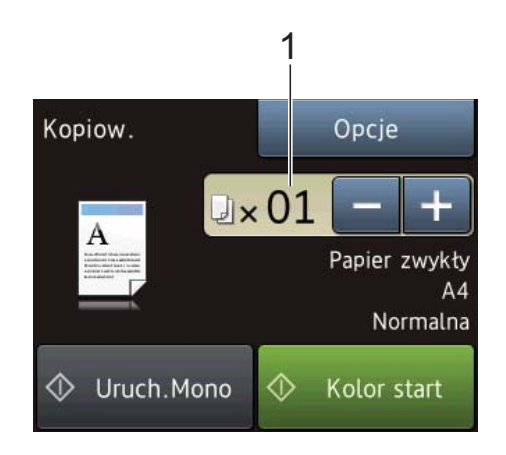

### **1 Liczba kopii**

Istnieje kilka możliwości wprowadzenia liczby kopii:

- $\blacksquare$  Naciśnij przycisk lub + na ekranie dotykowym (jak pokazano powyżej).
- Naciśnij liczbę kopii na ekranie dotykowym.

Wprowadź liczbę kopii za pomocą klawiatury na ekranie dotykowym.

Naciśnij przycisk OK.

- **6** Aby wykonać więcej niż jedną kopię, wprowadź liczbę (do 99).
- Naciśnij przycisk Uruch.Mono lub Kolor start.

### **Kończenie kopiowania <sup>4</sup>**

Aby zakończyć kopiowanie, naciśnij przycisk  $\bm{\times}$ 

# **Opcje kopiowania <sup>4</sup>**

Istnieje możliwość zmiany poniższych ustawień kopiowania. Naciśnij przycisk Kopiow., a następnie naciśnij przycisk Opcje. Naciśnij przycisk ▲ lub ▼, aby przewinąć ustawienia kopiowania. Po wyświetleniu żądanego ustawienia naciśnij je i wybierz żądaną opcję. Po zakończeniu zmiany opcji naciśnij przycisk OK.

### **(Podstawowy Podręcznik Użytkownika)**

Aby uzyskać informacje dotyczące zmiany poniższych ustawień kopiowania, patrz [Strona 31](#page-38-0).

- Typ papieru
- Format papieru

### **(Rozszerzony Podręcznik Użytkownika)**

Aby uzyskać informacje dotyczące zmiany poniższych ustawień kopiowania, patrz  $\rightarrow$  Rozszerzony Podręcznik Użytkownika: *Opcje kopiowania*.

- Jakość
- Pow./zmniejsz
- Układ strony
- $\blacksquare$  2na1(ID)
- Plik/sort
- Gęstość
- Kopia 2-stronna
- Usuń kolor tła
- Nowe ustawienia
- Reset ustawień

### **INFORMACJA**

(DCP-J752DW)

Do sortowania kopii wykorzystaj podajnik ADF.

### <span id="page-38-0"></span>**Typ papieru <sup>4</sup>**

W przypadku kopiowania na papierze specjalnym ustaw w urządzeniu typ używanego papieru, co pozwoli uzyskać optymalną jakość wydruku.

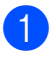

Włóż dokument.

- Naciśnij przycisk <sup>A</sup> (Kopiow.).
- 8 Wprowadź żądaną liczbę kopii.
- Naciśnij przycisk Opcje.
- Naciśnij przycisk ▲ lub ▼, aby wyświetlić opcję Typ papieru.
- 6 Naciśnij przycisk Typ papieru.
- Naciśnij przycisk ▲ lub ▼, aby wyświetlić opcję Papier zwykły, Pap. inkjet, Brother BP71, Inny błyszcz lub Folia, a następnie naciśnij opcję, która ma zostać ustawiona.
- 8 Jeśli dodatkowe ustawienia nie mają być zmieniane, naciśnij przycisk OK.
- Naciśnij przycisk Uruch.Mono lub Kolor start.

### **Rozmiar papieru <sup>4</sup>**

W przypadku kopiowania na papierze w formacie innym niż A4 należy zmienić ustawienie rozmiaru papieru. Kopiowanie jest możliwe wyłącznie na papierze formatu A4, A5, Fotografie (10  $\times$  15 cm) oraz Letter.

- Włóż dokument.
- 

Naciśnij przycisk  $\mathbb{A}$  (Kopiow.).

- Wprowadź żądaną liczbę kopii.
- Naciśnij przycisk Opcje.
- $\overline{5}$  Naciśnij przycisk **A** lub **v**, aby wyświetlić opcję Format papieru.
- 6 Naciśnij przycisk Format papieru.
- Naciśnij przycisk ▲ lub ▼, aby wyświetlić opcję A4, A5, 10x15cm lub Letter, a następnie naciśnij opcję, która ma zostać ustawiona.
- Jeśli dalsze ustawienia nie mają być zmieniane, naciśnij przycisk OK.
- Naciśnij przycisk Uruch.Mono lub Kolor start.

# **5**

# **Drukowanie zdjęć z karty pamięci lub pamięci flash USB <sup>5</sup>**

# **Operacje w programie PhotoCapture Center™ (tryb fotograficzny) <sup>5</sup>**

### **INFORMACJA**

Pamięci flash USB nie są obsługiwane przez model DCP-J552DW.

Nawet jeśli urządzenie *nie* jest podłączone do komputera, istnieje możliwość drukowania zdjęć bezpośrednio z nośnika aparatu cyfrowego lub pamięci flash USB. (Patrz *[Drukowanie obrazów](#page-42-0)* >> strona 35).

Dokumenty można skanować i zapisywać je bezpośrednio na karcie pamięci lub w pamięci flash USB. (Patrz *[Sposób](#page-43-0)  [skanowania na kart](#page-43-0)ę pamięci lub do pamięci*  [flash USB](#page-43-0) >> strona 36).

Jeśli urządzenie jest podłączone do komputera, możliwe jest uzyskanie dostępu z poziomu komputera do karty pamięci lub pamięci flash USB włożonej do gniazda z przodu urządzenia.

(>> Podręczniki oprogramowania i obsługi dla sieci.)

### **Korzystanie z karty pamięci lub pamięci flash USB <sup>5</sup>**

Urządzenie Brother jest wyposażone w gniazda odpowiednie do stosowania następujących nośników używanych w aparatach cyfrowych: Memory Stick Duo™, Memory Stick PRO Duo™, karty pamięci SD, SDHC, SDXC, MultiMedia Card, MultiMedia Card plus oraz pamięć flash USB.

Dzięki funkcji PhotoCapture Center™ z poziomu aparatu cyfrowego możliwe jest drukowanie zdjęć w wysokiej rozdzielczości i uzyskiwanie wydruków o jakości fotograficznej.

# **Rozpoczęcie pracy <sup>5</sup>**

**1** Otwórz pokrywę gniazda nośnika.

**2** Mocno wsuń kartę pamięci lub pamięć flash USB do właściwego gniazda.

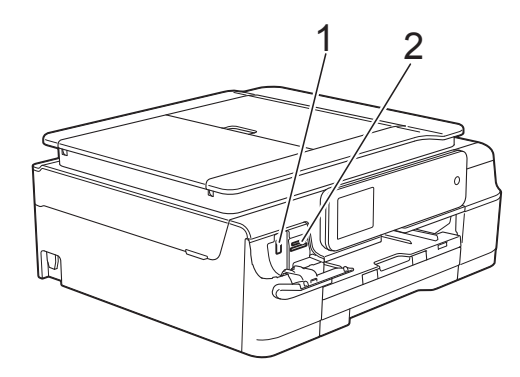

**1 Gniazdo pamięci flash USB (DCP-J752DW)**

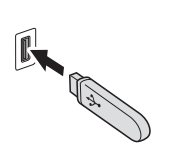

### **WAŻNE**

Bezpośredni interfejs USB obsługuje jedynie pamięci flash USB, aparaty zgodne ze standardem PictBridge oraz aparaty cyfrowe, które wykorzystują pamięć masową USB jako standard. Inne urządzenia USB nie są obsługiwane.

**2 Gniazdo karty pamięci**

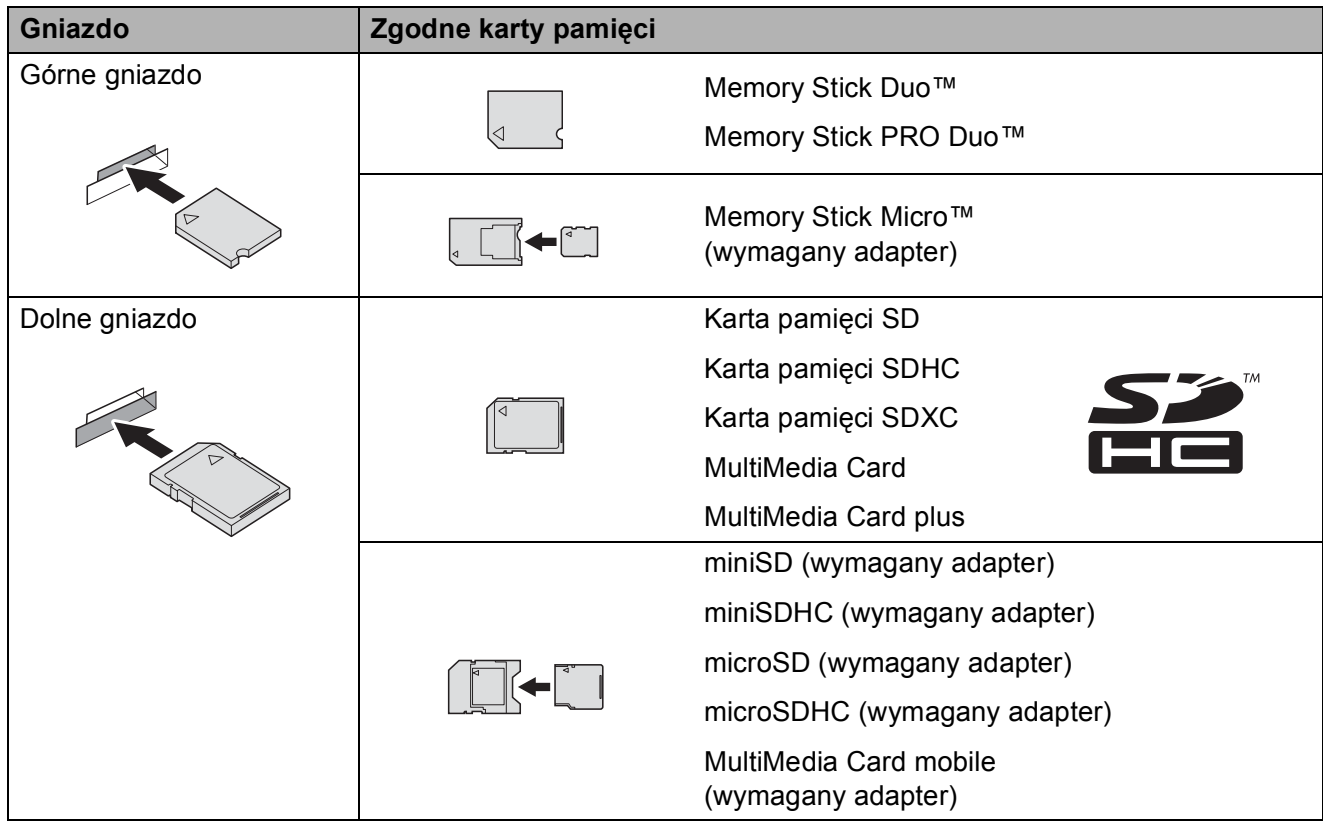

### **WAŻNE**

- NIE WOLNO umieszczać karty Memory Stick Duo™ w dolnym gnieździe SD, ponieważ może to spowodować uszkodzenie urządzenia.
- NIE WOLNO umieszczać w urządzeniu więcej niż jednej karty pamięci jednocześnie. Może to spowodować uszkodzenie urządzenia.
- NIE WOLNO odłączać przewodu zasilającego ani wyciągać karty pamięci lub pamięci flash USB z gniazda pamięci lub bezpośredniego interfejsu USB w czasie, gdy urządzenie odczytuje lub zapisuje dane na karcie pamięci lub w pamięci flash USB. **Spowoduje to utratę danych lub uszkodzenie karty.**

Urządzenie może odczytywać dane tylko z jednego nośnika jednocześnie.

# <span id="page-42-0"></span>**Drukowanie obrazów <sup>5</sup>**

### **Przeglądanie zdjęć <sup>5</sup>**

Przed wydrukowaniem zdjęć można je wyświetlić na ekranie dotykowym. Jeśli pliki zdjęć mają duże rozmiary, ich wyświetlanie może być opóźnione.

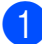

**Otwórz pokrywę gniazda nośnika.** 

2 Włóż kartę pamięci lub pamięć flash USB do odpowiedniego gniazda.

**3** Naciśnij przycisk Zdjęcie.

- 4 Naciśnij przycisk  $\triangleleft$  lub  $\triangleright$ , aby wyświetlić opcję Przejrzyj zdjęcia.
- **Naciśnij przycisk** Przejrzyj zdjęcia.
- 6 Wykonaj jedną z następujących czynności:
	- Aby wybrać zdjęcia do wydruku lub wydrukować więcej niż jedną kopię obrazu, przejdź do kroku  $\bullet$ .
	- Jeśli chcesz wydrukować wszystkie zdjęcia, naciśnij przycisk DrukWz. Naciśnij przycisk Tak, aby potwierdzić. Prze[j](#page-42-2)dź do kroku  $\circledD$ .
- <span id="page-42-1"></span> $\overline{7}$  Naciśnij przycisk  $\triangleleft$  lub  $\triangleright$ , aby wyświetlić zdjęcie, które ma zostać wydrukowane, a następnie naciśnij to zdjęcie.

<span id="page-42-3"></span>8 Wprowadź liczbę kopii, wprowadzając żądaną liczbę albo naciskając przycisk  $+$  lub  $-$ . Naciśnij przycisk OK.

- 9 Powtarzaj kroki @ oraz @ aż do momentu wybrania wszystkich kopii, które mają zostać wydrukowane.
- <span id="page-42-2"></span>**ie Naciśnij przycisk OK.**
- Zapoznaj się z wyświetloną listą opcji i potwierdź ją, a następnie wykonaj jedną z poniższych czynności:
	- Jeśli chcesz zmienić ustawienia drukowania, naciśnij przycisk Ust. druk. (>> Rozszerzony Podręcznik Użytkownika: *Ustawienia drukowania programu PhotoCapture Center™*).
	- Jeśli nie chcesz zmieniać żadnych ustawień, przejdź do kroku @.
- <span id="page-42-4"></span>Naciśnij przycisk Uruchom, aby rozpocząć drukowanie.

# **Ustawienia drukowania w programie PhotoCapture Center™5**

Istnieje możliwość tymczasowej zmiany ustawień drukowania dla kolejnego wydruku.

Urządzenie powróci do ustawień domyślnych po 1 minucie.

### **INFORMACJA**

Najczęściej używane ustawienia drukowania można zapisać, ustawiając je jako domyślne. (uu Rozszerzony Podręcznik Użytkownika: *Ustawianie wprowadzonych zmian jako nowych ustawień domyślnych*).

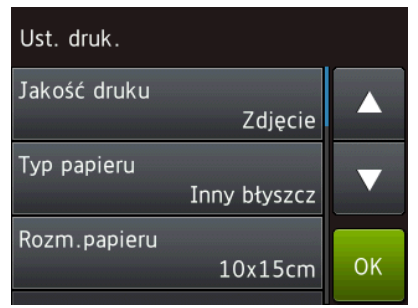

# <span id="page-43-0"></span>**Sposób skanowania na kartę pamięci lub do pamięci flash USB <sup>5</sup>**

Dokumenty monochromatyczne i kolorowe można skanować na kartę pamięci lub do pamięci flash USB. Dokumenty monochromatyczne zostaną zapisane w formacie PDF (\*.PDF) lub TIFF (\*.TIF). Dokumenty kolorowe można zapisać w formacie PDF (\*.PDF) lub JPEG (\*.JPG). Ustawieniem fabrycznym jest Kolor, 200 dpi, natomiast domyślny format to PDF. Urządzenie tworzy nazwy plików na podstawie bieżącej daty. (>> Podręcznik szybkiej obsługi). Na przykład, piąty obraz zeskanowany 1 lipca 2013 miałby nazwę 01071305.PDF. Istnieje możliwość zmiany koloru i rozdzielczości.

- Włóż dokument.
- b Otwórz pokrywę gniazda nośnika.
- **3** Włóż kartę pamięci lub pamięć flash USB do odpowiedniego gniazda.
- Naciśnij przycisk Skanuj na nośnik.

### **WAŻNE**

Aby uniknąć uszkodzenia karty, pamięci flash USB lub danych na nich zapisanych, NIE WOLNO wyjmować karty pamięci ani pamięci flash USB, gdy urządzenie odczytuje lub zapisuje na nich dane.

- 6 Wykonaj jedną z następujących czynności:
	- Aby skorzystać z ustawień domyślnych, prze[j](#page-44-0)dź do kroku  $\circled{n}$ .
	- Aby zmienić ustawienia domyślne, przejdź do kroku $\odot$ .

<span id="page-43-1"></span>Naciśnij przycisk Opcje.

Drukowanie zdjęć z karty pamięci lub pamięci flash USB

### **7** W razie potrzeby wybierz ustawienia dla opcji Typ skanowania,

Rozdzielczość, Typ pliku, Rozmiar skanu, Skanuj długi arkusz [1](#page-44-1), Nazwa pliku oraz Usuń kolor tła.

<span id="page-44-1"></span><sup>1</sup> Tylko DCP-J752DW

### **INFORMACJA**

- Jeśli wybrano skanowanie w kolorze, nie można ustawić formatu pliku TIFF.
- Jeśli wybrano skanowanie monochromatyczne, nie można ustawić formatu pliku JPEG.
- (DCP-J752DW)

Opcja Skanuj długi arkusz jest dostępna tylko w przypadku korzystania z podajnika ADF.

- Opcja Usuń kolor tła pozwala usunąć podstawowy kolor dokumentów, dzięki czemu skanowane dane będą bardziej czytelne.
- 8 Nazwa pliku jest ustawiana automatycznie. Można ją jednak dowolnie zmienić, korzystając z klawiatury na ekranie dotykowym. Naciśnij przycisk Nazwa pliku i wprowadź nazwę pliku. Zmienić można jedynie 6 pierwszych cyfr nazwy pliku. Naciśnij przycisk OK.

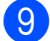

**9** Naciśnij przycisk OK.

#### **INFORMACJA**

Jeśli chcesz zapisać ustawienia jako skrót, naciśnij przycisk Zapisz jako skrót.

<span id="page-44-0"></span>

10 Naciśnij przycisk Uruchom. Jeśli korzystasz z szyby skanera, na ekranie dotykowym wyświetli się pytanie Następna strona?. Naciśnij przycisk Tak lub Nie. Przed wyciągnięciem z urządzenia karty pamięci lub pamięci flash USB upewnij się, że po zakończeniu skanowania wybrana została opcja Nie.

**6**

# **Sposób drukowania z komputera <sup>6</sup>**

# **Drukowanie dokumentu <sup>6</sup>**

Urządzenie może odbierać i drukować dane z komputera. Aby drukować z komputera, należy zainstalować sterownik drukarki.

(Aby uzyskać dodatkowe informacje, patrz  $\rightarrow$  Podręczniki oprogramowania i obsługi dla sieci).

- 1 Zainstaluj sterownik drukarki Brother z płyty CD-ROM.  $(\triangleright\triangleright$  Podręcznik szybkiej obsługi.)
- 2 W używanej aplikacji wybierz polecenie Drukuj.
- **3** W oknie dialogowym Drukuj wybierz nazwę urządzenia, a następnie w zależności od używanej aplikacji kliknij przycisk **Właściwości** lub **Preferencje**.
- 4 W oknie dialogowym Właściwości wybierz ustawienia, które mają zostać zmienione. Powszechnie używane ustawienia obejmują:
	- **Typ nośnika**
	- **Jakość druku**
	- **Format papieru**
	- **Orientacja**
	- **Kolor / Odcienie szarości**
	- **Tryb oszczędzania atramentu**
	- **Skalowanie**
	- **Druk dwustronny / Broszura**
- e Kliknij przycisk **OK**.
- f Kliknij przycisk **Drukuj** (lub **OK** zależnie od używanej aplikacji), aby rozpocząć drukowanie.

# **Sposób skanowania do komputera <sup>7</sup>**

# **Przed rozpoczęciem skanowania <sup>7</sup>**

**7**

Aby korzystać z funkcji skanera w urządzeniu, należy zainstalować sterownik skanera. Jeśli urządzenie jest podłączone do sieci, należy skonfigurować jego adres TCP/IP.

- Zainstaluj sterowniki skanera z płyty CD-ROM. (>> Podręcznik szybkiej obsługi: Zainstaluj *pakiet MFL-Pro*).
- Jeśli funkcja skanowania sieciowego nie działa, skonfiguruj adres TCP/IP urządzenia. (>> Podręczniki oprogramowania i obsługi dla sieci.)

# **Skanowanie dokumentu do pliku PDF za pomocą programu ControlCenter4 (Windows®) <sup>7</sup>**

(Aby uzyskać szczegółowe informacje, patrz >> Podręczniki oprogramowania i obsługi dla sieci).

### **INFORMACJA**

- W zależności od modelu, ekrany wyświetlane przez komputer mogą się różnić.
- Ta sekcja opiera się na korzystaniu z trybu zaawansowanego programu ControlCenter4.

ControlCenter4 to narzędzie programowe pozwalające szybko i łatwo uzyskać dostęp do najczęściej używanych aplikacji. Korzystanie z programu ControlCenter4 eliminuje potrzebę ręcznego uruchamiania określonych aplikacji.

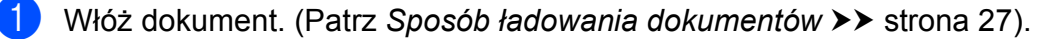

**2** (Windows<sup>®</sup> XP, Windows Vista<sup>®</sup> oraz Windows<sup>®</sup> 7)

Uruchom program ControlCenter4, klikając (**Start**)/**Wszystkie programy**/**Brother**/**DCP-XXXX** (gdzie XXXX oznacza nazwę używanego modelu)/**ControlCenter4**. Aplikacja ControlCenter4 zostanie uruchomiona.

(Windows $^{\circledR}$  8)

Kliknij (**Brother Utilities** (Narzędzia Brother)), a następnie kliknij listę rozwijaną i

wybierz nazwę używanego modelu (jeśli nie jest już zaznaczona). Kliknij pozycję **SKANUJ** na lewym pasku nawigacji, a następnie kliknij pozycję **ControlCenter4**. Aplikacja ControlCenter4 zostanie uruchomiona.

c Jeśli pojawi się ekran trybu ControlCenter4, wybierz opcj<sup>ę</sup> **Tryb zaawansowany**, a następnie kliknij przycisk **OK**.

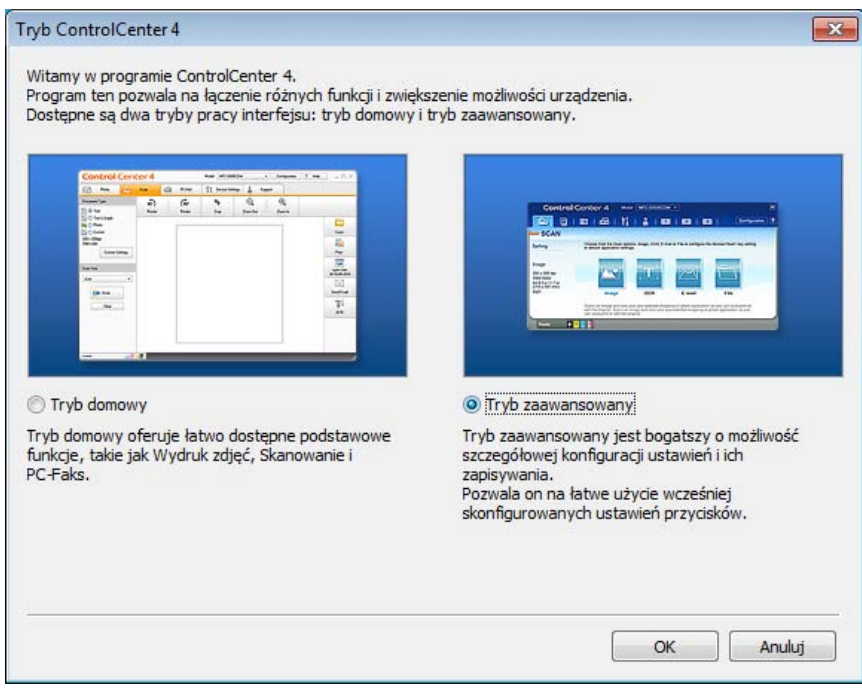

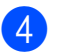

d Upewnij się, że z listy rozwijanej **Model** zostało wybrane urządzenie, które ma być używane.

#### **5** Ustaw konfigurację skanowania.

Kliknij przycisk **Konfiguracja**, a następnie wybierz opcje **Ustawienia przycisku**, **Skan** oraz **Plik**.

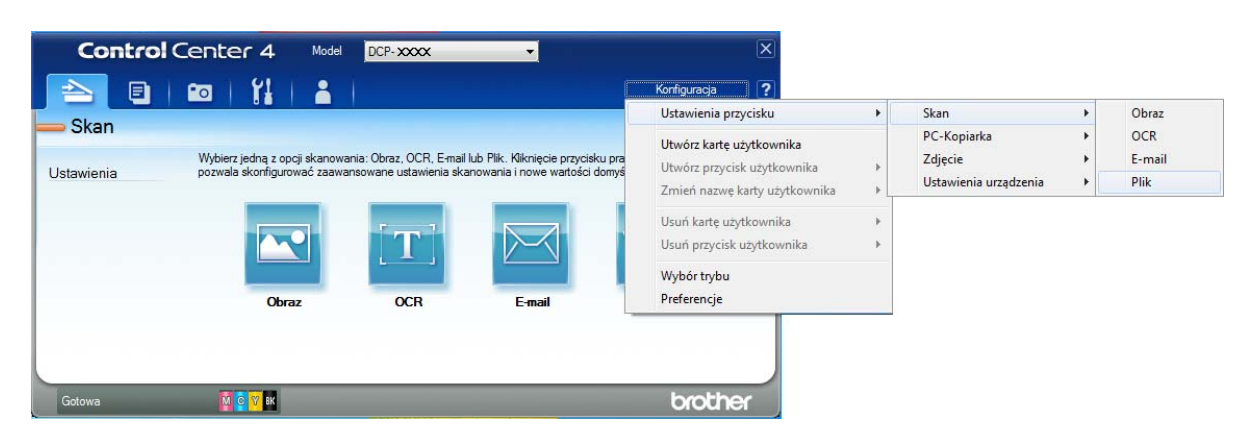

Pojawi się okno dialogowe konfiguracji. Ustawienia domyślne można zmienić.

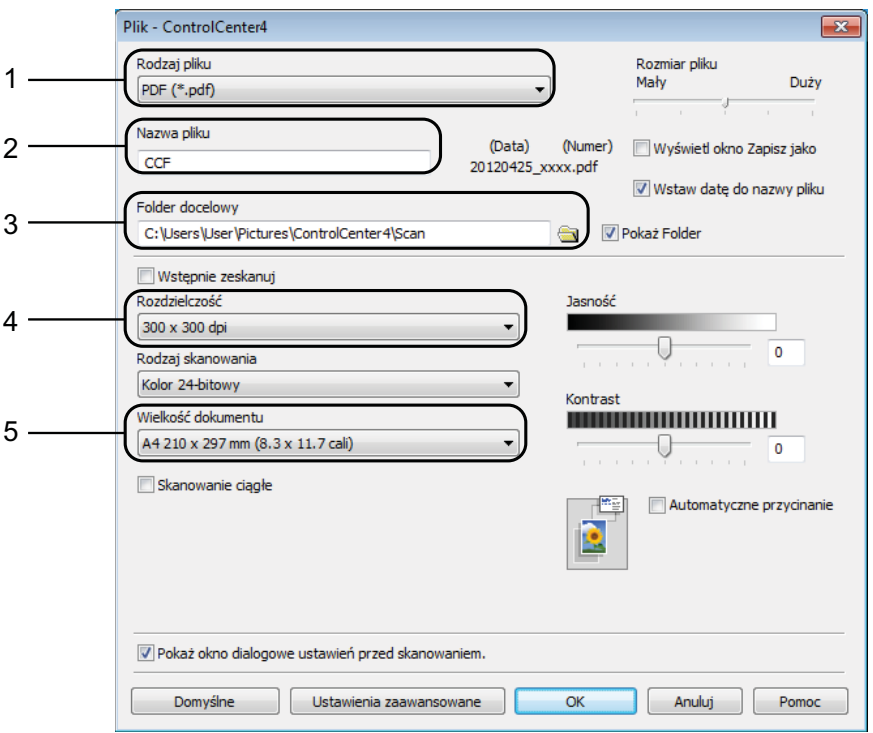

- 1 Wybierz pozycję **PDF (\*.pdf)** z listy rozwijanej **Rodzaj pliku**.
- 2 Umożliwia wprowadzenie nazwy pliku, jaka ma być używana dla dokumentu.
- 3 Umożliwia zapisanie pliku do folderu domyślnego lub wybór innego folderu przez kliknięcie przycisku (**Przeglądaj**).
- 4 Rozwijana lista **Rozdzielczość** pozwala wybrać rozdzielczość skanowania.
- 5 Pozwala wybrać rozmiar dokumentu z listy rozwijanej **Wielkość dokumentu**.

Rozdział 7

f Kliknij przycisk **OK**.

g Kliknij pozycj<sup>ę</sup> **Plik**.

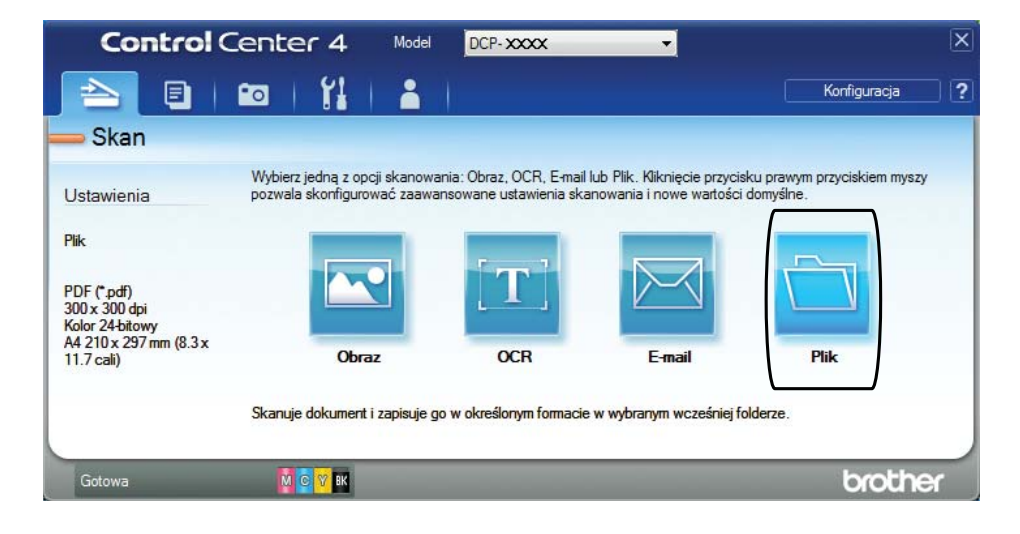

### **8** Naciśnij przycisk **Skan**.

Urządzenie rozpocznie proces skanowania. Automatycznie zostanie otwarty folder, w którym zostały zapisane skanowane dane.

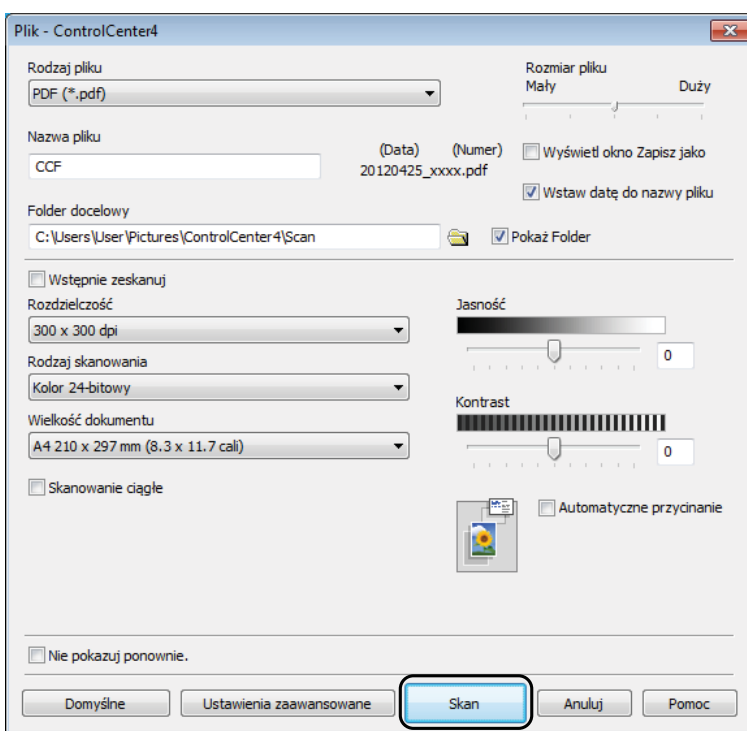

# **Sposób zmiany ustawień trybu skanowania w urządzeniu w celu skanowania do pliku PDF <sup>7</sup>**

Za pomocą programu ControlCenter4 można zmienić ustawienia trybu Skanuj urządzenia.  $(Windows^@)$ 

**1** (Windows<sup>®</sup> XP, Windows Vista<sup>®</sup> oraz Windows<sup>®</sup> 7) Uruchom program ControlCenter4, klikając (**Start**)/**Wszystkie programy**/**Brother**/ **DCP-XXXX** (gdzie XXXX oznacza nazwę używanego modelu)/**ControlCenter4**. Aplikacja ControlCenter4 zostanie uruchomiona. (Windows $^{\circledR}$  8)

Kliknij (**Brother Utilities** (Narzędzia Brother)), a następnie kliknij listę rozwijaną i wybierz nazwę używanego modelu (jeśli nie jest już zaznaczona). Kliknij pozycję **SKANUJ**

na lewym pasku nawigacji, a następnie kliknij pozycję **ControlCenter4**. Aplikacja ControlCenter4 zostanie uruchomiona.

b Upewnij się, że z listy rozwijanej **Model** zostało wybrane urządzenie, które ma być używane.

c Kliknij kart<sup>ę</sup> **Ustawienia urządzenia**.

d Kliknij **Ustawienia skanowania urządzenia**.

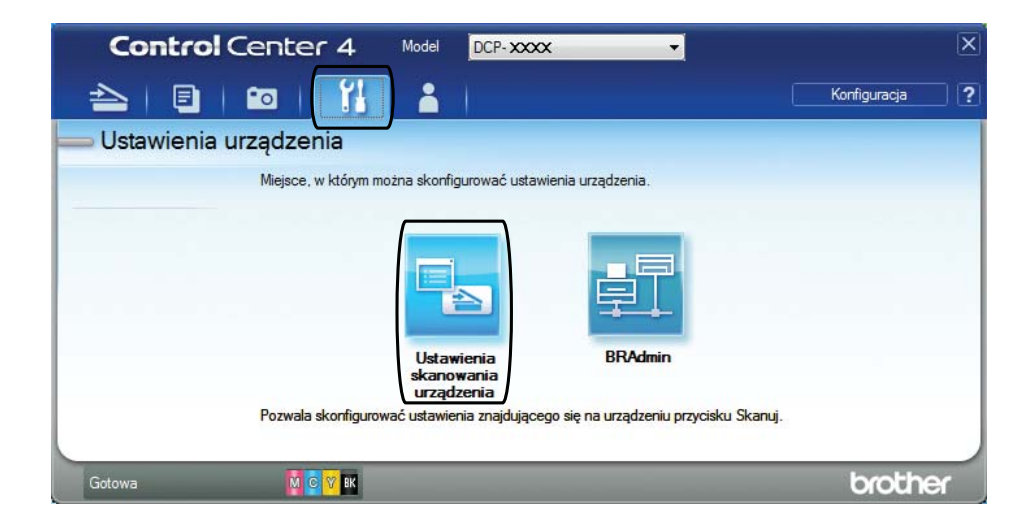

#### Rozdział 7

e Wybierz kart<sup>ę</sup> **Plik**. Ustawienia domyślne można zmienić.

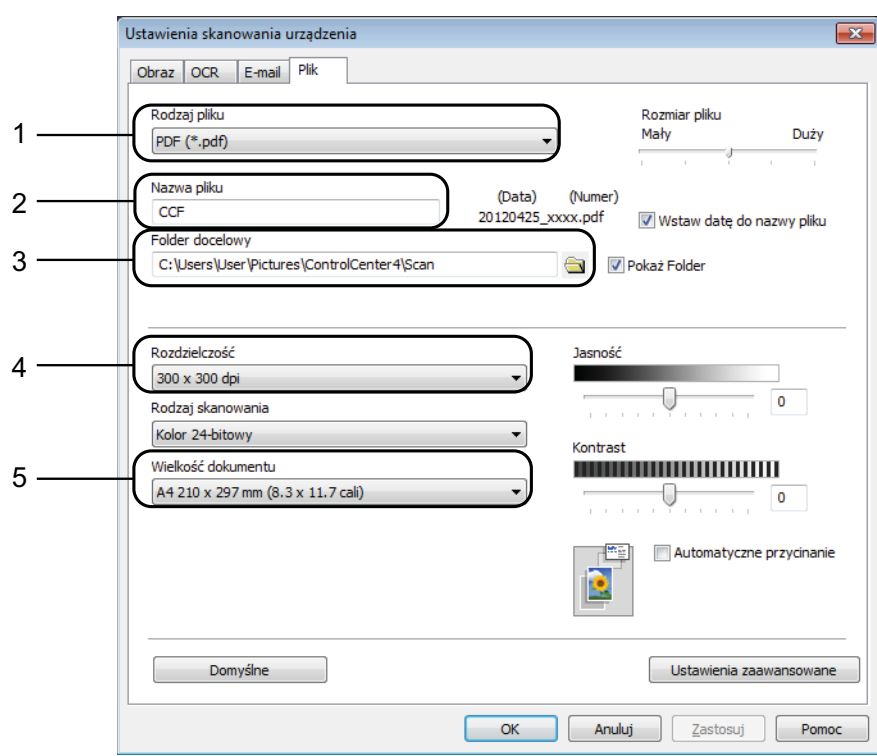

- 1 Wybierz pozycję **PDF (\*.pdf)** z listy rozwijanej **Rodzaj pliku**.
- 2 Umożliwia wprowadzenie nazwy pliku, jaka ma być używana dla dokumentu.
- 3 Umożliwia zapisanie pliku do folderu domyślnego lub wybór innego folderu przez kliknięcie przycisku (**Przeglądaj**).
- 4 Rozwijana lista **Rozdzielczość** pozwala wybrać rozdzielczość skanowania.
- 5 Pozwala wybrać rozmiar dokumentu z listy rozwijanej **Wielkość dokumentu**.
- f Kliknij przycisk **OK**.

### **Sposób skanowania dokumentu do pliku PDF za pomocą ekranu dotykowego <sup>7</sup>**

<span id="page-52-1"></span>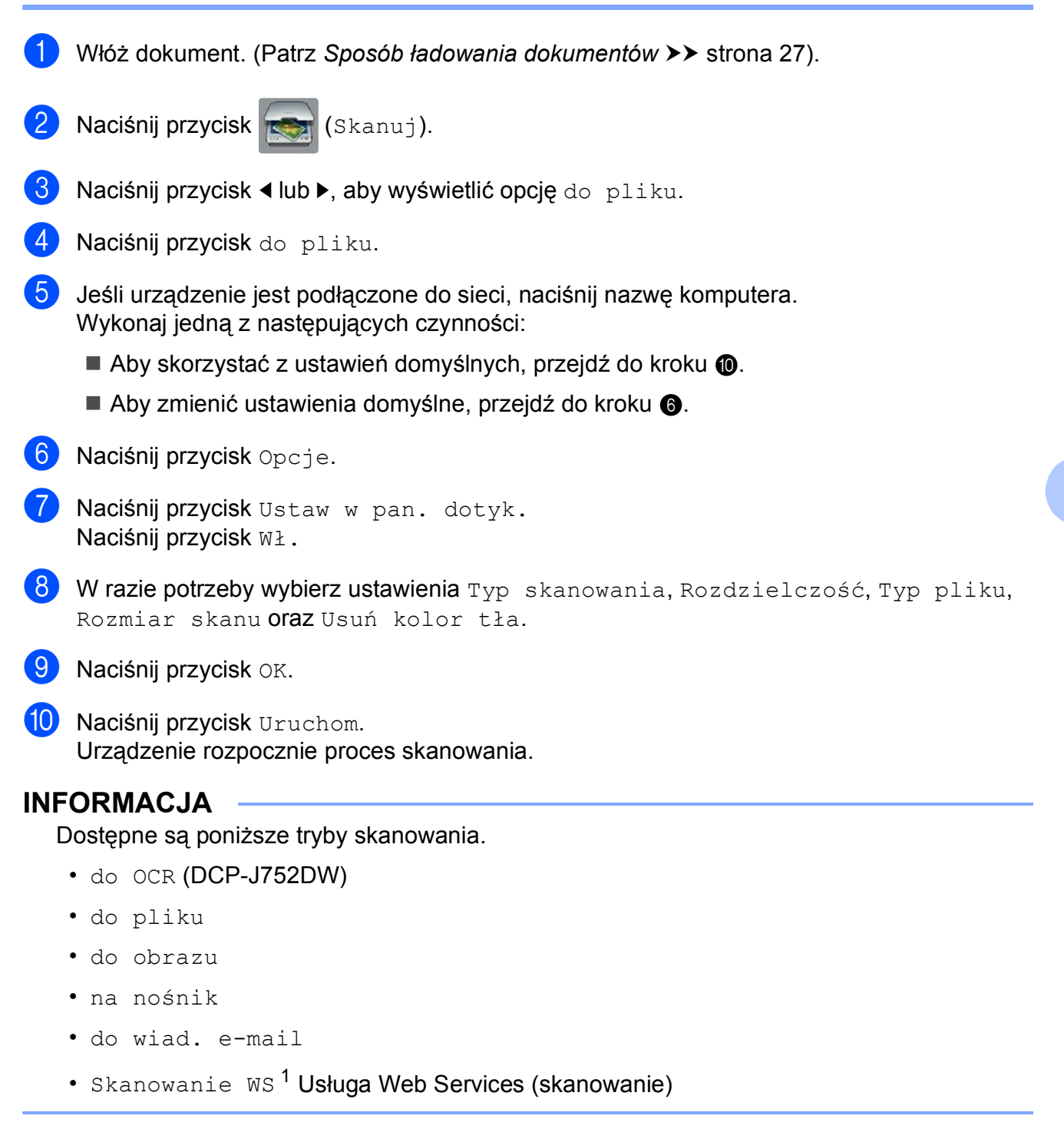

<span id="page-52-2"></span><span id="page-52-0"></span><sup>1</sup> Dotyczy tylko użytkowników systemów Windows®. (Windows Vista<sup>®</sup> z dodatkiem SP2 lub nowszym, Windows<sup>®</sup> 7 oraz Windows $^{\circledR}$  8)

(>> Podręczniki oprogramowania i obsługi dla sieci).

**A**

# **Rutynowa konserwacja**

# <span id="page-53-0"></span>**Wymiana wkładów**   $\alpha$ **atramentowych**

Urządzenie jest wyposażone w licznik kropli atramentu. Licznik kropli atramentu monitoruje poziom atramentu w każdym z czterech wkładów. Gdy urządzenie wykryje, że wkład atramentowy wyczerpuje się, wyświetli odpowiedni komunikat.

Komunikat na ekranie dotykowym poinformuje, który wkład atramentowy się wyczerpuje lub wymaga wymiany. Postępuj zgodnie z poleceniami wyświetlanymi na ekranie dotykowym, aby wymienić wkłady atramentowe w prawidłowej kolejności.

Mimo, że urządzenie informuje o konieczności wymiany wkładu atramentowego, może się w nim jeszcze znajdować niewielka ilość atramentu. Wymagane jest zachowanie niewielkiej ilości atramentu we wkładzie, aby zapobiec jego wysuszeniu przez powietrze i uszkodzeniu zespołu głowicy drukującej.

# **UWAGA**

Jeśli atrament dostanie się do oczu, należy natychmiast przemyć je wodą. W przypadku podrażnienia oczu należy skontaktować się z lekarzem.

### **WAŻNE**

Wielofunkcyjne urządzenia firmy Brother są przeznaczone do pracy z atramentem o specjalnych właściwościach i funkcjonują optymalnie pod warunkiem używania oryginalnych wkładów atramentowych marki Brother. Firma Brother nie może zagwarantować optymalnej i wydajnej pracy urządzenia, jeśli używane są atramenty lub wkłady atramentowe o innych właściwościach. Z tego powodu firma Brother nie zaleca stosowania wkładów innych niż oryginalne wkłady marki Brother ani też ponownego napełniania używanych wkładów atramentem z innych źródeł. Uszkodzenia spowodowane użyciem tuszy nieorginalnych nie podlegają naprawom gwarancyjnym. Proszę zapoznać się z warunkami gwarancji produktu.

**1** Otwórz pokrywę wkładu atramentowego (1). Jeśli wyczerpał się jeden lub kilka wkładów atramentowych, na ekranie dotykowym zostanie wyświetlony komunikat Cz-B tylko druk 1-stron. lub Druk niemożliwy.

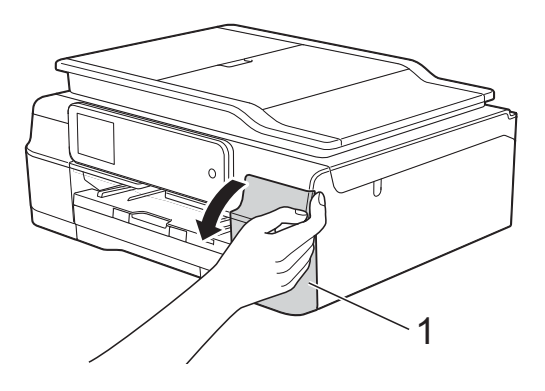

**2** Naciśnij dźwignię zwalniania blokady w przedstawiony sposób, aby zwolnić wkład wskazany na ekranie dotykowym. Usuń wkład z urządzenia.

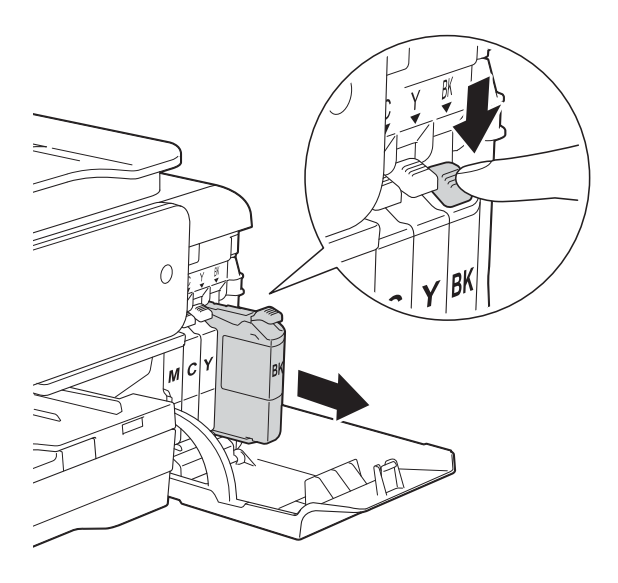

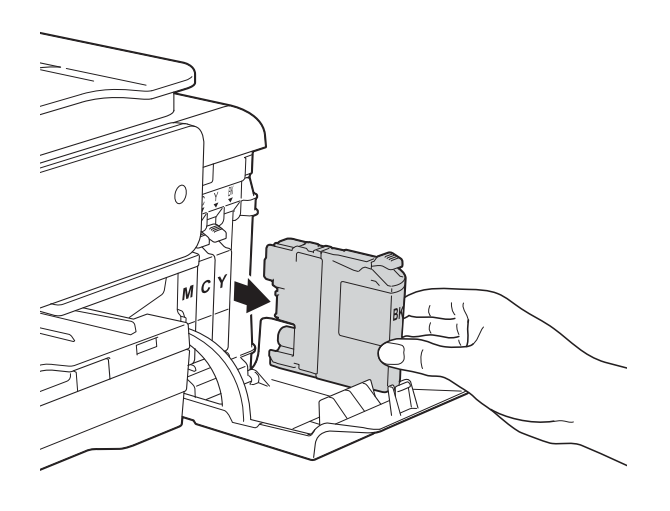

**3** Otwórz nowe opakowanie z wkładem atramentowym dla koloru wskazanego na ekranie dotykowym, a następnie wyjmij wkład.

4 Obróć w lewo zieloną dźwignię zwalniającą na pomarańczowym opakowaniu ochronnym (1) aż do rozszczelnienia opakowania próżniowego. Następnie zdejmij pomarańczowe opakowanie ochronne w przedstawiony sposób.

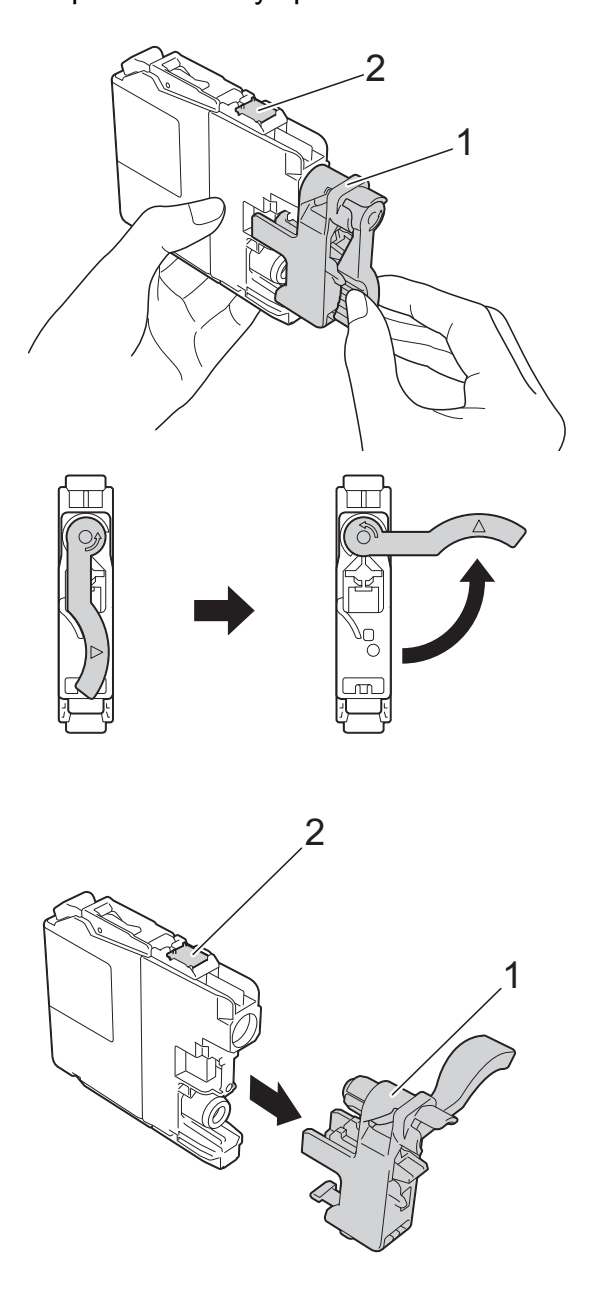

### **WAŻNE**

NIE dotykaj wkładu w obszarze oznaczonym symbolem (2), ponieważ mogłoby to uniemożliwić wykrywanie wkładu przez urządzenie.

6 Każdy kolor ma swoją prawidłowa pozycję. Włóż wkład atramentowy w kierunku wskazanym strzałką znajdującą się na etykiecie.

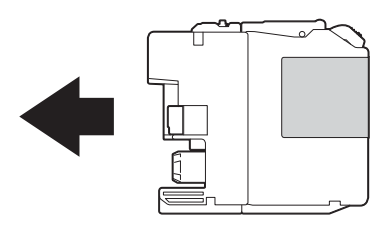

6 Delikatnie naciśnij tylną część wkładu oznaczoną symbolem "PUSH" (Naciśnij) aż do podniesienia dźwigni wkładu, a następnie zamknij pokrywę wkładów atramentowych.

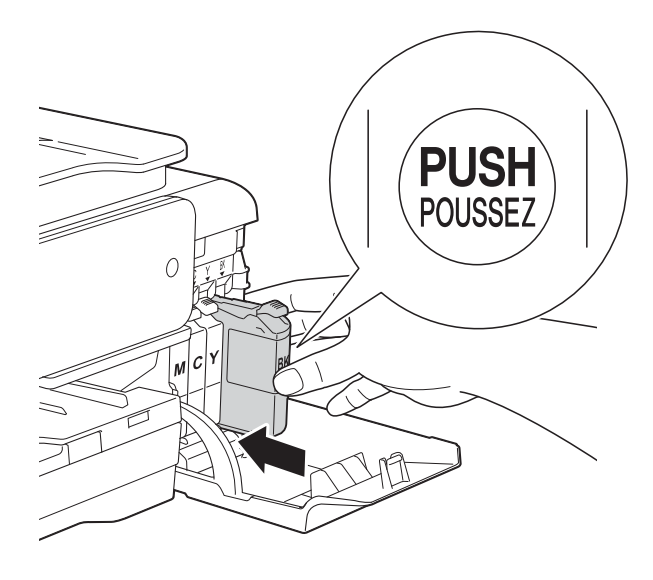

Urządzenie automatycznie wyzeruje licznik kropli atramentu.

### **INFORMACJA**

- Po wymianie wkładu atramentowego, na przykład czarnego, na ekranie dotykowym może pojawić się monit o sprawdzenie, czy jest on fabrycznie nowy (Czy wymieniono BK czarny). Dla każdego nowo zainstalowanego wkładu naciśnij przycisk Tak, aby wyzerować licznik kropli dla danego koloru. Jeśli zainstalowany wkład atramentowy nie jest fabrycznie nowy, naciśnij przycisk Nie.
- Jeśli po zainstalowaniu wkładu na ekranie dotykowym wyświetlany jest komunikat Brak wkładu atram. lub Nie można wykryć, sprawdź, czy wkład atramentowy jest nowy, pochodzi od producenta marki Brother, oraz czy został prawidłowo zainstalowany. Wyjmij nowy wkład, a następnie powoli i mocno wsuń go ponownie aż do podniesienia dźwigni wkładu.

### **WAŻNE**

- NIE wyjmuj wkładu atramentowego, jeśli nie ma potrzeby jego wymiany. Przy wyjmowaniu może się zmniejszyć ilość atramentu i urządzenie nie będzie poprawnie wskazywać, jaka ilość atramentu pozostała we wkładzie.
- NIE dotykaj gniazd wkładów. Atrament może poplamić skórę.
- NIE wstrząsaj wkładami atramentowymi. Jeśli atrament poplami skórę lub ubranie, należy natychmiast przemyć je wodą z mydłem lub innym detergentem.
- Jeśli wkład atramentowy został umieszczony w nieodpowiednim miejscu, na ekranie dotykowym pojawi się komunikat Nieprawidłowy kolor atramentu. Sprawdź, które wkłady atramentowe znajdują się w pozycji innego koloru, a następnie przełóż je w prawidłowe pozycje.
- Po rozpakowaniu wkładu atramentowego należy zainstalować go w urządzeniu i zużyć w ciągu sześciu miesięcy od zainstalowania. Należy stosować wyłącznie nierozpakowane wkłady atramentowe, na których widnieje data ważności.
- NIE należy rozkładać lub rozmontowywać wkładów atramentowych, ponieważ może dojść do wycieku atramentu.

# **Czyszczenie i sprawdzanie urządzenia <sup>A</sup>**

### **Czyszczenie szyby skanera**

- a Odłącz urządzenie z gniazda elektrycznego.
- **2** Podnieś pokrywę dokumentu (1). Wyczyść szybę skanera (2) i biały plastik (3) za pomocą miękkiej niestrzępiącej się szmatki zwilżonej niepalnym środkiem do czyszczenia szkła.

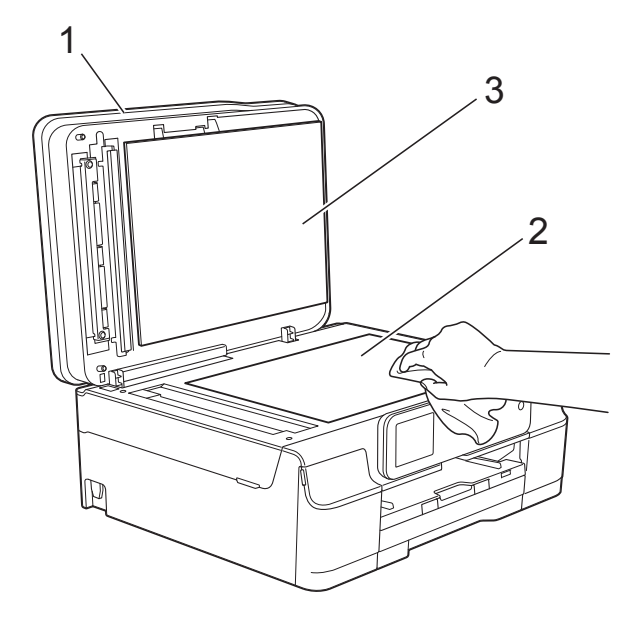

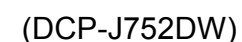

W podajniku ADF wyczyść biały pasek (1) i szklany pasek (2) za pomocą niestrzępiącej się szmatki zwilżonej niepalnym środkiem do czyszczenia szkła.

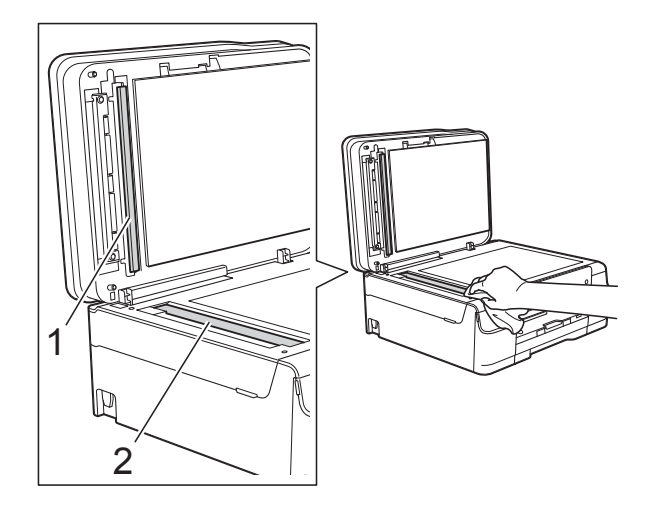

### **INFORMACJA**

Po wyczyszczeniu szyby skanera i szklanego paska niepalnym środkiem do czyszczenia szkła przesuń palcem po szklanym pasku, aby sprawdzić, czy nie znajdują się na nim żadne zanieczyszczenia. W przypadku wykrycia zanieczyszczeń ponownie wyczyść szklany pasek w tym obszarze. Może być konieczne trzykrotne lub czterokrotne powtórzenie procesu czyszczenia. W celu sprawdzenia czystości wykonaj kopię po każdym czyszczeniu.

 $\rightarrow$ 

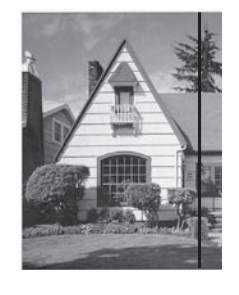

Jeśli na szklanym pasku znajdują się zanieczyszczenia lub korektor w płynie, na wydrukowanej próbce będzie widoczna pionowa linia.

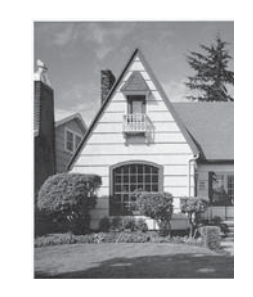

Po wyczyszczeniu szklanego paska pionowa linia zniknie.

### **Czyszczenie głowicy drukującej <sup>A</sup>**

Aby zapewnić wysoką jakość drukowania, urządzenie w razie potrzeby automatycznie czyści głowicę drukującą. W przypadku problemów z jakością drukowania proces czyszczenia można uruchomić ręcznie.

Głowicę drukującą należy wyczyścić, jeśli w tekście lub na grafice pojawiają się puste miejsca lub poziome linie. Czyszczenie można wykonać tylko dla koloru czarnego, trzech kolorów jednocześnie (żółty/cyjan/magenta) lub wszystkich czterech kolorów jednocześnie.

Podczas czyszczenia głowicy drukującej zużywany jest atrament. Zbyt częste czyszczenie powoduje nadmierne, niepotrzebne zużycie atramentu.

### **WAŻNE**

NIE DOTYKAJ głowicy drukującej. Dotykanie głowicy drukującej może spowodować jej trwałe uszkodzenie i unieważnienie jej gwarancji.

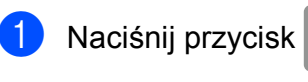

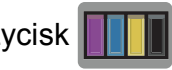

### **INFORMACJA**

Można także nacisnąć przyciski

(Ustaw.) i Tusz.

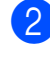

2 Naciśnij przycisk Czyszczenie.

3 Naciśnij przycisk Czarny, Kolor lub Wszystkie.

Urządzenie rozpocznie czyszczenie głowicy drukującej. Po zakończeniu czyszczenia urządzenie przejdzie do trybu gotowości.

### **INFORMACJA**

- W przypadku co najmniej pięciokrotnego czyszczenia głowicy drukującej i braku poprawy jakości druku spróbuj zainstalować nowy, oryginalny wkład zastępczy Innobella™ firmy Brother dla każdego koloru, z którym występuje problem. Spróbuj ponownie wyczyścić głowicę drukującą do pięciu razy. Jeśli jakość wydruku się nie poprawi, skontaktuj się z działem obsługi klienta firmy Brother lub z lokalnym przedstawicielem firmy Brother.
- Głowicę drukującą można także wyczyścić z poziomu komputera.

(>> Podręczniki oprogramowania i obsługi dla sieci.)

# **Kontrola jakości drukowania**

Jeśli tekst i kolory na wydrukach są wyblakłe lub w paski, niektóre z dysz głowicy drukującej mogą być zatkane. Można to sprawdzić przez wydrukowanie arkusza sprawdzania jakości drukowania i obejrzenie próbki.

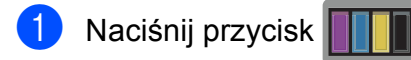

### **INFORMACJA**

Można także nacisnąć przyciski

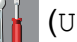

(Ustaw.) i Tusz.

- 2 Naciśnij przycisk Wydruk testowy.
- 8 Naciśnij przycisk Jakość druku.
	- Naciśnij przycisk OK. Urządzenie rozpocznie wydruk arkusza sprawdzania jakości drukowania.
- <span id="page-57-0"></span>5 Sprawdź jakość czterech bloków koloru na arkuszu.

Na ekranie dotykowym zostanie wyświetlone pytanie, czy jakość druku jest właściwa.

Wykonaj jedną z następujących czynności:

- Jeśli wszystkie linie są wyraźne i widoczne, naciśnij przycisk Tak, aby zakończyć kontrolę jakości wydruku i prze[j](#page-58-0)ść do kroku  $\circled{n}$ .
- Jeśli brakuje linii krótkich, co zostało przedstawione poniżej, naciśnij przycisk Nie.

OK Niska jakość

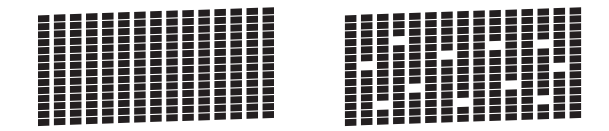

- Na ekranie dotykowym zostanie wyświetlone pytanie, czy jakość drukowania dla koloru czarnego i trzech pozostałych kolorów jest odpowiednia. Naciśnij przycisk Tak lub Nie.
- 8 Na ekranie dotykowym zostanie wyświetlony monit o rozpoczęcie czyszczenia. Naciśnij przycisk OK. Urządzenie rozpocznie czyszczenie głowicy drukującej.
- **9** Po zakończeniu procedury czyszczenia naciśnij przycisk OK. Urządzenie ponownie wydrukuje arkusz sprawdzania jakości drukowania. Powróć do kroku **6**.

### <span id="page-58-0"></span>(10 Naciśnij przycisk ...

W przypadku co najmniej pięciokrotnego czyszczenia głowicy drukującej i braku poprawy jakości druku spróbuj zainstalować nowy, oryginalny wkład atramentowy firmy Brother dla każdego koloru, z którym występuje problem. Spróbuj ponownie wyczyścić głowicę drukującą do pięciu razy. Jeśli jakość wydruku się nie poprawi, skontaktuj się z działem obsługi klienta firmy Brother lub z lokalnym przedstawicielem firmy Brother.

#### **WAŻNE**

NIE DOTYKAJ głowicy drukującej. Dotykanie głowicy drukującej może spowodować jej trwałe uszkodzenie i unieważnienie jej gwarancji.

### **INFORMACJA**

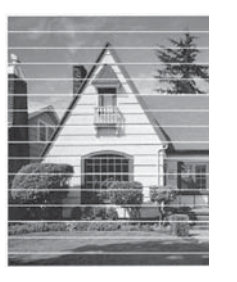

Jeśli dysza głowicy drukującej jest zatkana, wydrukowana próbka wygląda w ten sposób.

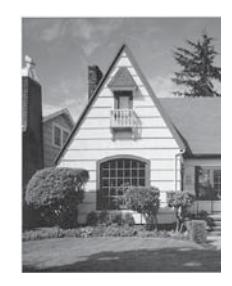

Po oczyszczeniu dyszy głowicy drukującej linie poziome znikną.

### **Sprawdzanie wyrównania**   $wydruku$

Jeśli po transporcie urządzenia drukowany tekst jest rozmyty lub obrazy są wyblakłe, może być wymagana regulacja wyrównania wydruku.

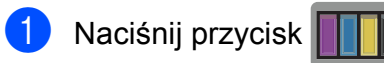

### **INFORMACJA**

Można także nacisnąć przyciski

(Ustaw.) i Tusz.

Naciśnij przycisk Wydruk testowy.

Naciśnij przycisk Ustaw. W linii.

4 Naciśnii przycisk OK. Urządzenie rozpocznie drukowanie arkusza sprawdzania wyrównania.

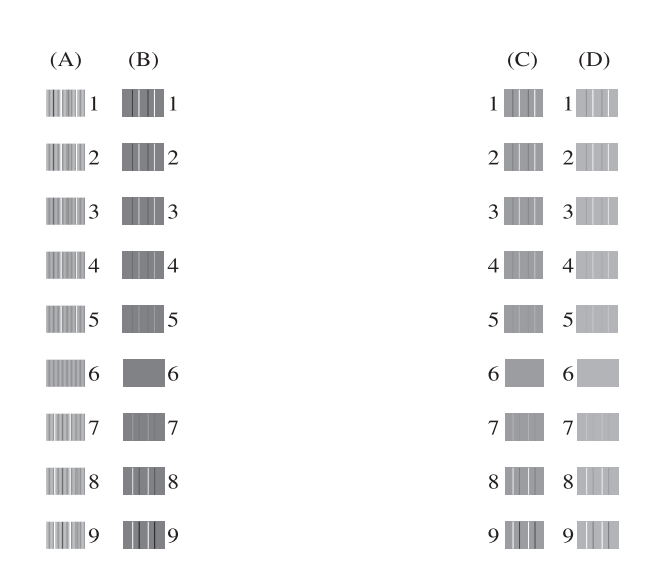

**6 W** przypadku wzoru "A" naciśnij przycisk **A** lub  $\blacktriangledown$ , aby wyświetlić numer wydruku testowego, w którym pionowe pasy są najmniej widoczne (1–9), a następnie naciśnij wybrany numer. Naciśnij przycisk OK.

Powtórz ten krok dla wzorów B, C i D. W podanym przykładzie najlepszym wyborem dla wzoru A, B, C i D jest numer 6.

 $\rightarrow$ 

6 Naciśnij przycisk .

### **INFORMACJA**

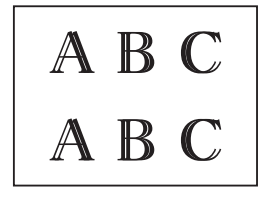

W przypadku nieprawidłowego wyrównania wydruku tekst będzie rozmyty jak na przedstawionym przykładzie.

- R A

Jeśli wydruk jest wyrównany właściwie, tekst będzie wyglądał w ten sposób.

# **Ustawienie daty i godziny <sup>A</sup>**

Ustawienie daty i godziny umożliwia urządzeniu regularne czyszczenie głowicy drukującej oraz zachowanie optymalnej jakości wydruku. Dzięki temu urządzenie może także nadawać nazwy plikom tworzonym przy użyciu funkcji skanowania do nośnika.

Naciśnij przycisk | kulturatura (Ustaw.). **Naciśnij przycisk Ustawienia.**  $\overline{3}$  Naciśnij przycisk **A** lub **v**, aby wyświetlić opcję Wstępne ustaw. 4 Naciśnij przycisk Wstępne ustaw. 5 Naciśnij przycisk Data i godzina. Naciśnij przycisk Data. Na ekranie dotykowym wprowadź dwie ostatnie cyfry roku, a następnie naciśnij przycisk OK. 8 Na ekranie dotykowym wprowadź dwie cyfry miesiąca, a następnie naciśnij przycisk OK. **9** Na ekranie dotykowym wprowadź dwie cyfry dnia, a następnie naciśnij przycisk OK. 10 Naciśnij przycisk Czas.

**k Za pomocą klawiatury na ekranie** dotykowym wprowadź godzinę (w formacie 24-godzinnym). Naciśnij przycisk OK. (Na przykład dla godziny 7:45 wieczorem należy wprowadzić 19:45).

12 Naciśnij przycisk ...

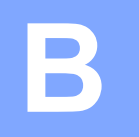

# **Rozwiązywanie problemów <sup>B</sup>**

Jeśli występują problemy z urządzeniem, w pierwszej kolejności sprawdź wszystkie poniższe pozycje, a następnie postępuj zgodnie ze wskazówkami rozwiązywania problemów.

Większość problemów można rozwiązać samodzielnie. Jeśli wymagana jest dodatkowa pomoc, w centrum Brother Solutions Center dostępna jest najnowsza wersja najczęściej zadawanych pytań (FAQ) oraz wskazówki dotyczące rozwiązywania problemów.

Odwiedź witrynę internetową [http://solutions.brother.com/.](http://solutions.brother.com/)

# **Określenie problemu <sup>B</sup>**

W pierwszej kolejności sprawdź poniższe pozycje.

- Przewód zasilający został prawidłowo podłączony i przycisk zasilania urządzenia jest włączony.
- Wszystkie elementy ochronne zostały usunięte.
- Papier został prawidłowo umieszczony na tacy papieru.
- Przewody interfejsu zostały prawidłowo podłączone do urządzenia i komputera, ewentualnie połączenie bezprzewodowe zostało skonfigurowane w urządzeniu i w komputerze.
- Komunikaty na ekranie dotykowym

(Patrz *Komunikaty o błę[dach i konserwacyjne](#page-61-0)* >> strona 54).

Jeśli nie udało się rozwiązać problemu z wykorzystaniem powyższych czynności kontrolnych, określ problem, a następnie przejdź do wskazanej strony.

Problemy związane z obsługą papieru i drukowaniem:

- **Problemy zwią[zane z drukowaniem](#page-76-0)** >> strona 69
- **[Problemy zwi](#page-78-0)ązane z jakością drukowania** >> strona 71
- **[Problemy zwi](#page-79-0)ązane z obsługą papieru >> strona 72**

Problemy związane z kopiowaniem:

**Problemy zwią[zane z kopiowaniem](#page-80-0)** >> strona 73

Problemy związane ze skanowaniem:

- **[Problemy ze skanowaniem](#page-81-0) >> strona 74**
- Problemy związane z programem PhotoCapture Center<sup>™</sup> >> strona 74

Problemy związane z oprogramowaniem i siecią:

- **Problemy zwią[zane z oprogramowaniem](#page-82-0) >> strona 75**
- **[Problemy z sieci](#page-82-1)a >> strona 75**

# <span id="page-61-0"></span>**Komunikaty o błędach i konserwacyjne**

Podobnie jak w przypadku każdego zaawansowanego produktu biurowego, urządzenie to może zgłaszać błędy i może wystąpić potrzeba wymiany zużywających się części. W takim przypadku urządzenie identyfikuje problem lub wymaga rutynowej obsługi konserwacyjnej i wyświetla odpowiedni komunikat. Najczęściej występujące komunikaty o błędach i konserwacji przedstawiono w tabeli.

Korekcję większości błędów i rutynową obsługę konserwacyjną można przeprowadzić samodzielnie. Jeśli wymagana jest dodatkowa pomoc, w centrum Brother Solutions Center dostępna jest najnowsza wersja najczęściej zadawanych pytań (FAQ) oraz wskazówki dotyczące rozwiązywania problemów:

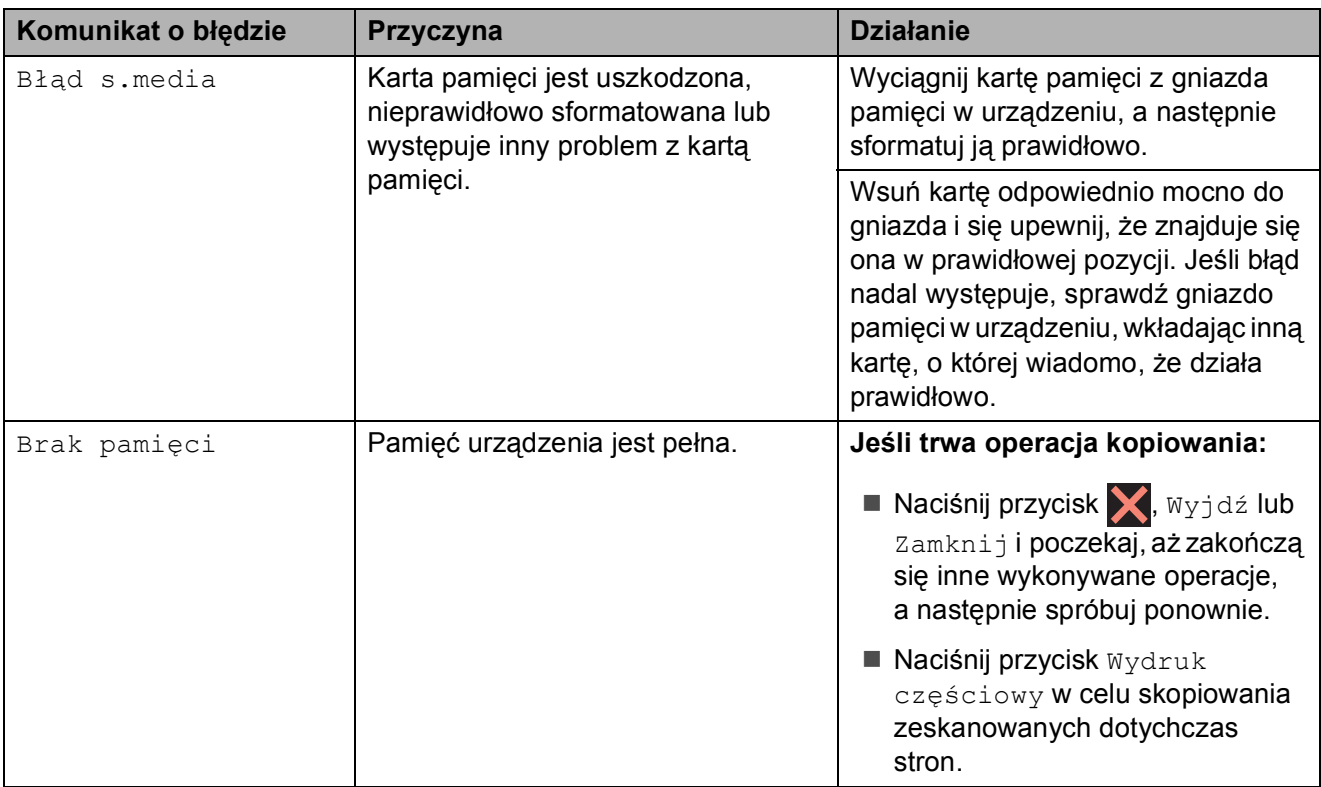

Odwiedź witrynę internetową [http://solutions.brother.com/.](http://solutions.brother.com/)

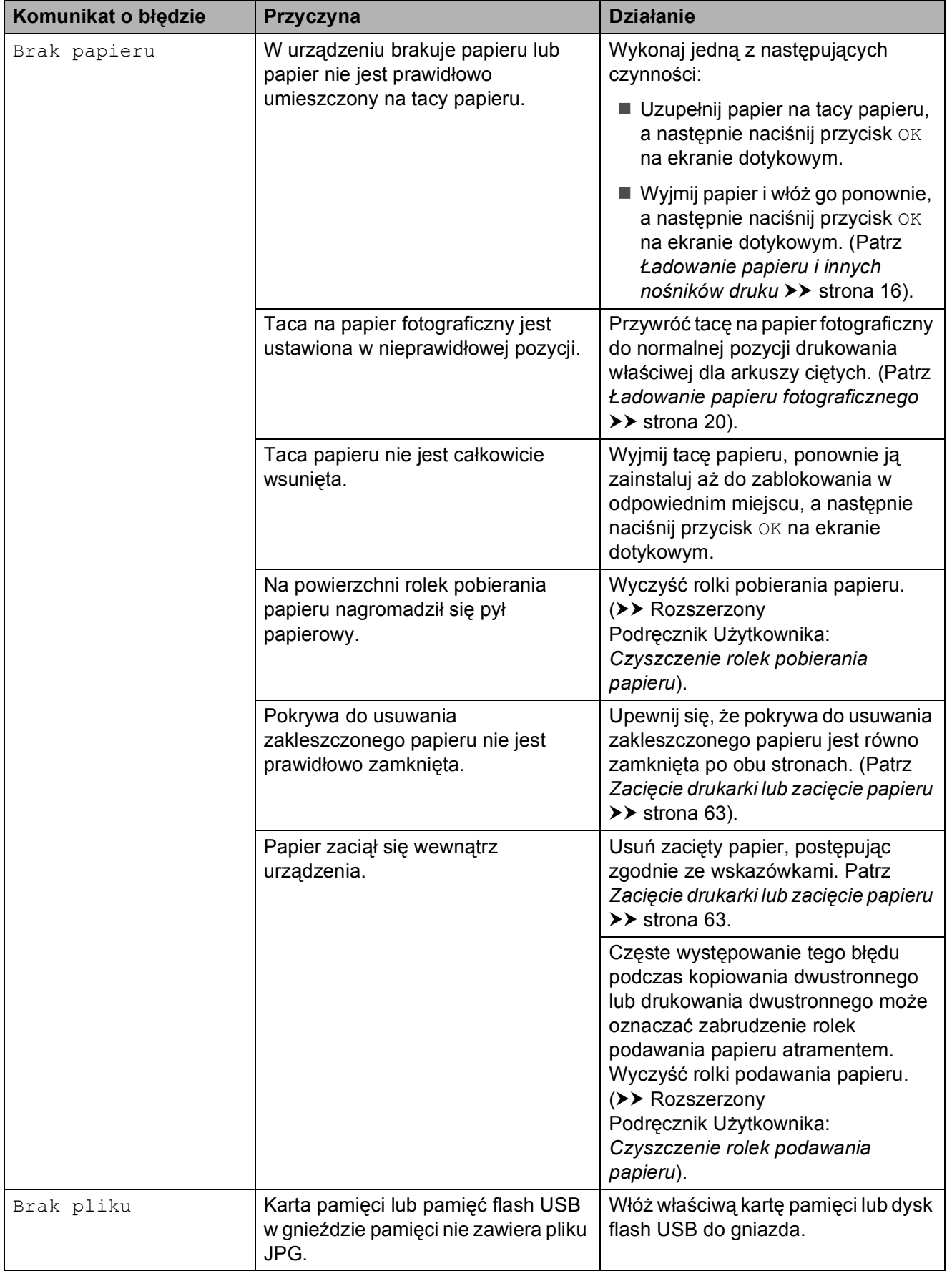

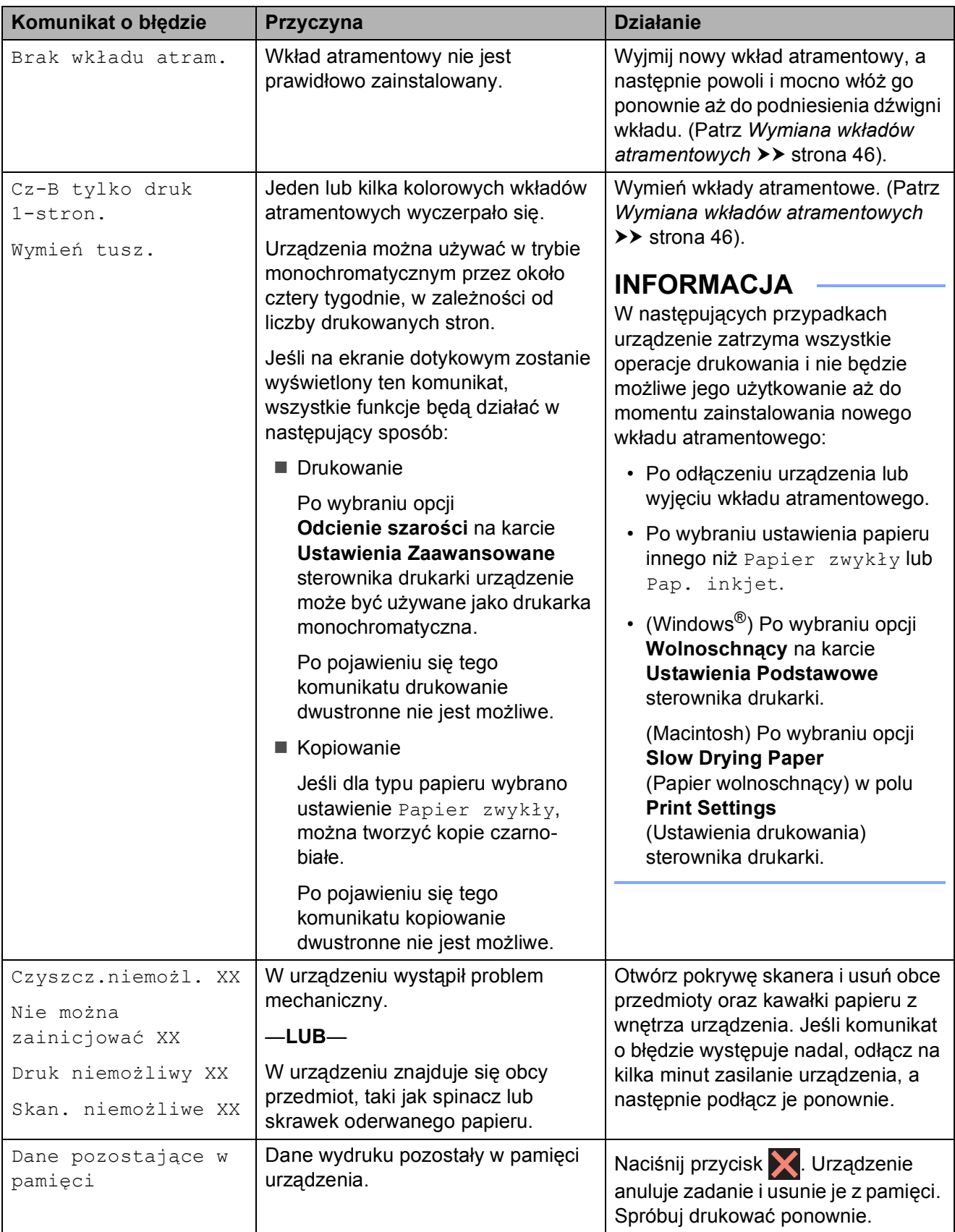

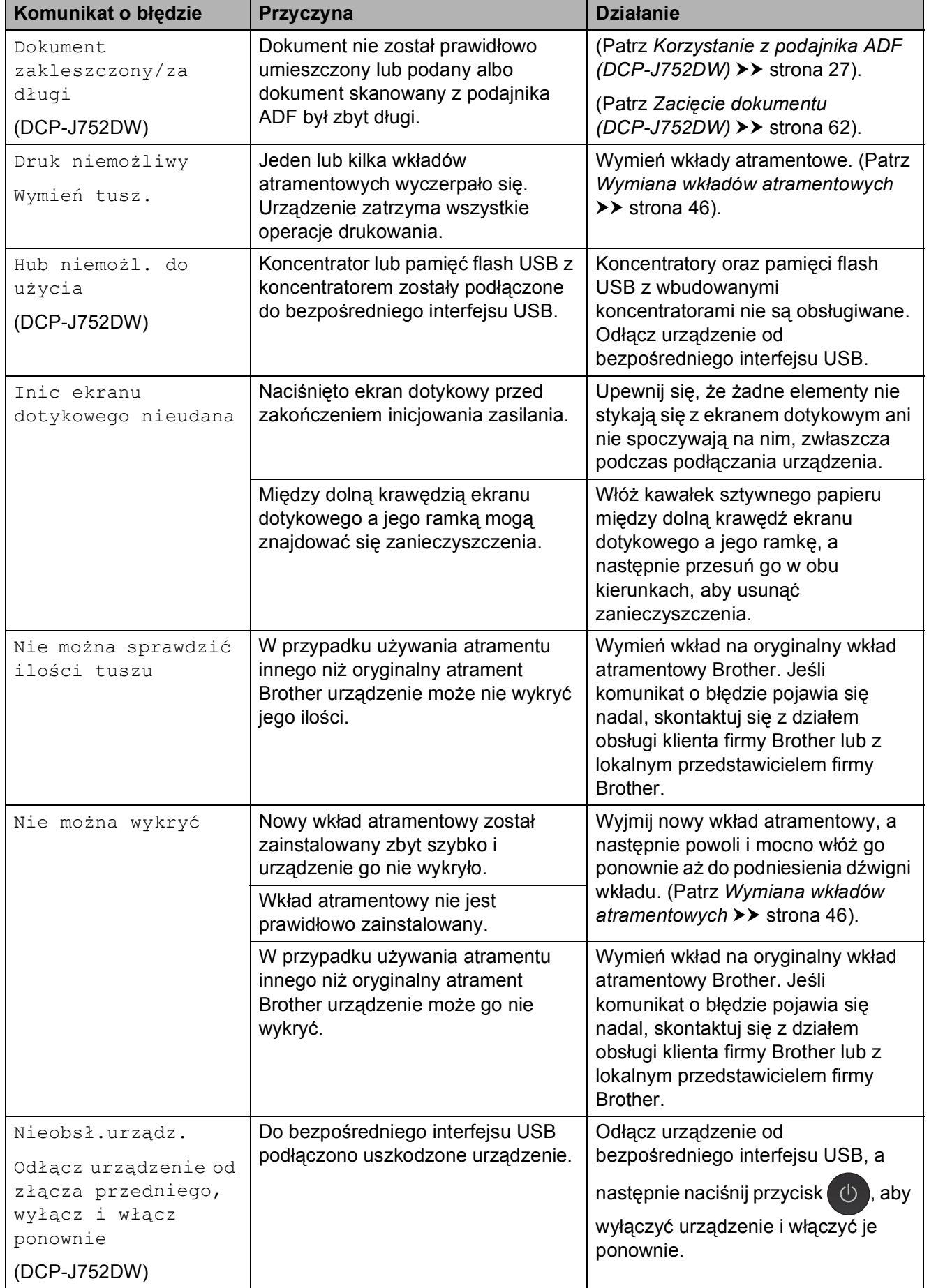

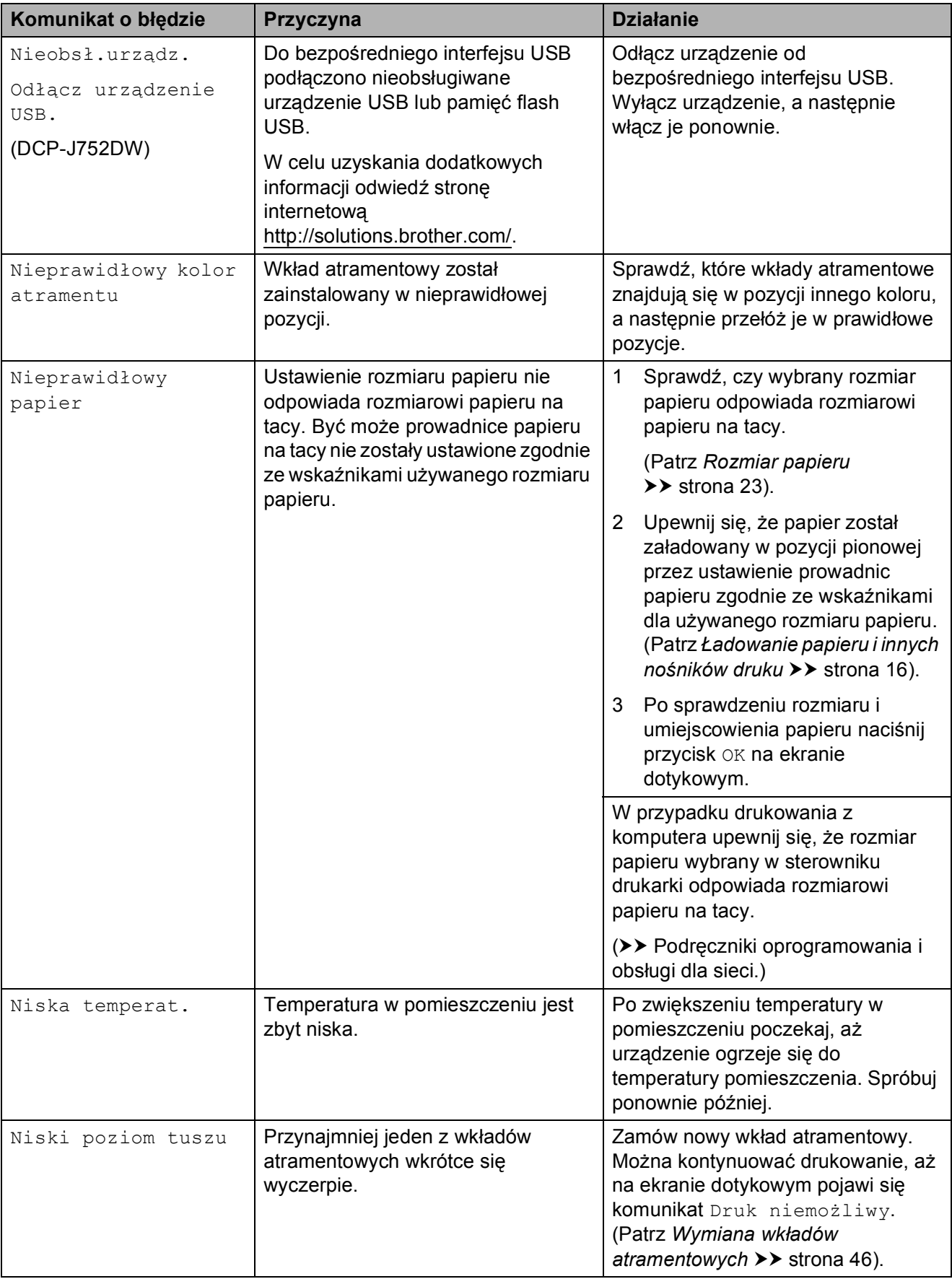

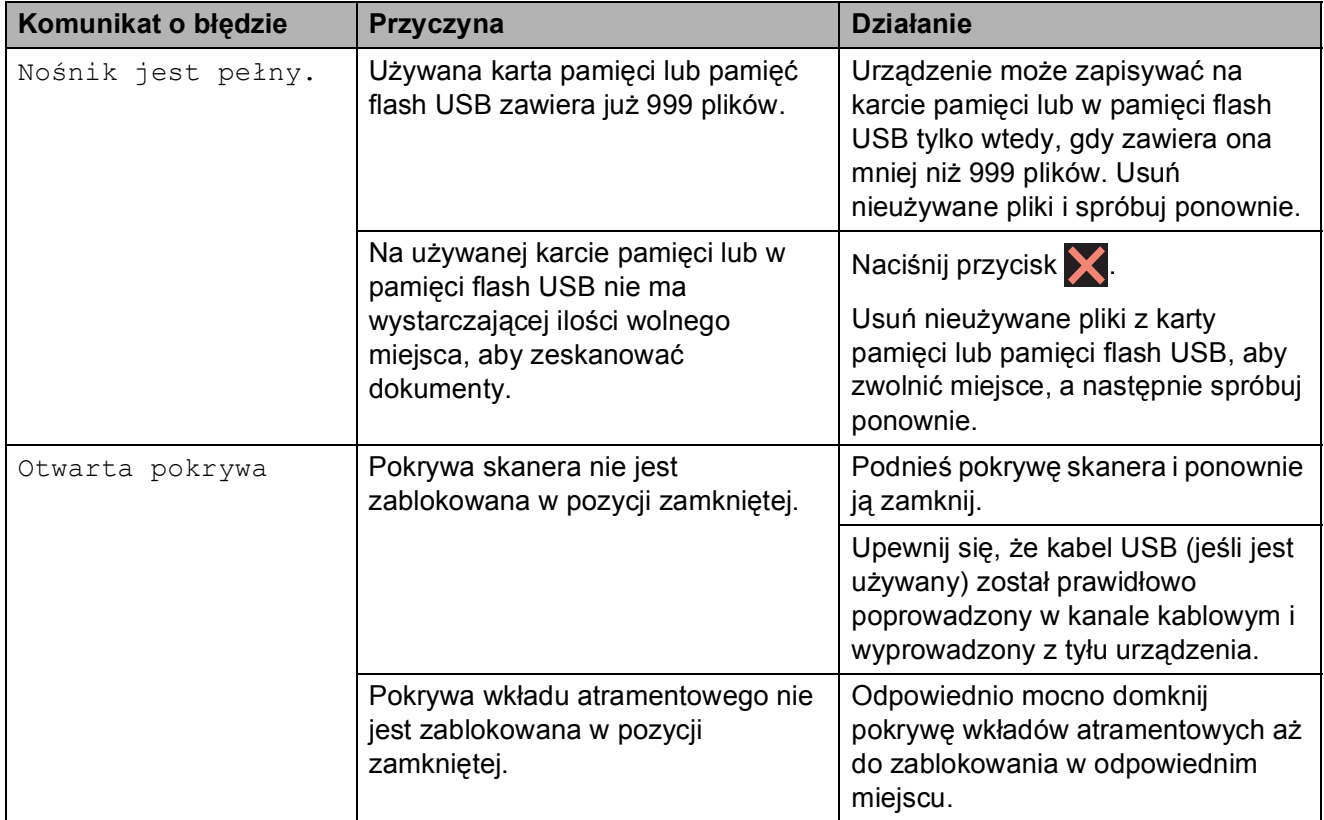

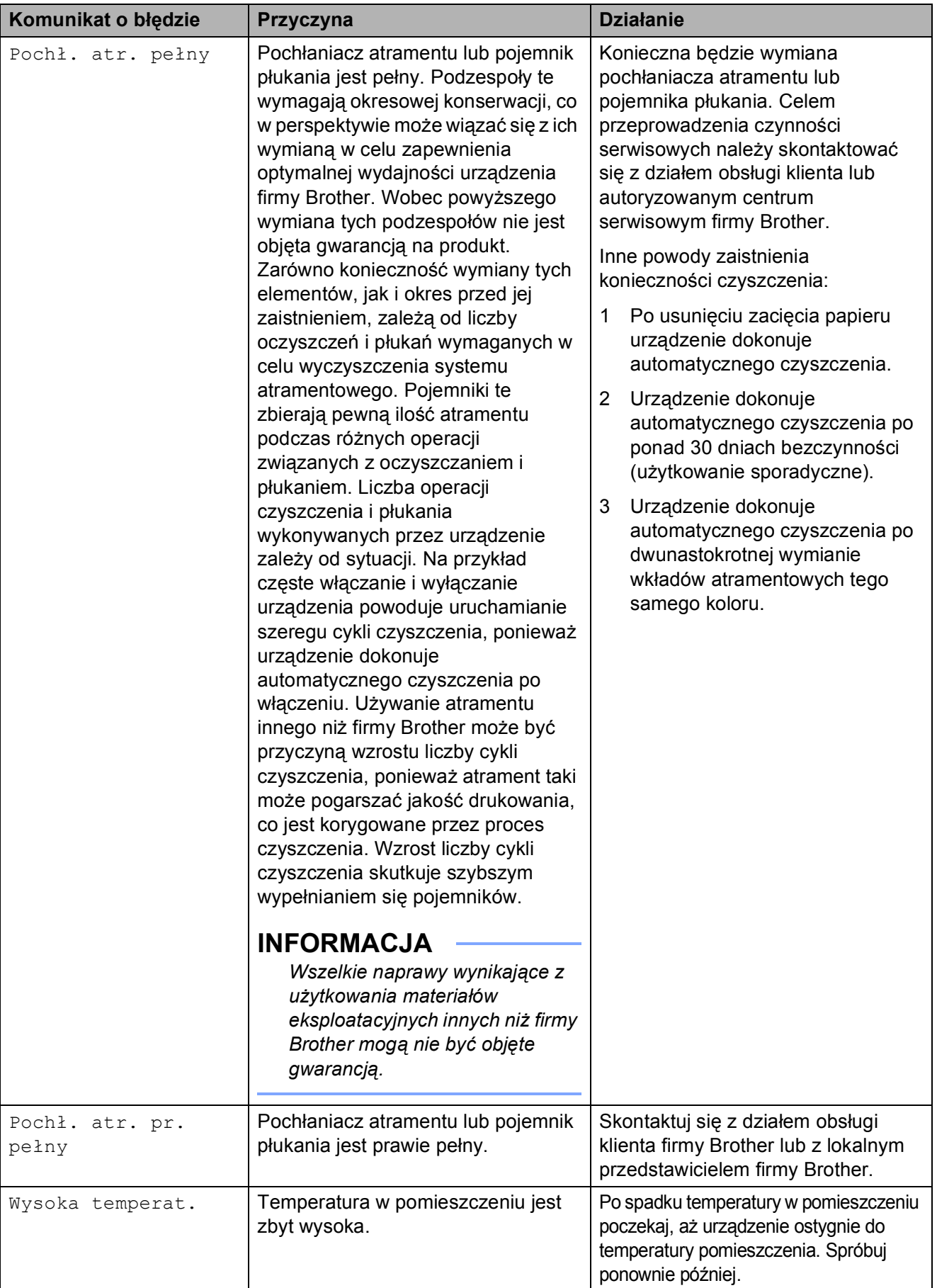

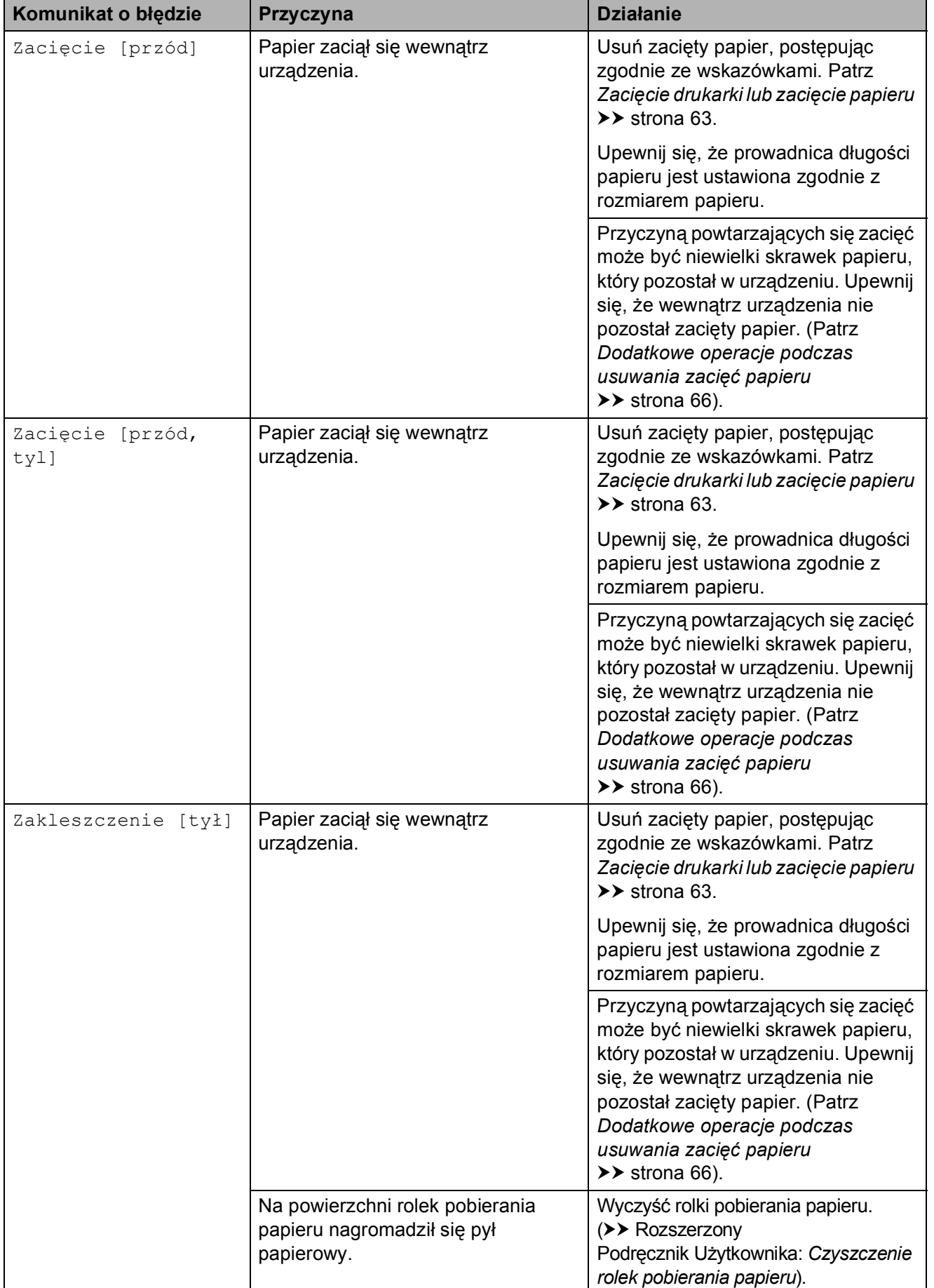

## **Wyświetlane animacje błędów <sup>B</sup>**

W przypadku zacięcia papieru animacje błędu przedstawiają szczegółowe instrukcje usuwania zacięcia. Z kolejnymi krokami można się zapoznawać w dowolnym tempie, naciskając przycisk ▶, aby przejść dalej, lub przycisk d, aby cofnąć.

### <span id="page-69-0"></span>**Zacięcie dokumentu (DCP-J752DW) <sup>B</sup>**

Jeśli dokumenty nie zostały prawidłowo ułożone, podane lub są zbyt długie, mogą zaciąć się w podajniku ADF. Wykonaj poniższe czynności, aby usunąć zacięcie dokumentu.

### **Dokument zaciął się w górnej części podajnika ADF <sup>B</sup>**

- **1** Wyjmij z podajnika ADF papier, który nie jest zaciety.
- 
- 2 Otwórz pokrywę podajnika ADF.
- **3** Usuń zacięty dokument, wyciągając go do góry.

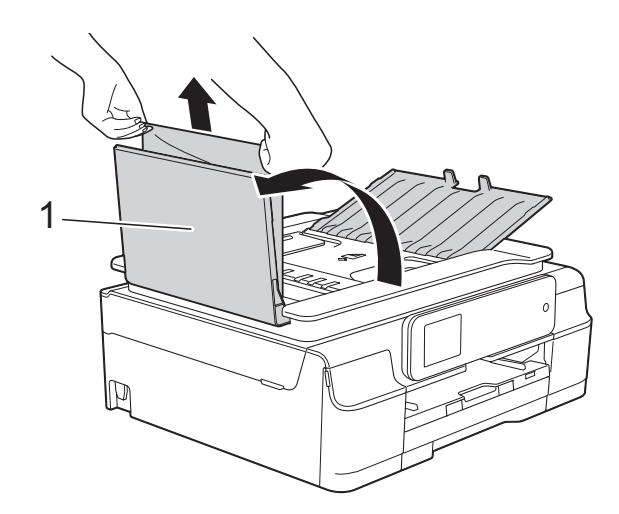

- **1 Pokrywa podajnika ADF**
- Zamknij pokrywę podajnika ADF.

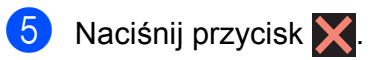

### **WAŻNE**

Aby uniknąć zacięć papieru, zamykaj prawidłowo pokrywę podajnika ADF, naciskając ją delikatnie na środku.

### **Dokument zacięty wewnątrz podajnika ADF <sup>B</sup>**

- **1** Wyjmij z podajnika ADF papier, który nie jest zacięty.
- 
- Podnieś pokrywę dokumentu.
- Pociągnij zacięty dokument w lewą stronę.

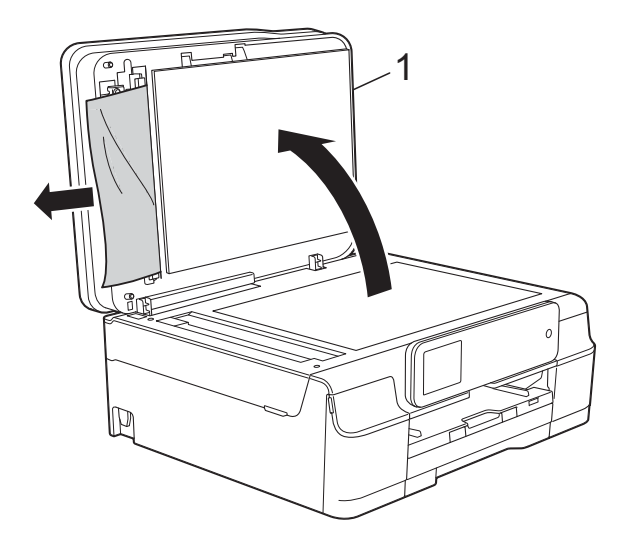

- **1 pokrywa dokumentu**
- Zamknij pokrywę dokumentu.
	- Naciśnij przycisk X.

### **Wyjmowanie małych dokumentów zaciętych w podajniku ADF <sup>B</sup>**

**Podnieś pokrywę dokumentu.** 

b Umieść w podajniku ADF arkusz sztywnego papieru, na przykład kartonu, aby wypchnąć małe skrawki papieru.

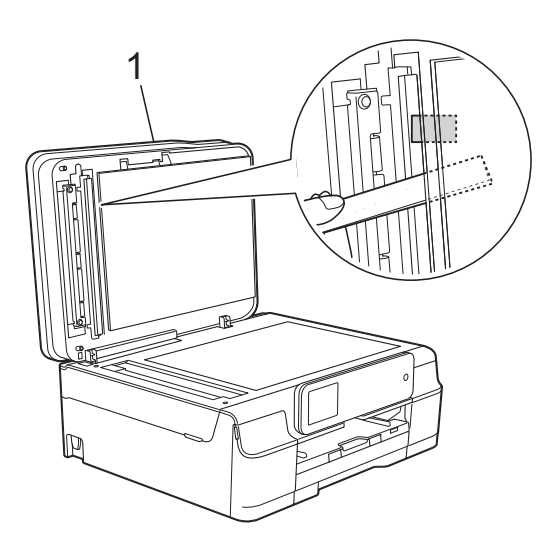

- **1 pokrywa dokumentu**
- 3 Zamknij pokrywę dokumentu.

4 Naciśnij przycisk X.

### <span id="page-70-0"></span>**Zacięcie drukarki lub zacięcie papieru <sup>B</sup>**

Zlokalizuj i usuń zacięty papier, wykonując te czynności.

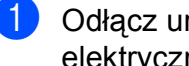

a Odłącz urządzenie z gniazda elektrycznego.

Całkowicie wyciągnij tacę papieru (1) z urządzenia.

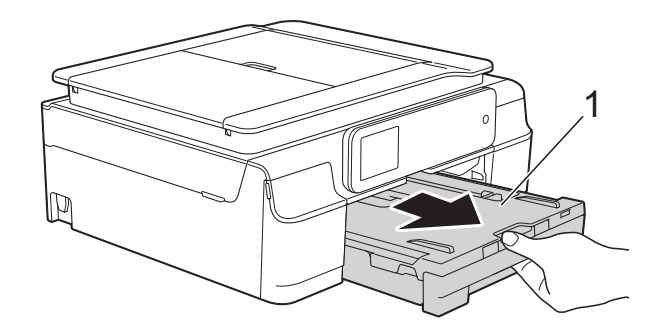

Pociągnij do siebie dwie zielone dźwignie znajdujące się wewnątrz urządzenia, aby usunąć zacięty papier.

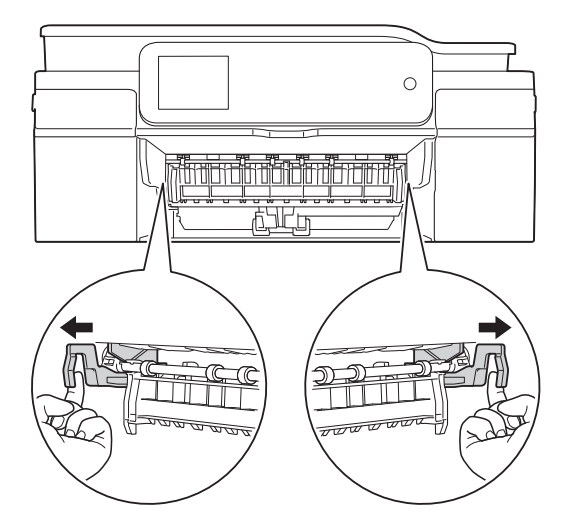

■ Jeśli na ekranie dotykowym wyświetlany jest komunikat Zakleszczenie [tył], przejdź do kroku  $\bullet$ .

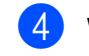

Wyciągnij zacięty papier (1).

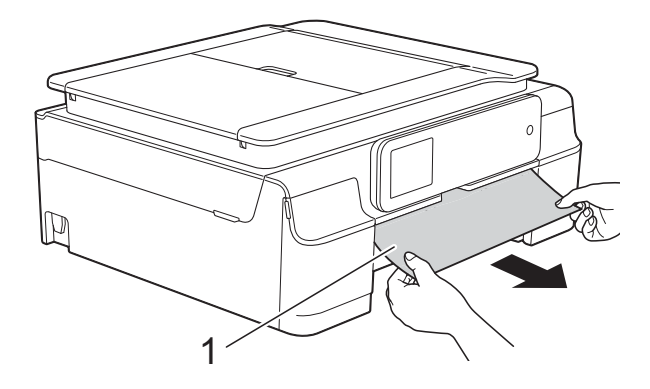

**5** Podnieś pokrywę usuwania zacięć i wyjmij zacięty papier.

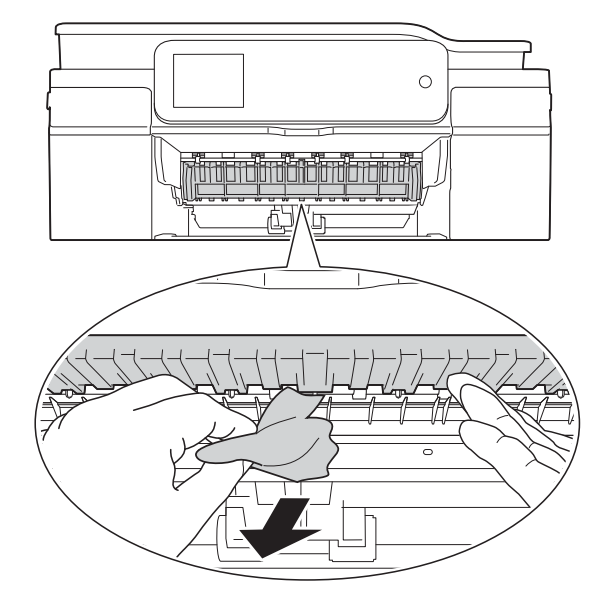

6 Dokładnie sprawdź, czy nad i pod pokrywą do usuwania zakleszczonego papieru wewnątrz urządzenia nie pozostały skrawki papieru.

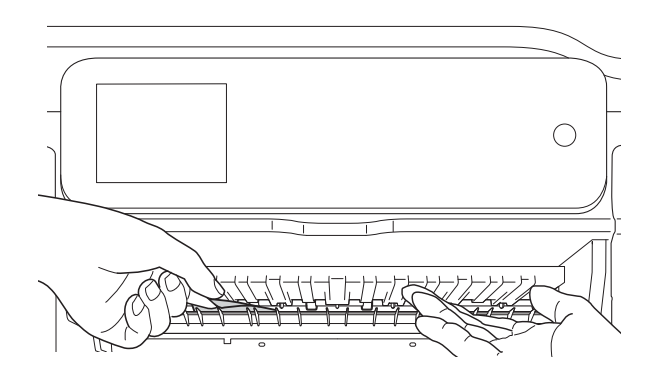

Przy wyjętej tacy wykonaj jedną z następujących czynności:

- Jeśli na ekranie dotykowym wyświetlany jest komunikat Zacięcie [przód], przejdź do kroku $\mathbf{0}$ .
- Jeśli na ekranie dotykowym wyświetlany jest komunikat Zacięcie [przód, tyl], przejdź do kroku $\bullet$ .

<span id="page-71-0"></span>Otwórz pokrywę do usuwania zakleszczonego papieru (1) z tyłu urządzenia.

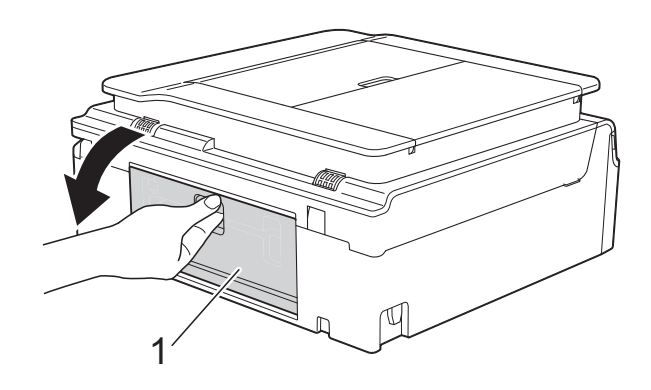

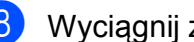

8 Wyciągnij zacięty papier z urządzenia.

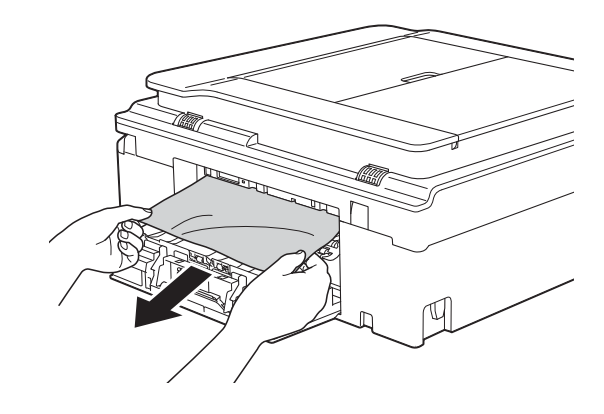

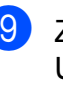

**9** Zamknij pokrywę usuwania zacięć. Upewnij się, że pokrywa została prawidłowo zamknięta.

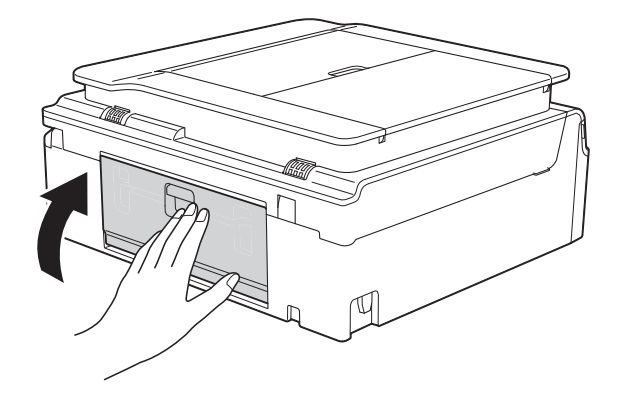
10 Włóż obie ręce pod plastikowe zakładki po obu stronach urządzenia i podnieś pokrywę skanera (1) do położenia otwartego.

> W razie potrzeby przesuń głowicę drukującą, aby wyjąć pozostały papier z tego obszaru. Upewnij się, że zakleszczony papier nie pozostał w rogach urządzenia (2) i (3).

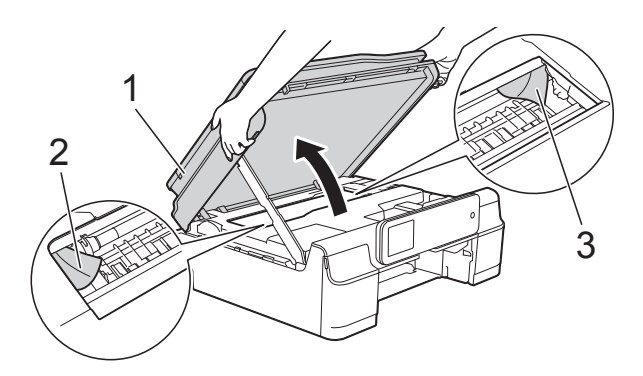

### **WAŻNE**

• NIE DOTYKAJ paska kodera (1). Może to spowodować uszkodzenie urządzenia.

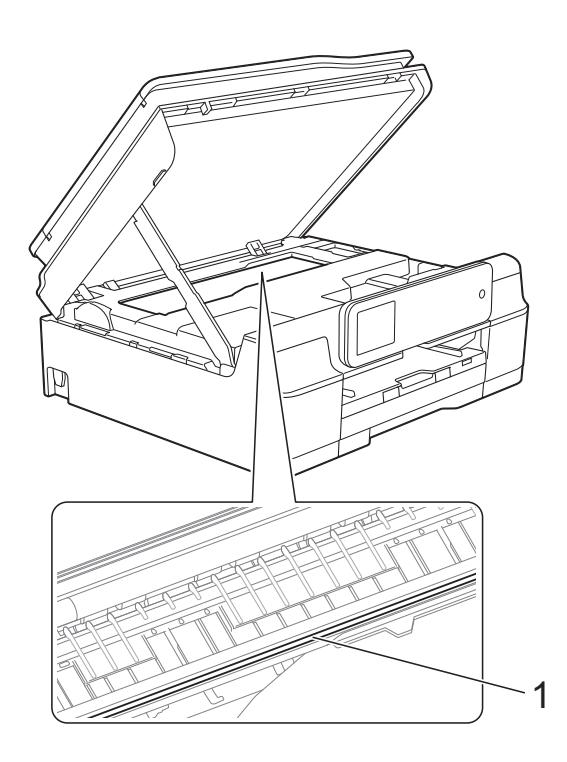

• Jeśli papier zablokował się pod głowicą drukującą, odłącz urządzenie od źródła zasilania, przesuń głowicę i wyjmij papier. • Jeśli głowica drukująca znajduje się w prawym narożniku, jak to przedstawiono na ilustracji, nie będzie jej można przesunąć. Podłącz ponownie przewód zasilający. Naciśnij i przytrzymaj przycisk

 $\blacktriangleright$ , aż głowica drukująca przesunie się na środek. Następnie odłącz urządzenie od źródła zasilania i wyjmij papier.

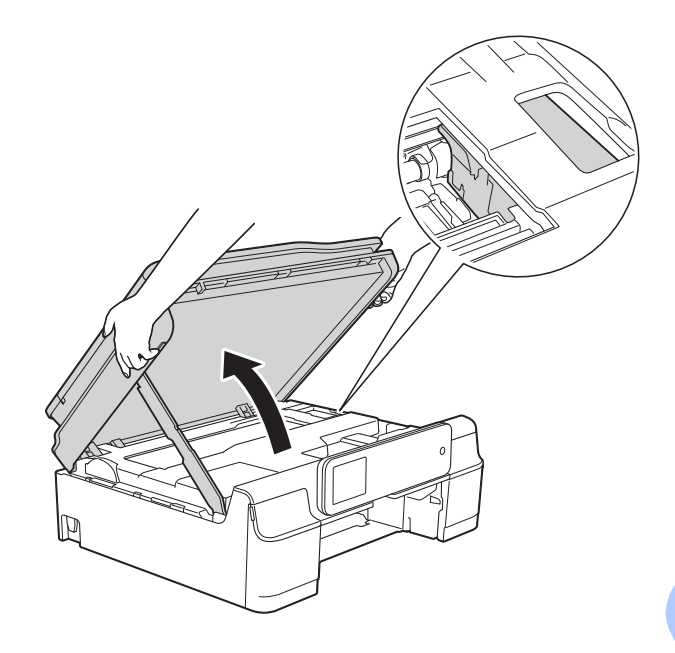

• Jeśli atrament poplami skórę lub ubranie, należy natychmiast przemyć je mydłem i dużą ilością wody.

**k Dokładnie sprawdź, czy wewnątrz** urządzenia (1) nie pozostały skrawki papieru.

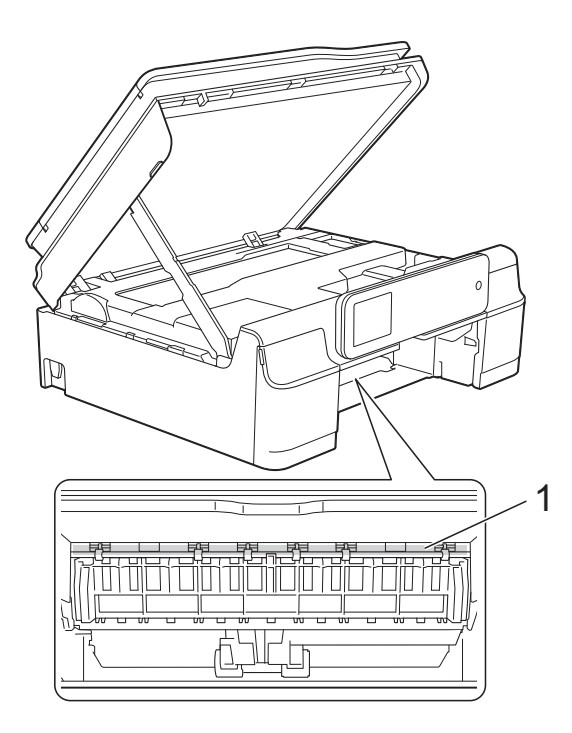

12 Odpowiednio mocno wsuń tacę papieru ponownie do urządzenia.

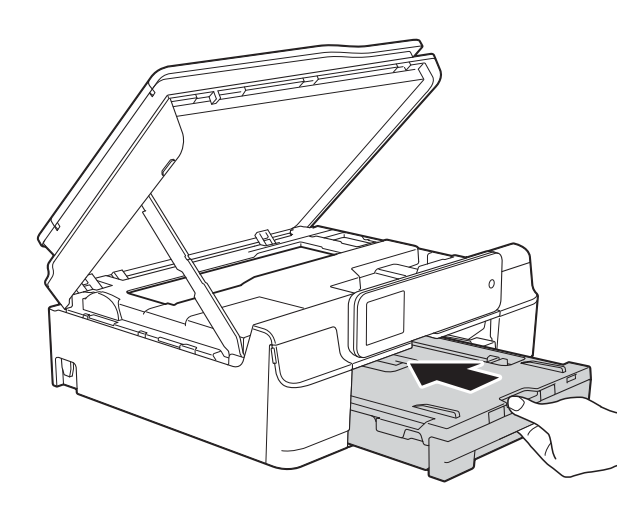

**13** Podnieś pokrywę skanera (1), aby zwolnić blokadę. Lekko naciśnij podporę pokrywy skanera (2) i zamknij pokrywę skanera (3) obiema rękami.

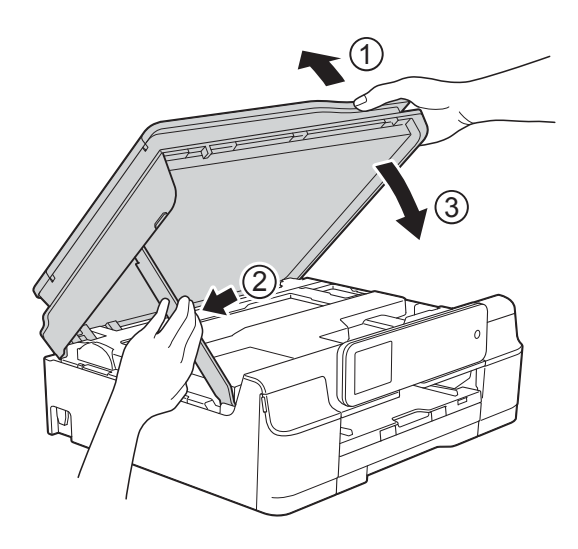

# **UWAGA**

Zachowaj ostrożność, aby podczas zamykania pokrywy skanera nie przyciąć palców.

- Przytrzymując tacę papieru na miejscu, wyciągnij podporę papieru aż do zablokowania w pozycji otwartej, a następnie rozłóż klapkę podpory papieru. Upewnij się, że podpora papieru została wyciągnięta aż do zablokowania w odpowiednim miejscu.
- **b** Podłącz ponownie przewód zasilający.

#### **INFORMACJA**

Przyczyną powtarzających się zacięć może być niewielki skrawek papieru, który pozostał w urządzeniu. (Patrz *[Dodatkowe](#page-73-0)  [operacje podczas usuwania zaci](#page-73-0)ęć papieru* >> [strona 66](#page-73-0)).

#### <span id="page-73-0"></span>**Dodatkowe operacje podczas usuwania zacięć papieru <sup>B</sup>**

a Odłącz urządzenie z gniazda elektrycznego.

**2** Całkowicie wyciągnij tacę papieru (1) z urządzenia.

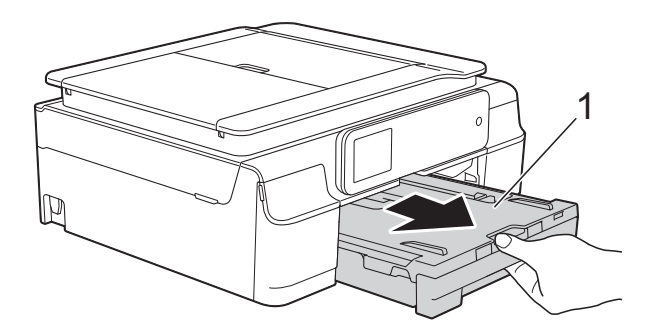

**3** Pociągnij do siebie dwie zielone dźwignie znajdujące się wewnątrz urządzenia, aby usunąć zacięty papier.

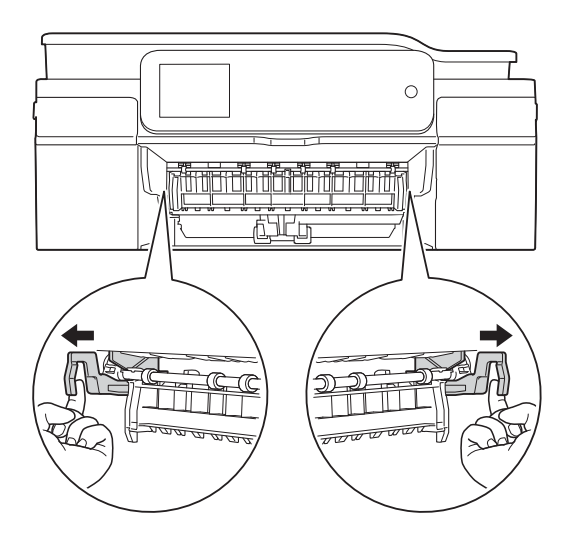

4 Włóż obie ręce pod plastikowe zakładki po obu stronach urządzenia i podnieś pokrywę skanera do położenia otwartego.

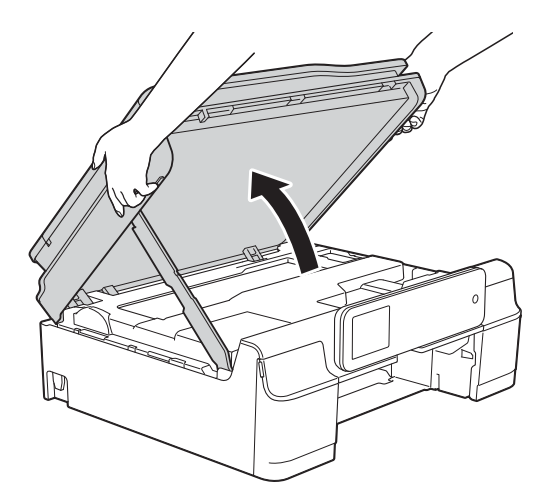

**6** Przygotuj jeden arkusz grubego papieru o rozmiarze A4 lub Letter, na przykład papieru błyszczącego, a następnie wsuń go głęboko do urządzenia, jak to zostało przedstawione na ilustracji.

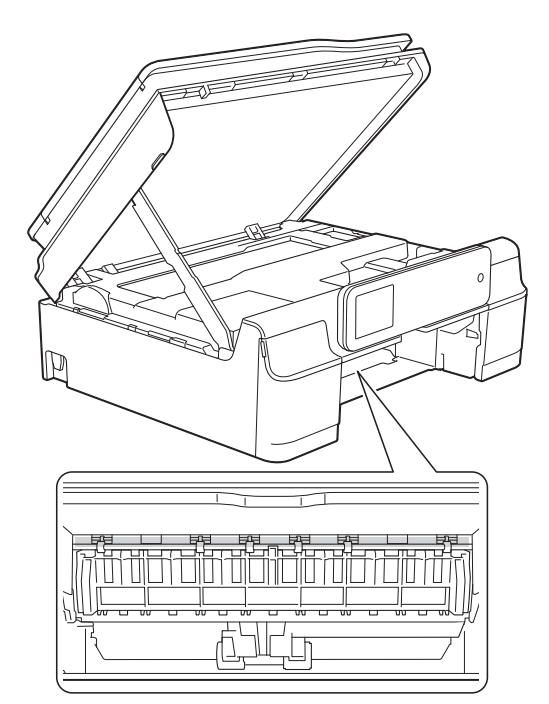

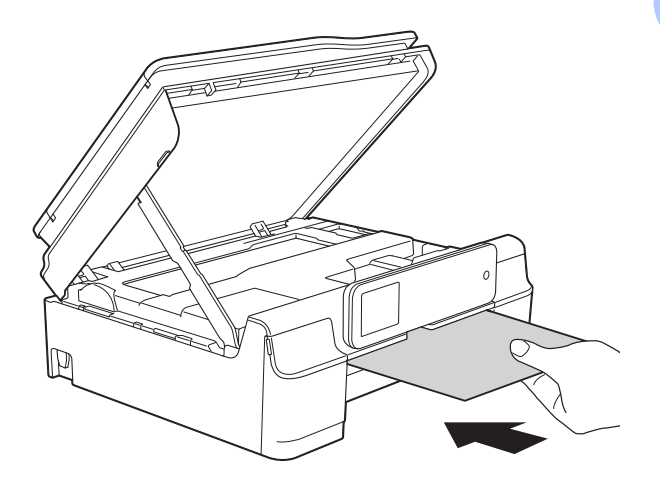

6 Jeśli gruby papier wypycha zacięty papier, wyjmij zacięty papier.

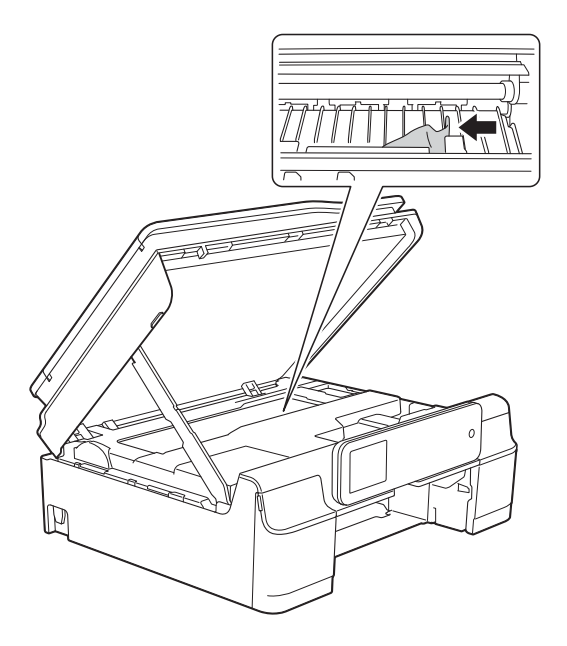

### **WAŻNE**

NIE DOTYKAJ paska kodera (1). Może to spowodować uszkodzenie urządzenia.

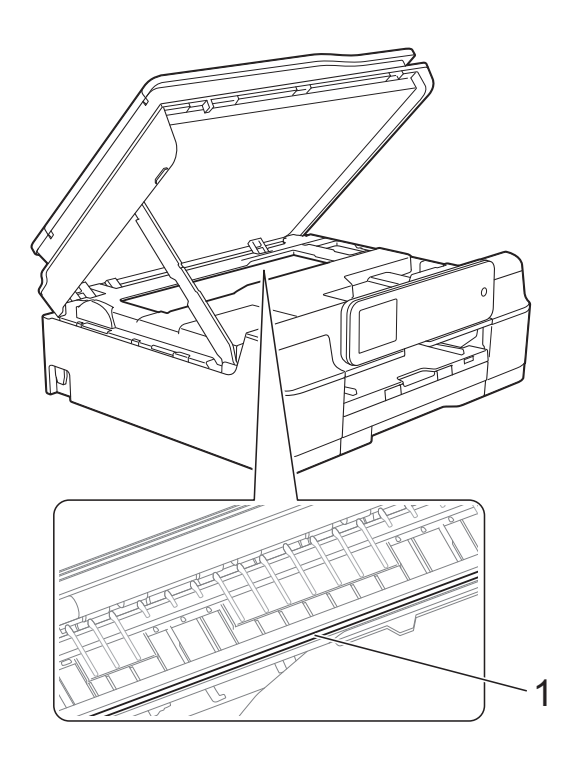

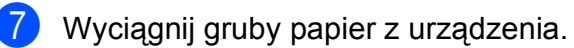

8 Podnieś pokrywę skanera (1), aby zwolnić blokadę. Lekko naciśnij podporę pokrywy skanera (2) i zamknij pokrywę skanera (3) obiema rękami.

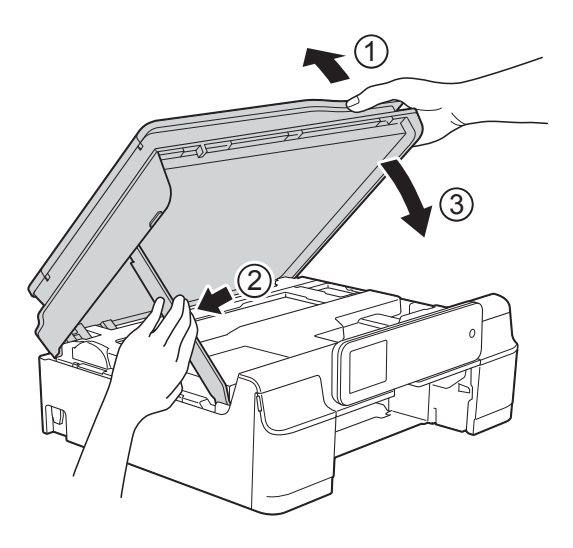

# **UWAGA**

Zachowaj ostrożność, aby podczas zamykania pokrywy skanera nie przyciąć palców.

**9** Odpowiednio mocno wsuń tacę papieru ponownie do urządzenia.

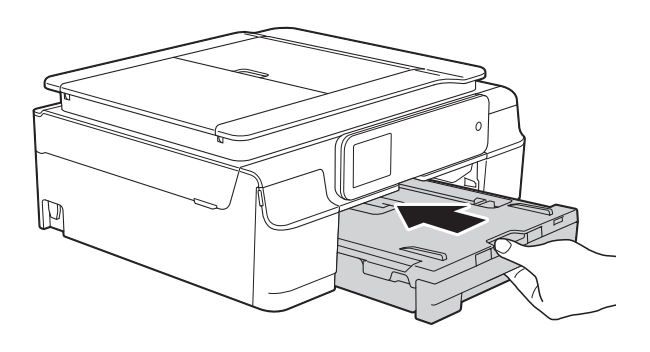

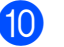

10 Podłącz ponownie przewód zasilający.

# **W przypadku problemów z urządzeniem <sup>B</sup>**

### **INFORMACJA**

- W celu uzyskania pomocy technicznej należy skontaktować się z działem obsługi klienta firmy Brother.
- Jeśli występują problemy z urządzeniem, w celu rozwiązania problemów wykonaj działania opisane w poniższej tabeli. Większość problemów można rozwiązać samodzielnie.
- Jeśli wymagana jest dodatkowa pomoc, w centrum Brother Solutions Center dostępna jest najnowsza wersja najczęściej zadawanych pytań (FAQ) oraz wskazówki dotyczące rozwiązywania problemów.

Odwiedź witrynę internetową<http://solutions.brother.com/>.

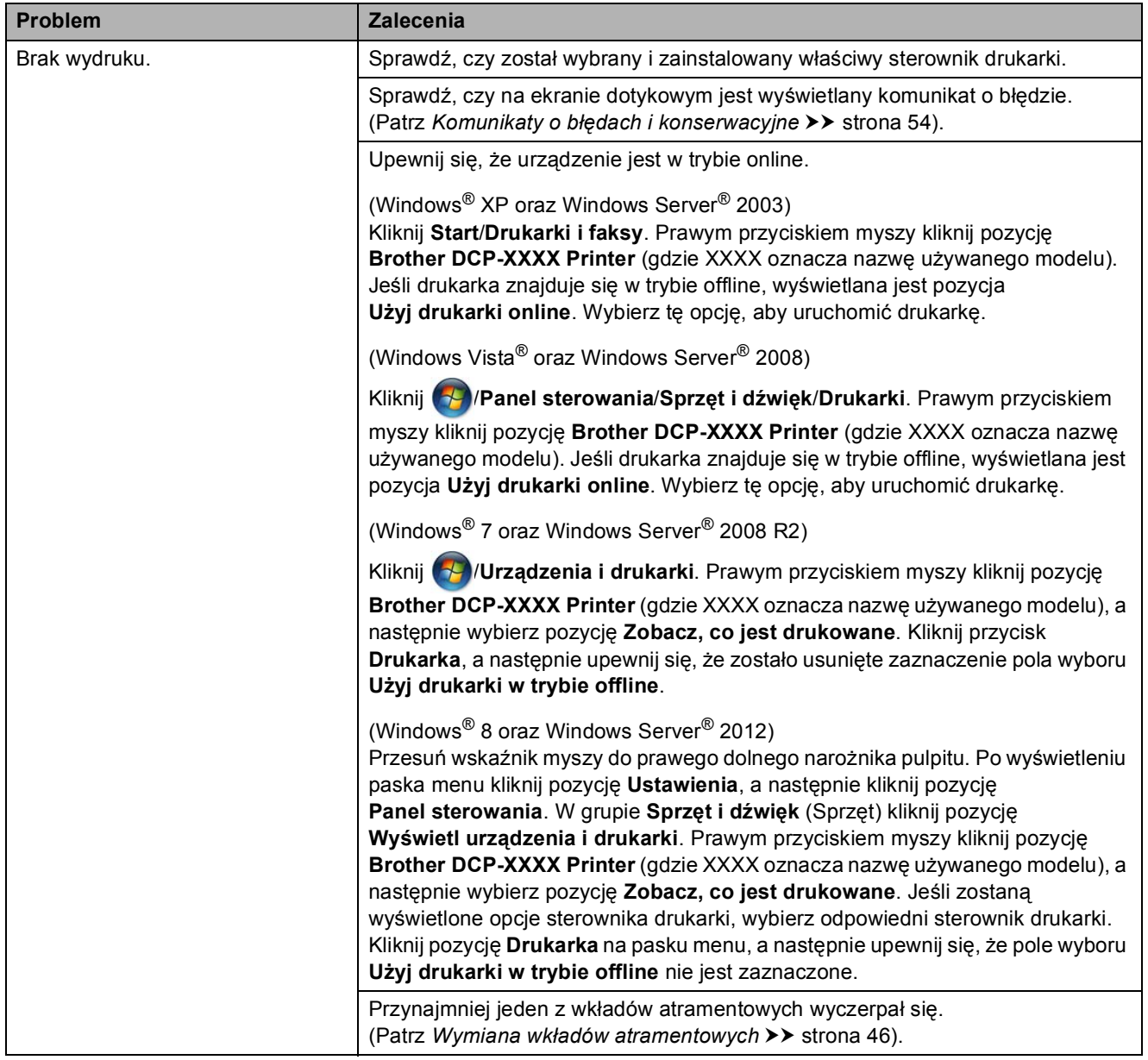

#### **Problemy związane z drukowaniem**

# **Problemy związane z drukowaniem (Ciąg dalszy)**

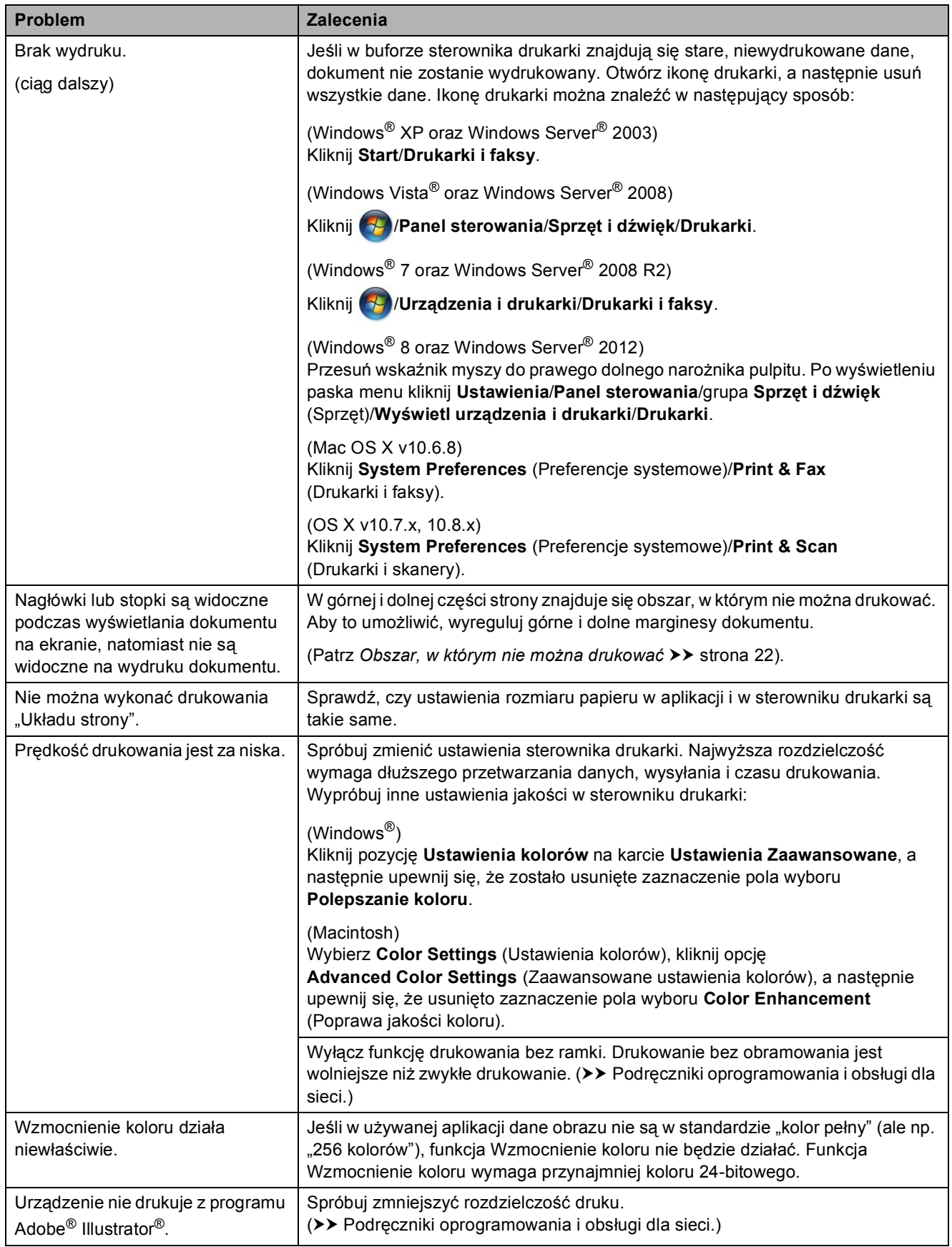

# **Problemy związane z jakością drukowania**

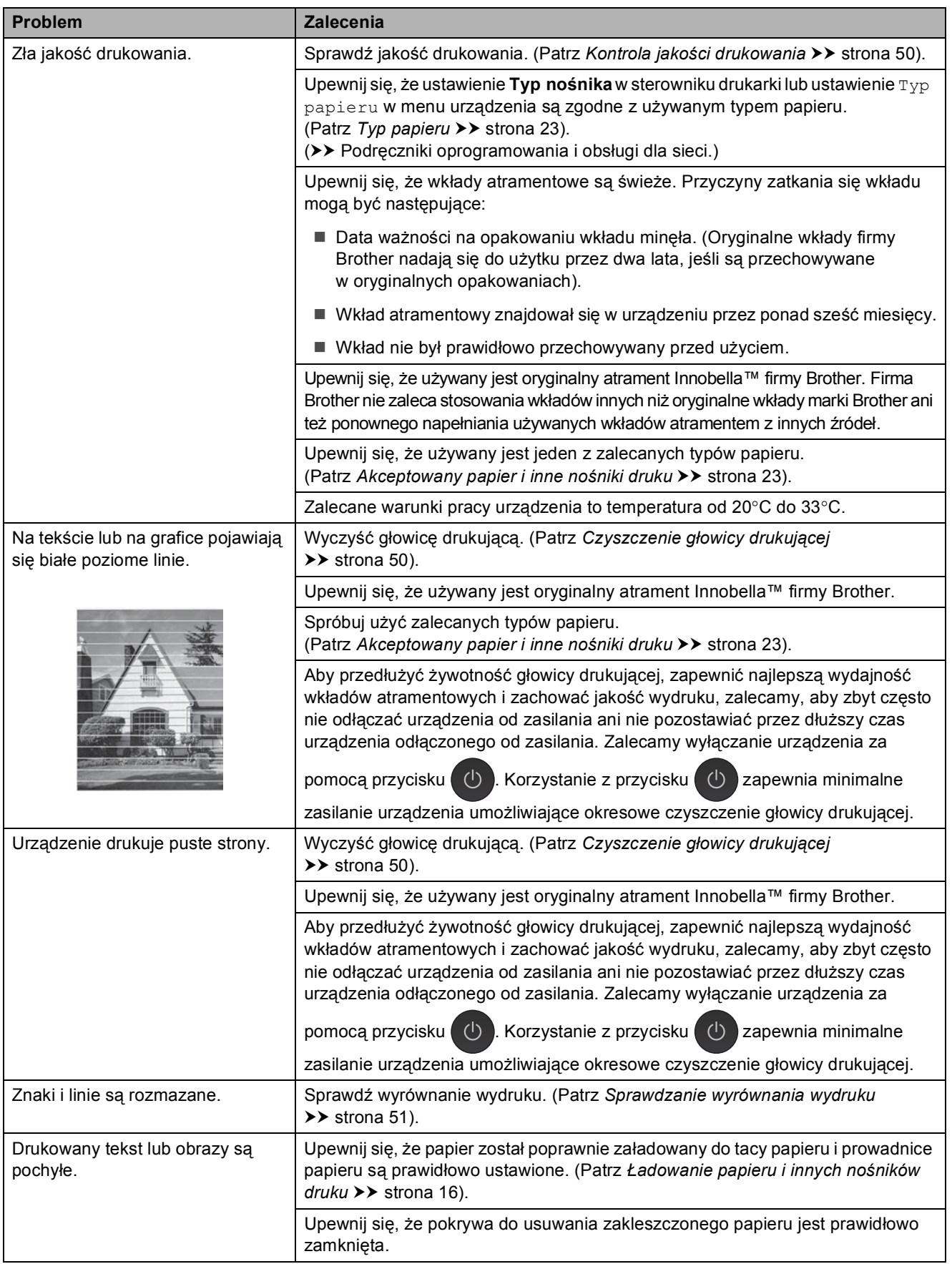

# **Problemy związane z jakością drukowania (Ciąg dalszy)**

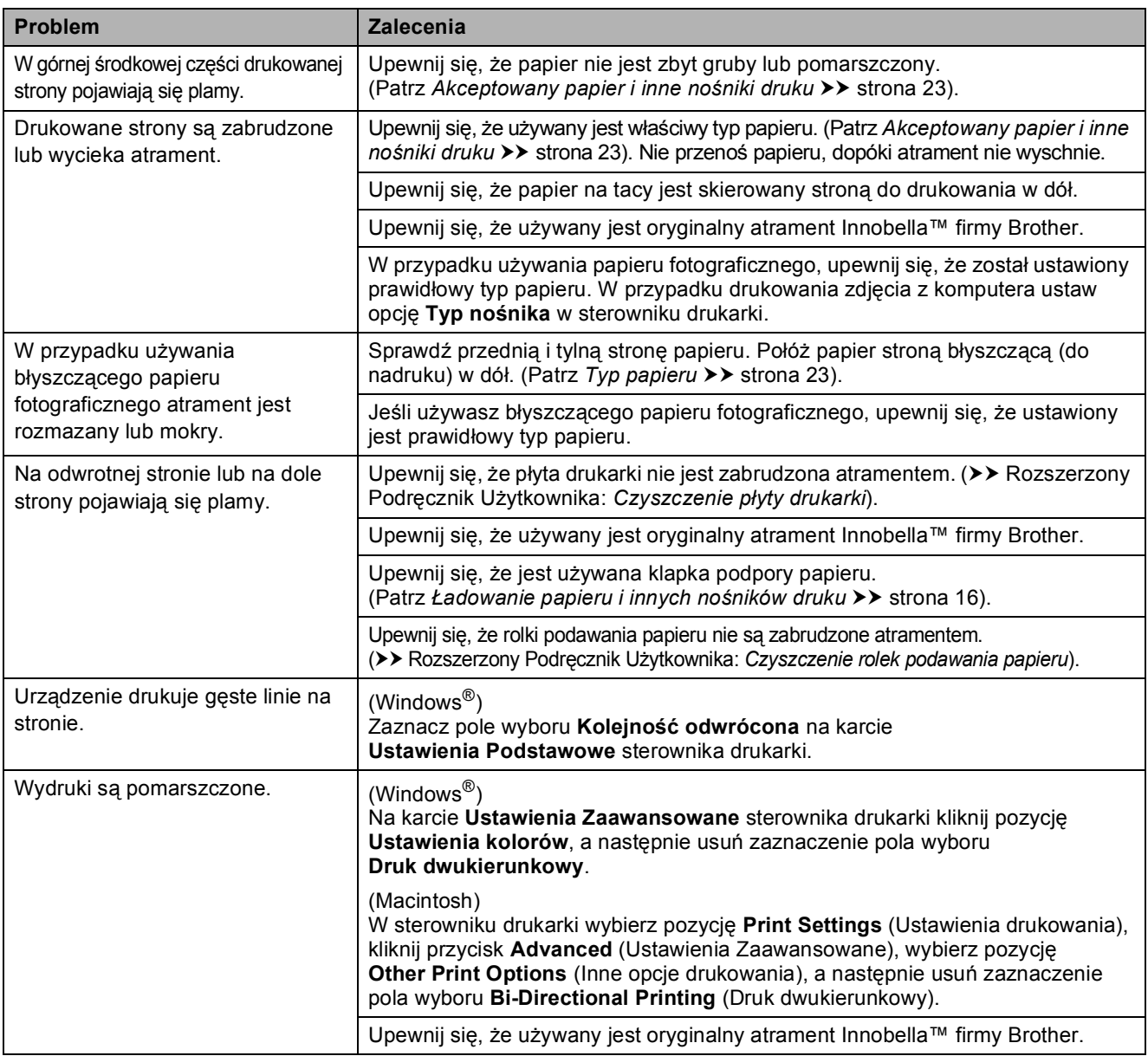

# **Problemy związane z obsługą papieru**

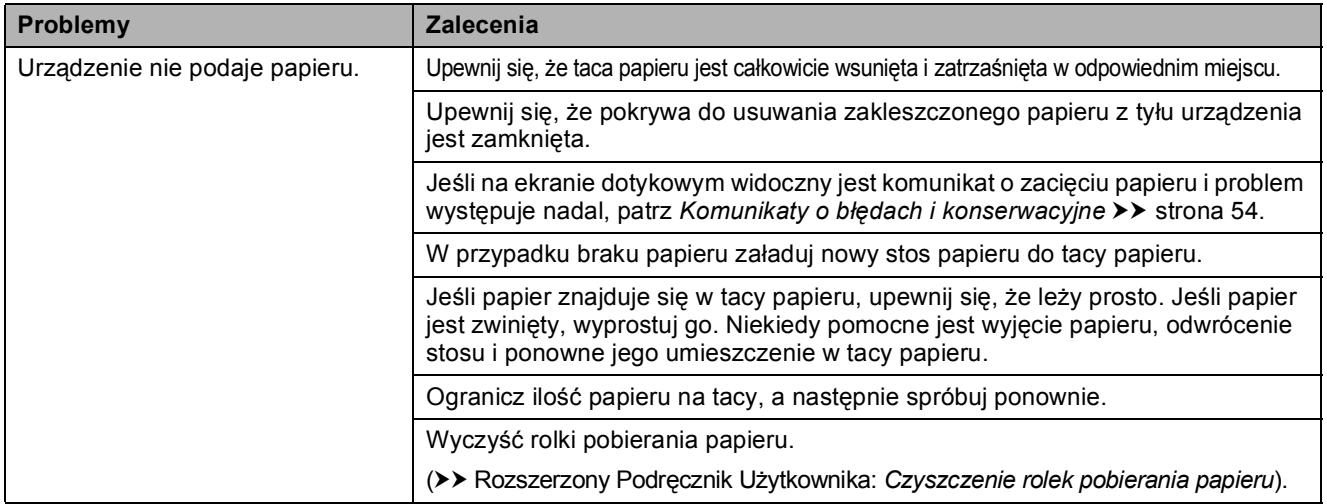

# **Problemy związane z obsługą papieru (Ciąg dalszy)**

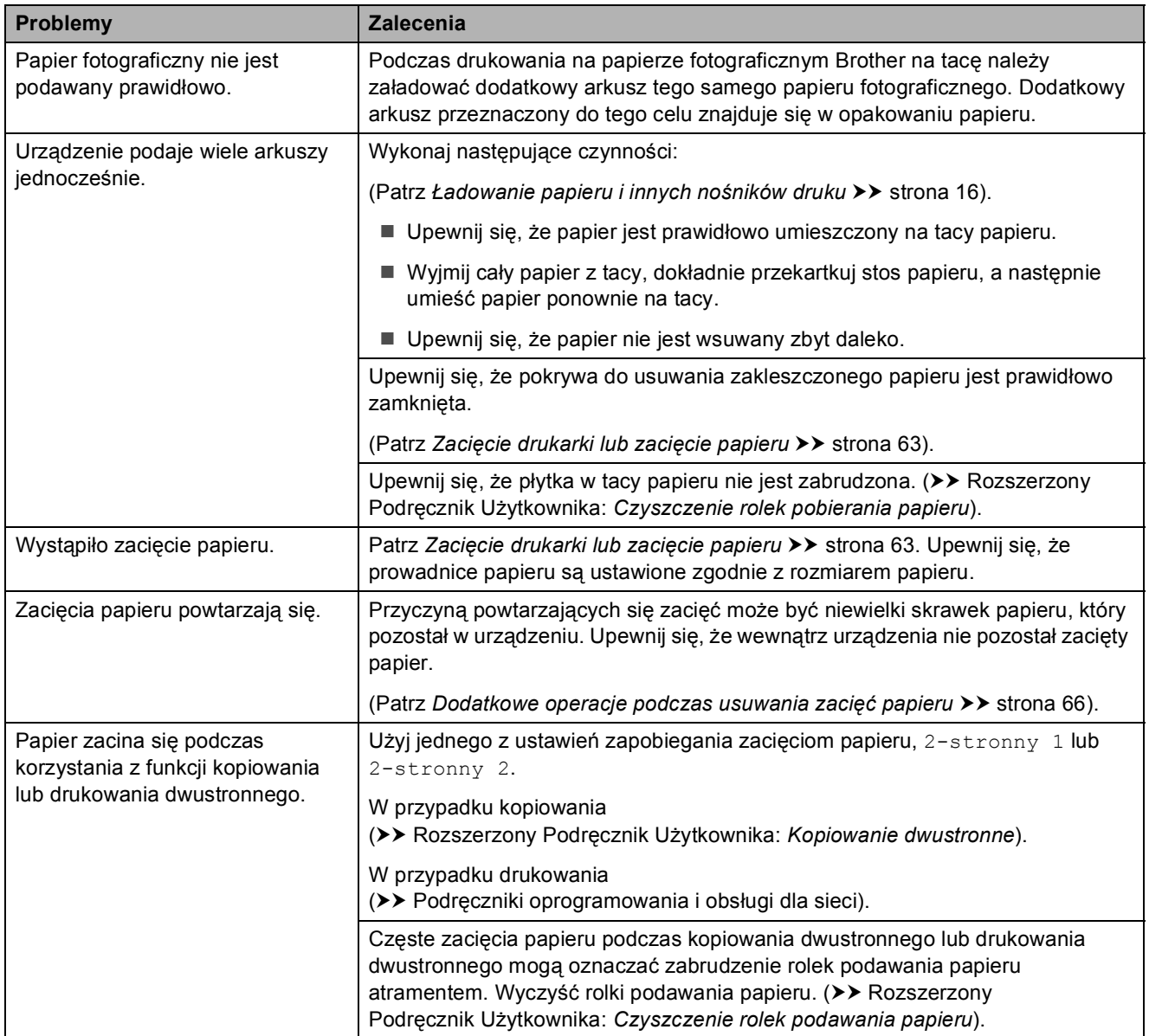

# **Problemy związane z kopiowaniem**

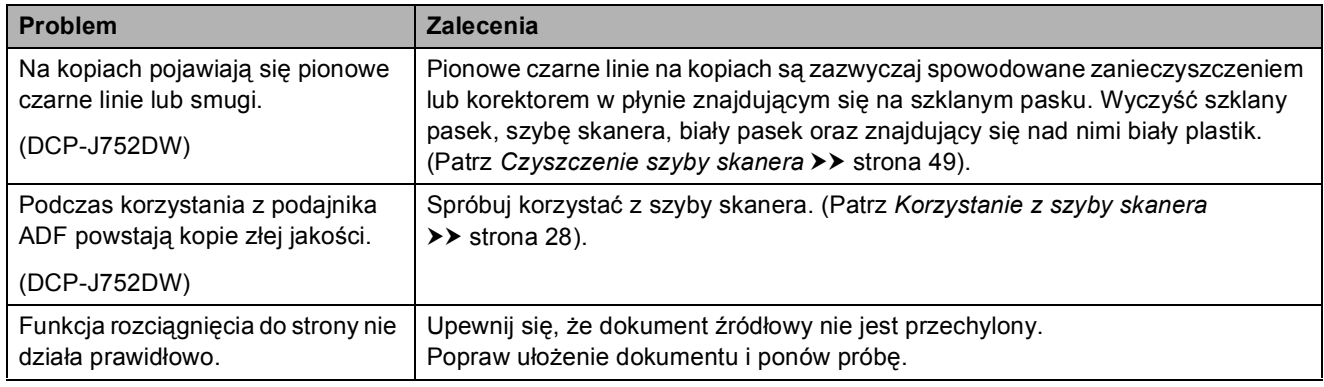

# **Problemy ze skanowaniem**

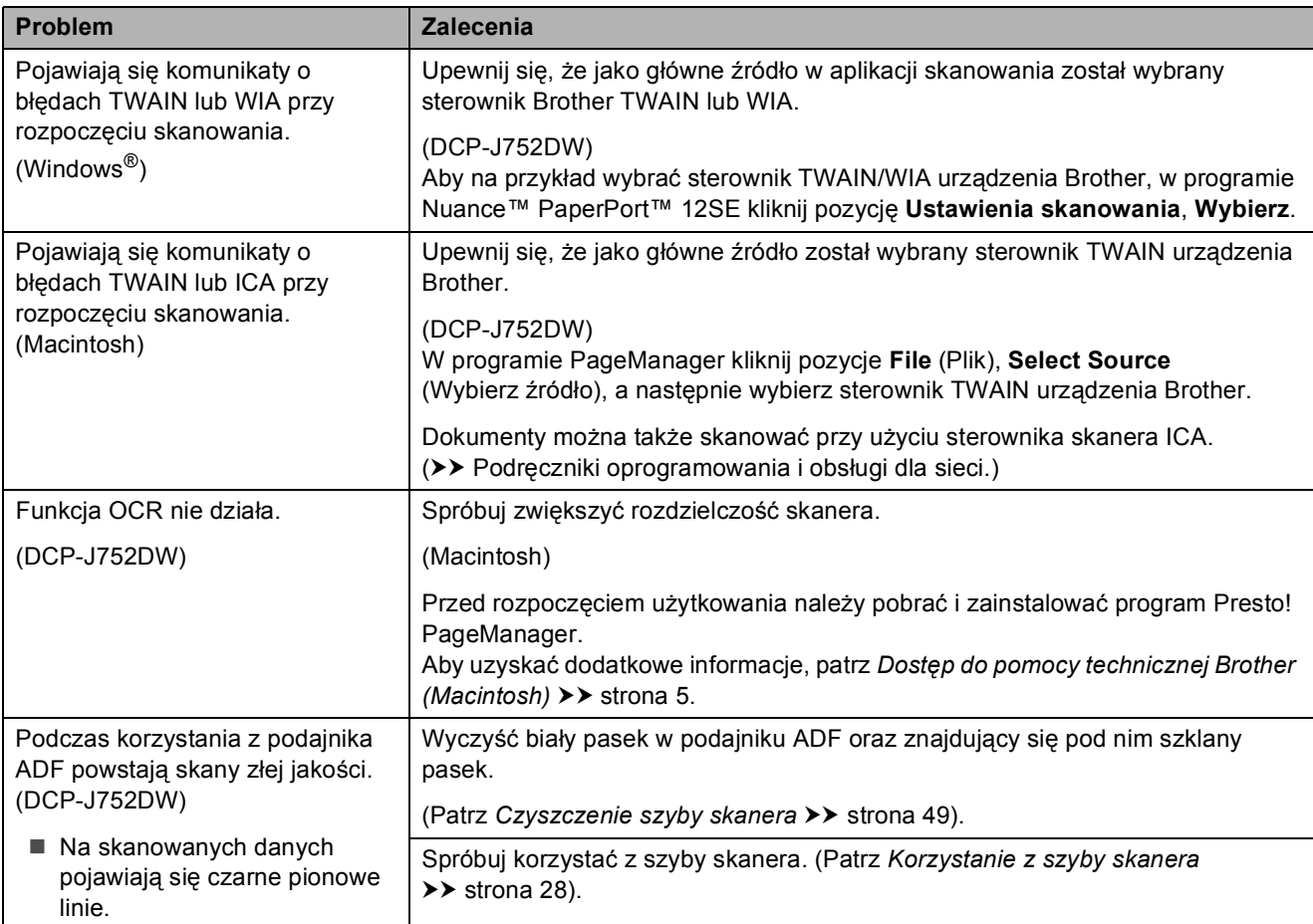

# **Problemy związane z programem PhotoCapture Center™**

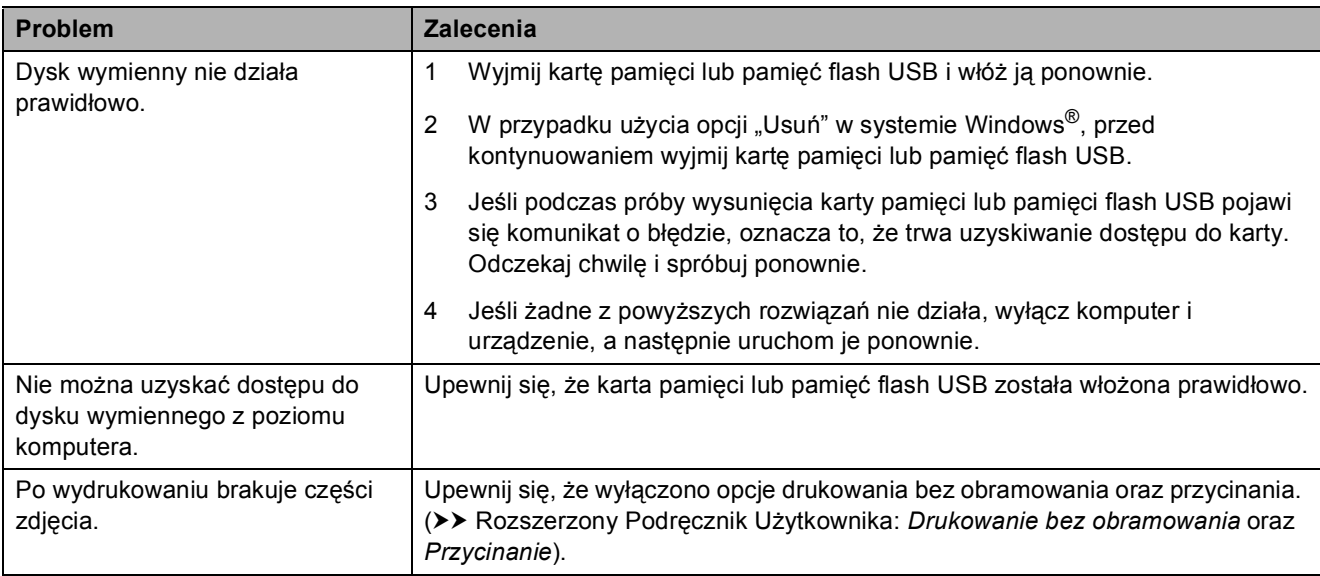

### **Problemy związane z oprogramowaniem**

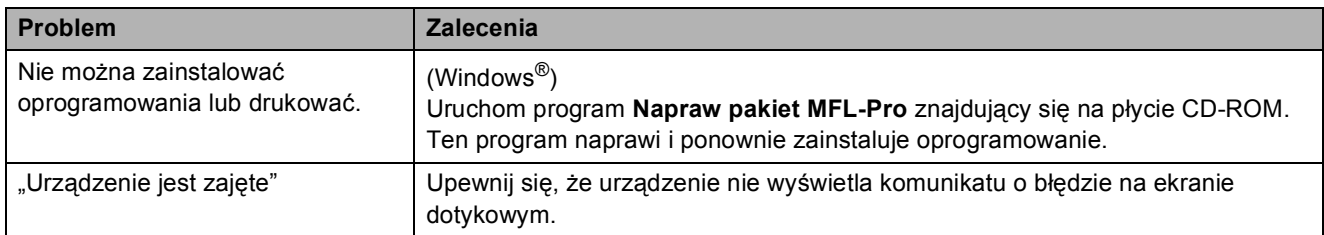

# **Problemy z siecią**

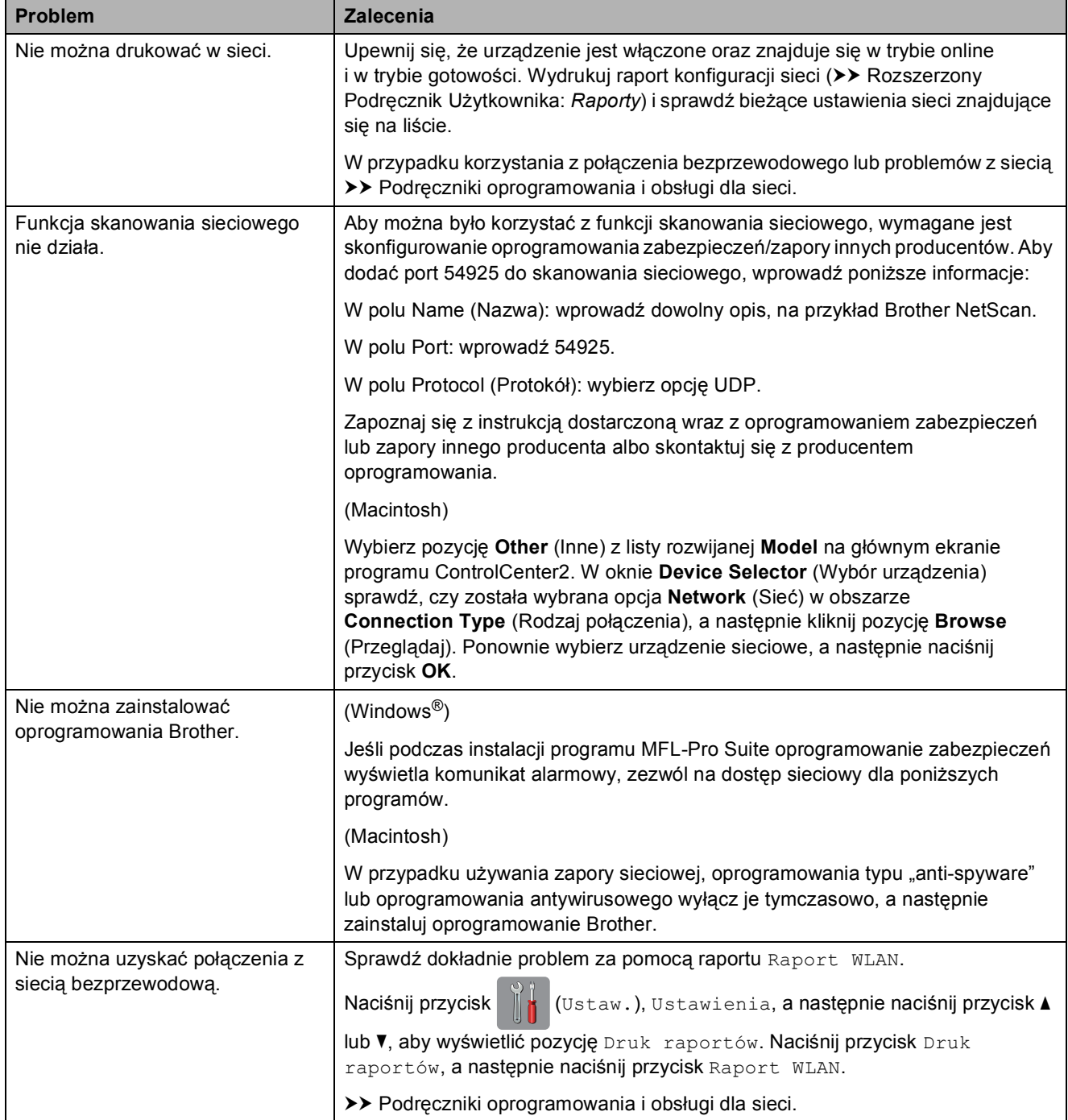

# **Informacje o urządzeniu <sup>B</sup>**

# <span id="page-83-0"></span>**Sprawdzanie numeru**  sery*jnego*

Na ekranie dotykowym można wyświetlić numer seryjny urządzenia.

**1** Naciśnij przycisk **(Ustaw.)** 

- **Naciśnij przycisk Ustawienia.**
- $\overline{3}$  Naciśnij przycisk **A** lub **v**, aby wyświetlić opcję Inf. o urządz.
- 4 Naciśnij przycisk Inf. o urządz.
- **b** Naciśnij przycisk Nr seryjny. Na ekranie dotykowym zostanie wyświetlony numer seryjny urządzenia.

Naciśnij przycisk <sup>1</sup>.

### <span id="page-83-1"></span>**Sprawdzenie wersji oprogramowania sprzętowego <sup>B</sup>**

Na ekranie dotykowym można wyświetlić wersję oprogramowania sprzętowego urządzenia.

- Naciśnij przycisk | kulturatu.). Naciśnij przycisk Ustawienia.
- Naciśnij przycisk ▲ lub ▼, aby wyświetlić opcję Inf. o urządz.
- d Naciśnij przycisk Inf. o urządz.
- Naciśnij przycisk Wersja opr. sprz.
- Naciśnij przycisk Wersja (Main). Na ekranie dotykowym zostanie wyświetlona wersja oprogramowania sprzętowego urządzenia.
- Naciśnij przycisk  $\Box$

# <span id="page-83-2"></span>**Funkcje resetowania <sup>B</sup>**

Dostępne są następujące funkcje resetowania:

1 Resetowanie urządzenia

Istnieje możliwość zresetowania wszystkich zmienionych ustawień urządzenia, np. daty i godziny.

2 Sieć

Pozwala zresetować serwer wydruku do domyślnych ustawień fabrycznych (np. hasło i adres IP).

3 Ustawienia

Pozwala przywrócić wszystkie ustawienia do domyślnych wartości fabrycznych.

Firma Brother zaleca przeprowadzenie tej procedury przed przekazaniem lub pozbyciem się urządzenia.

# **Resetowanie urządzenia**

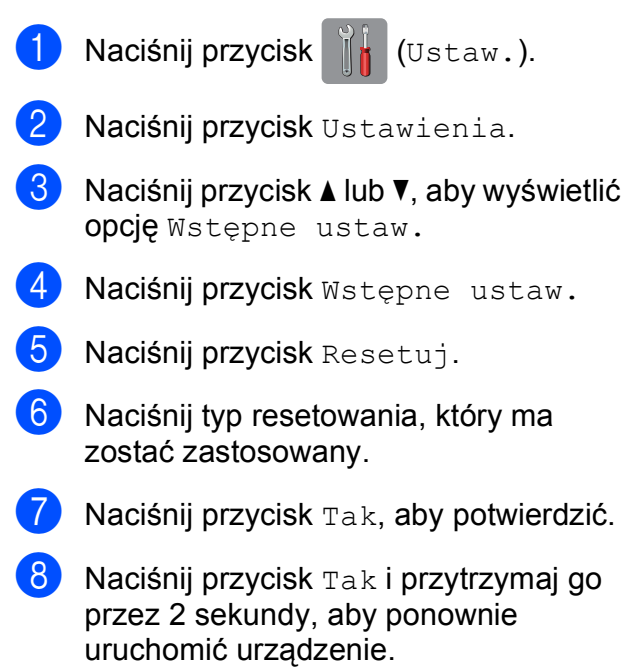

**C**

# **Tabele ustawień i funkcji**

# **Korzystanie z tabel ustawień <sup>C</sup>**

Ekran dotykowy urządzenia jest łatwy w konfiguracji i obsłudze. Wystarczy jedynie naciskać wyświetlane na ekranie ustawienia i opcje, które mają zostać ustawione.

Tabele hierarchii ustawień pozwalają szybko sprawdzić wszystkie dostępne opcje poszczególnych ustawień i funkcji. Za pomocą tych tabel można szybko wybrać odpowiednie ustawienia w urządzeniu.

# $T$ abele ustawień

Tabele ustawień pomagają zrozumieć ustawienia znajdujące się w menu urządzenia. Ustawienia fabryczne są wytłuszczone i oznaczone gwiazdką.

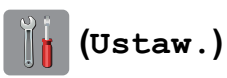

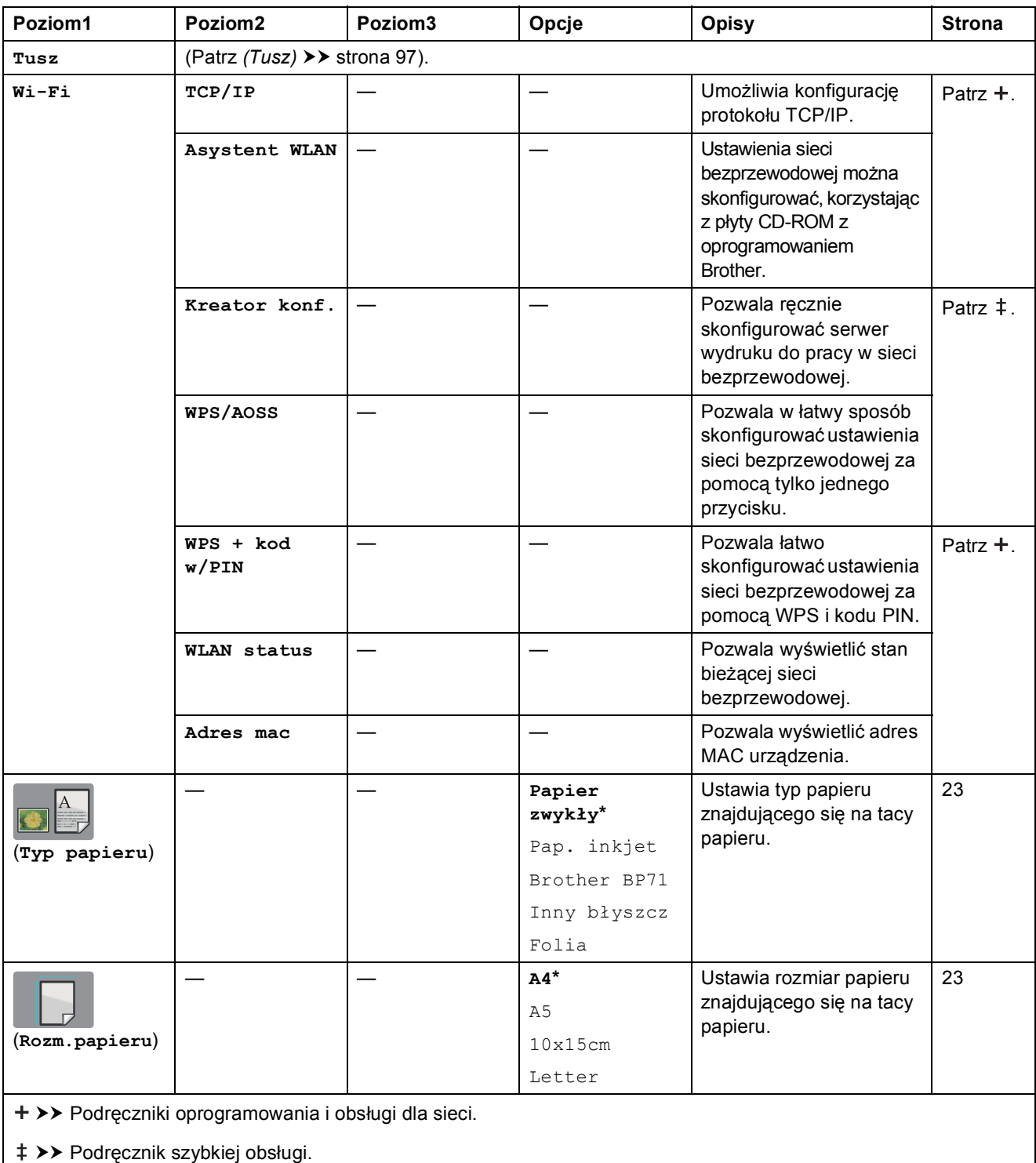

Ustawienia domyślne są wytłuszczone i oznaczone gwiazdką.

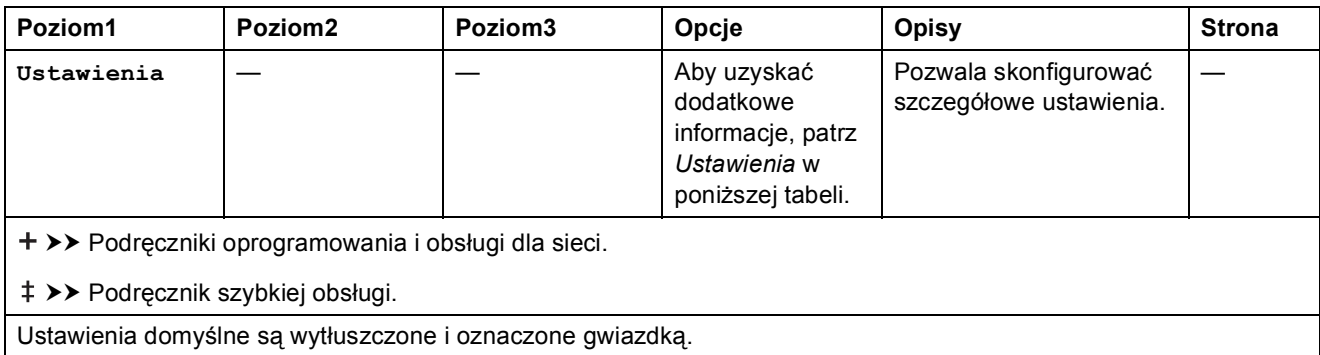

# <span id="page-86-0"></span> $\vert$  Ustawienia

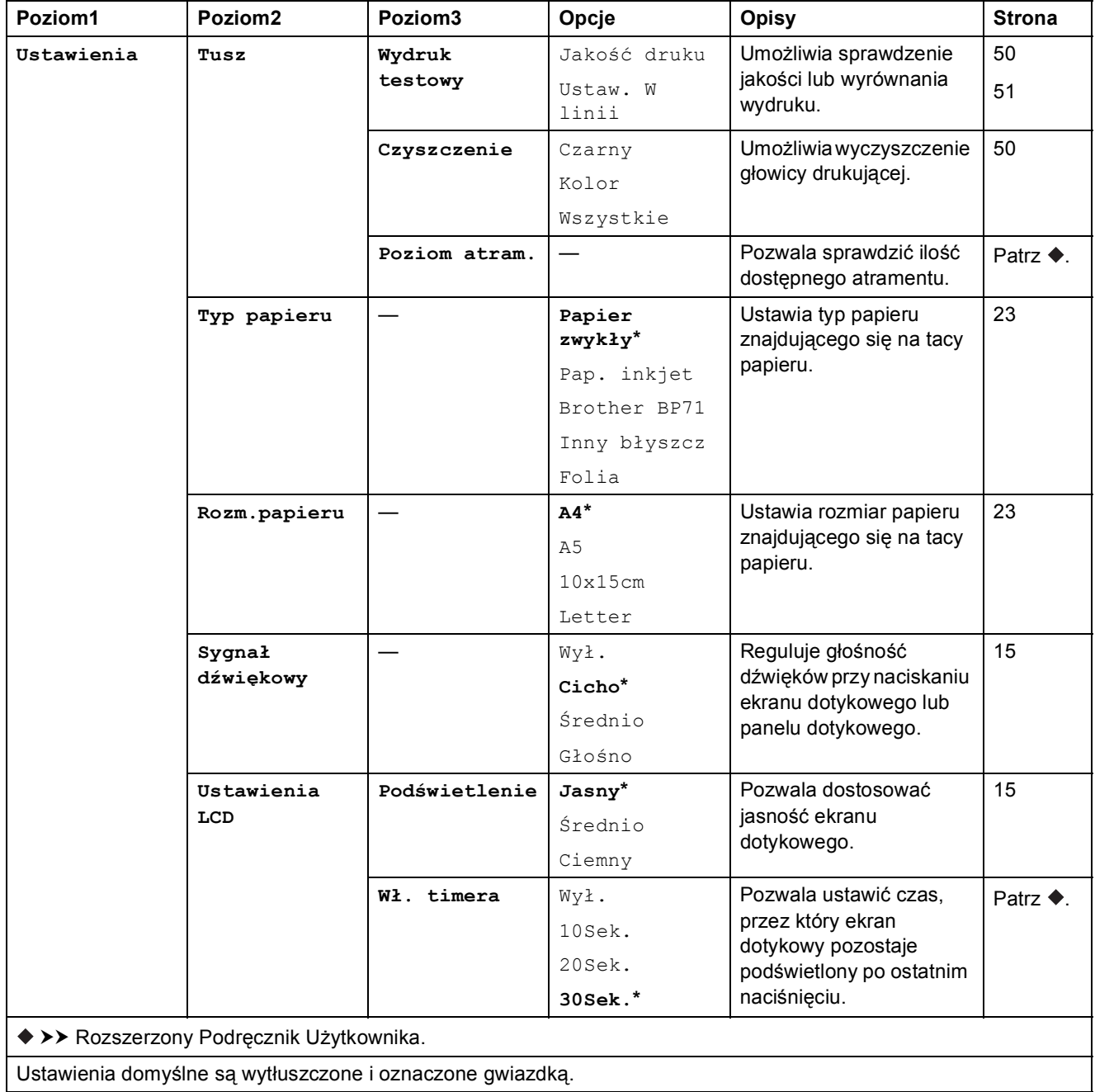

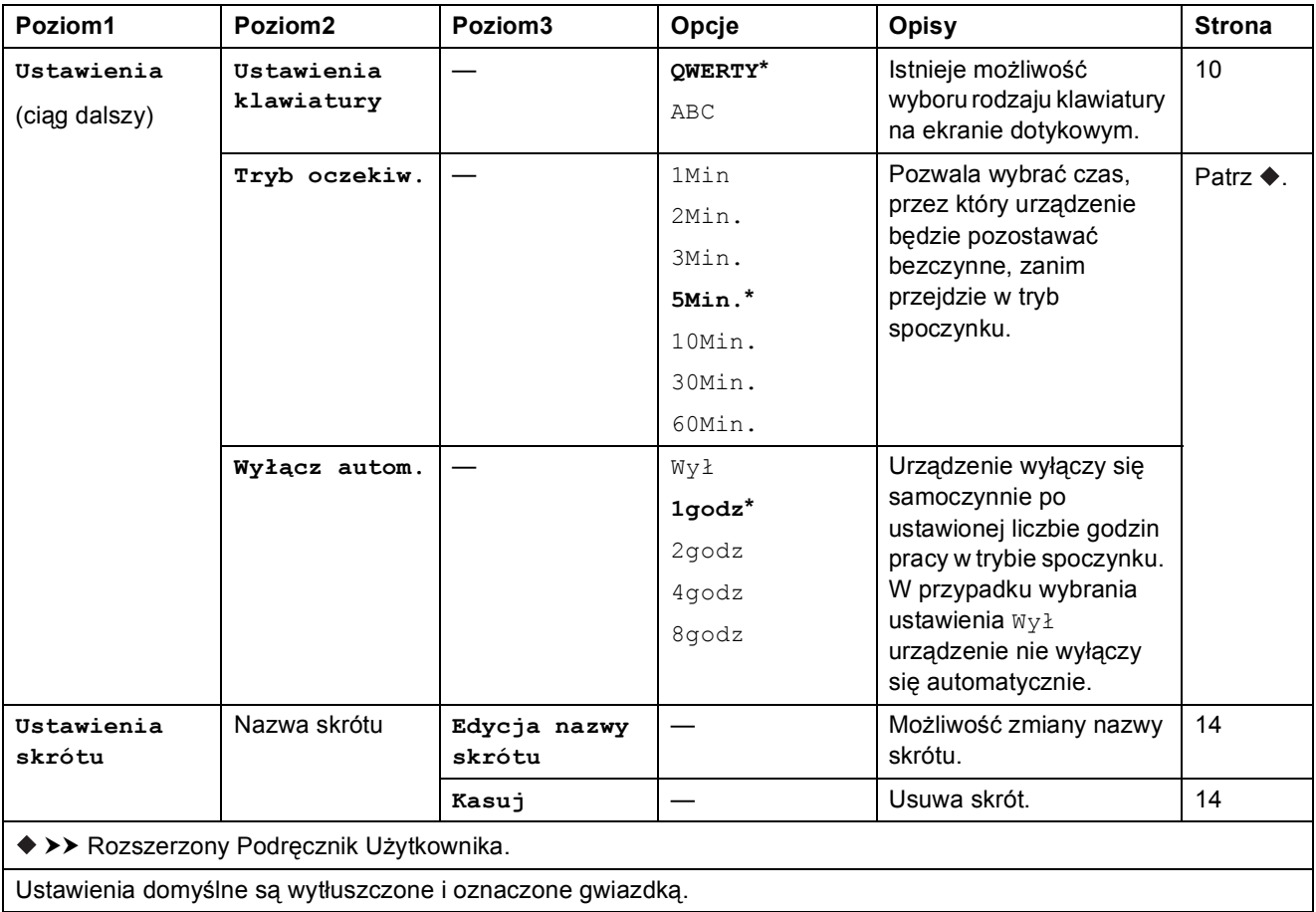

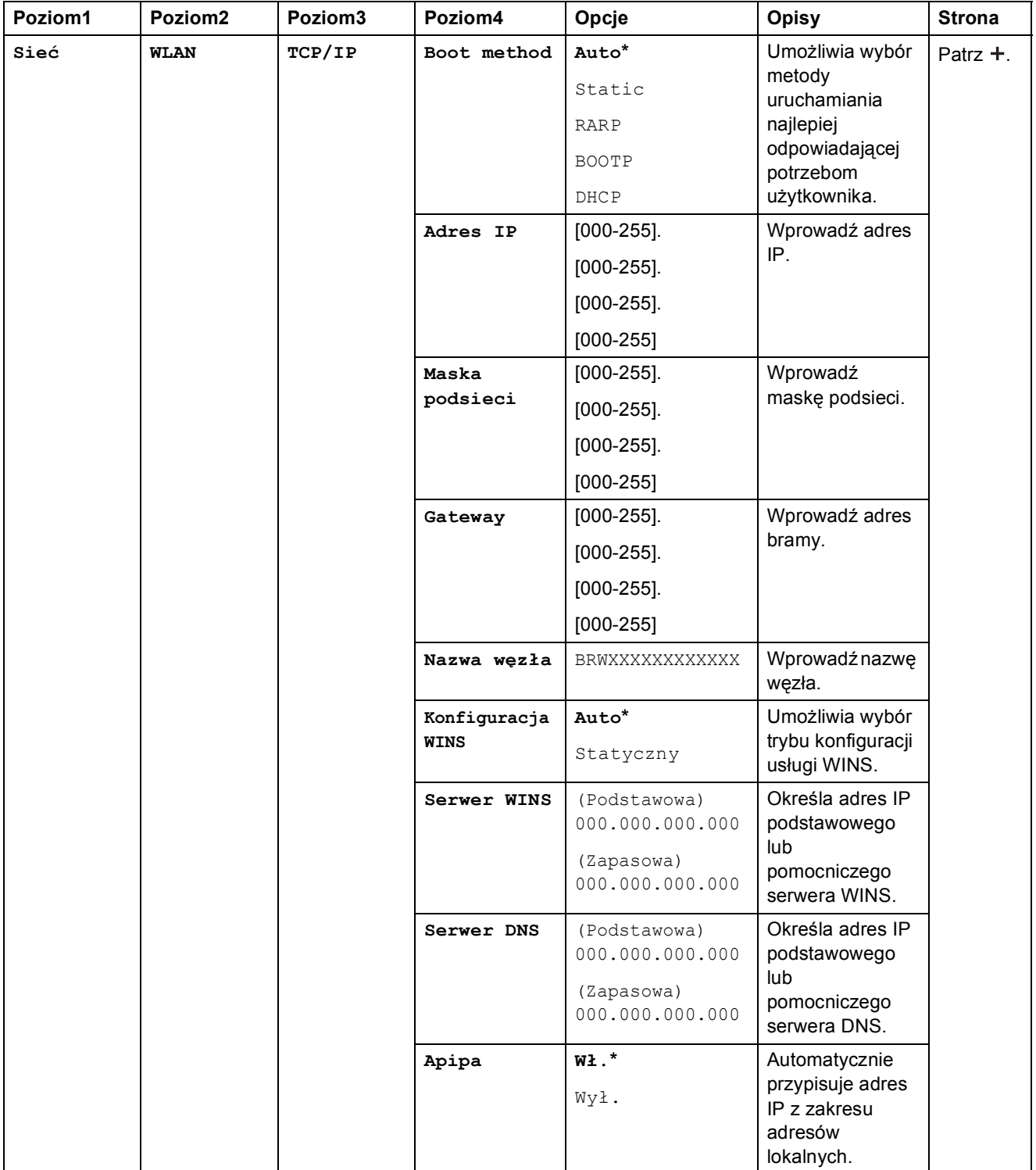

>> Podręczniki oprogramowania i obsługi dla sieci.

 Odwiedź witrynę Brother Solutions Center pozwalającą pobrać Przewodnik Usług Internetowych znajdującą się pod adresem <http://solutions.brother.com/>.

Ustawienia domyślne są wytłuszczone i oznaczone gwiazdką.

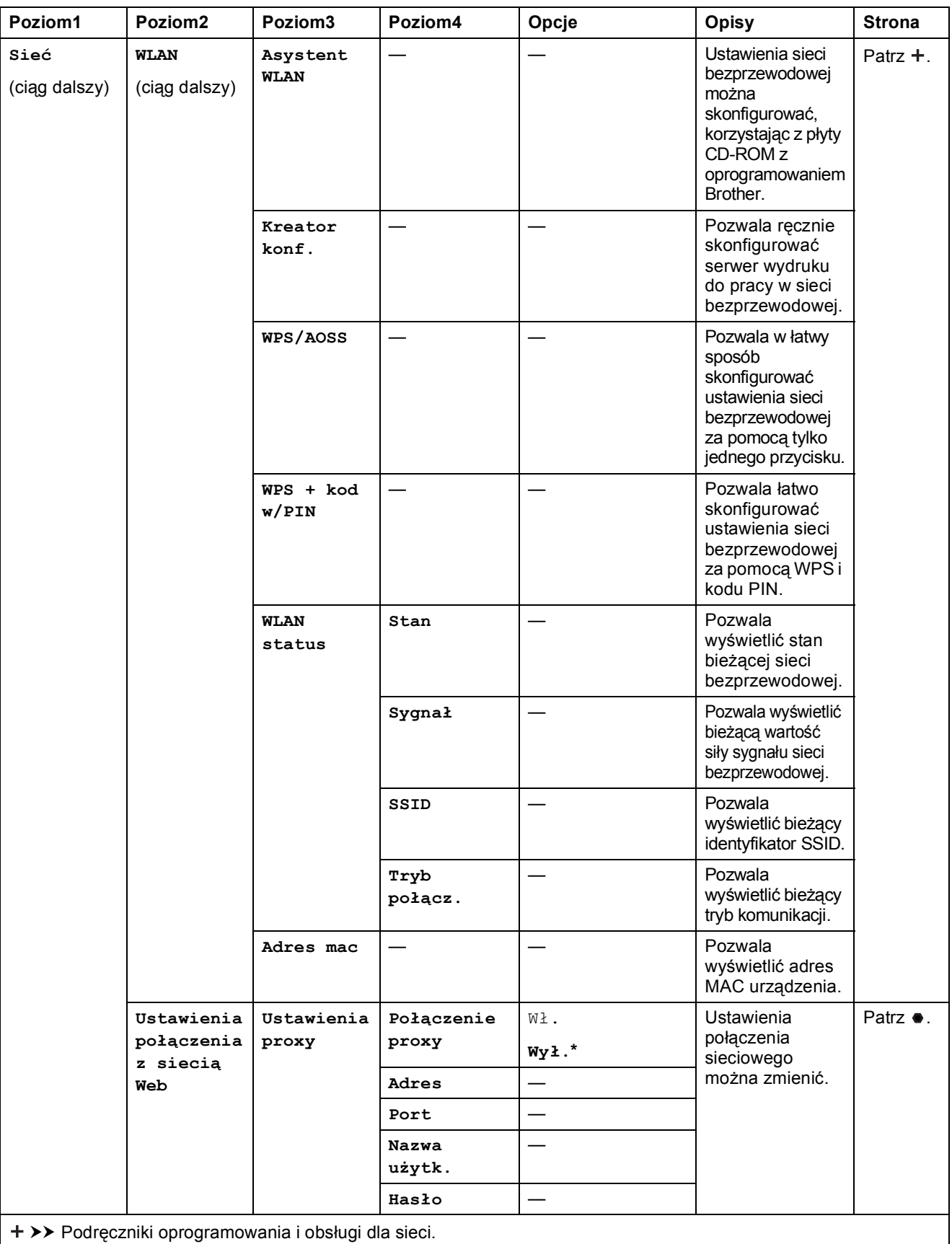

 Odwiedź witrynę Brother Solutions Center pozwalającą pobrać Przewodnik Usług Internetowych znajdującą się pod adresem http://solutions.brother.com/.

Ustawienia domyślne są wytłuszczone i oznaczone gwiazdką.

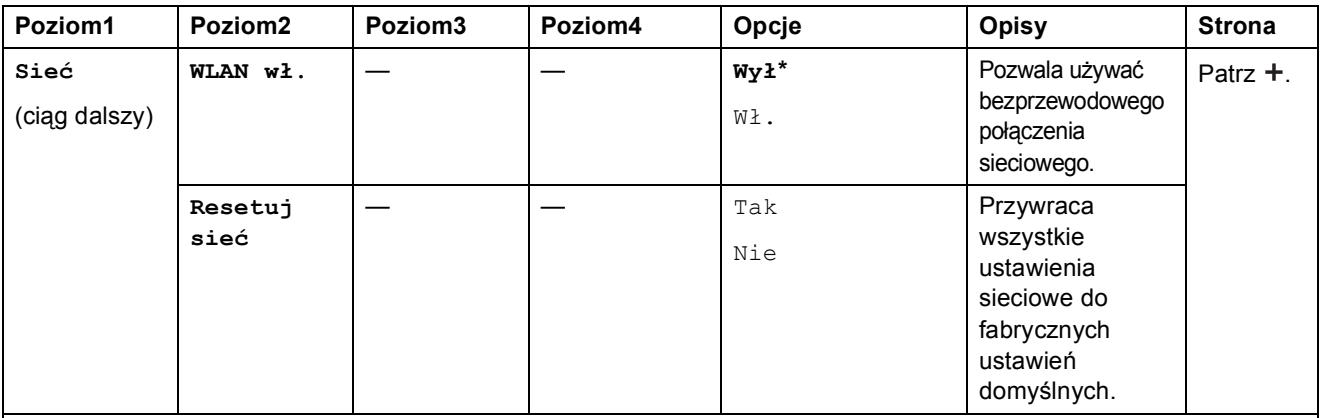

>> Podręczniki oprogramowania i obsługi dla sieci.

 Odwiedź witrynę Brother Solutions Center pozwalającą pobrać Przewodnik Usług Internetowych znajdującą się pod adresem http://solutions.brother.com/.

Ustawienia domyślne są wytłuszczone i oznaczone gwiazdką.

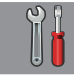

### **Ustawienia** (ciąg dalszy)

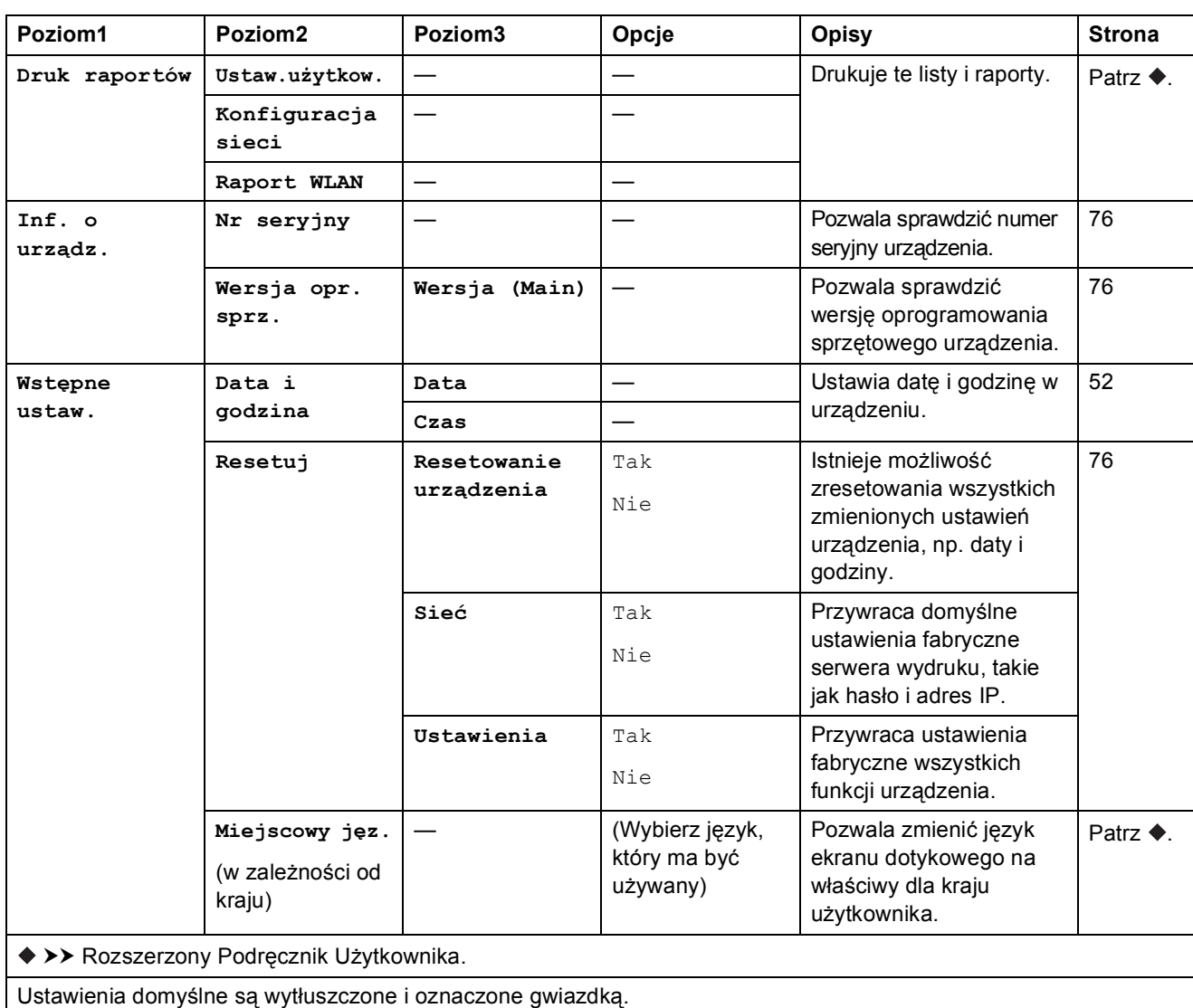

# **Tabele funkcji <sup>C</sup>**

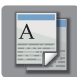

# <span id="page-91-0"></span>**A**<br>**CE**<br>**C**<br>**C**<br>**C**<br>**C**<br>**C**<br>**C**

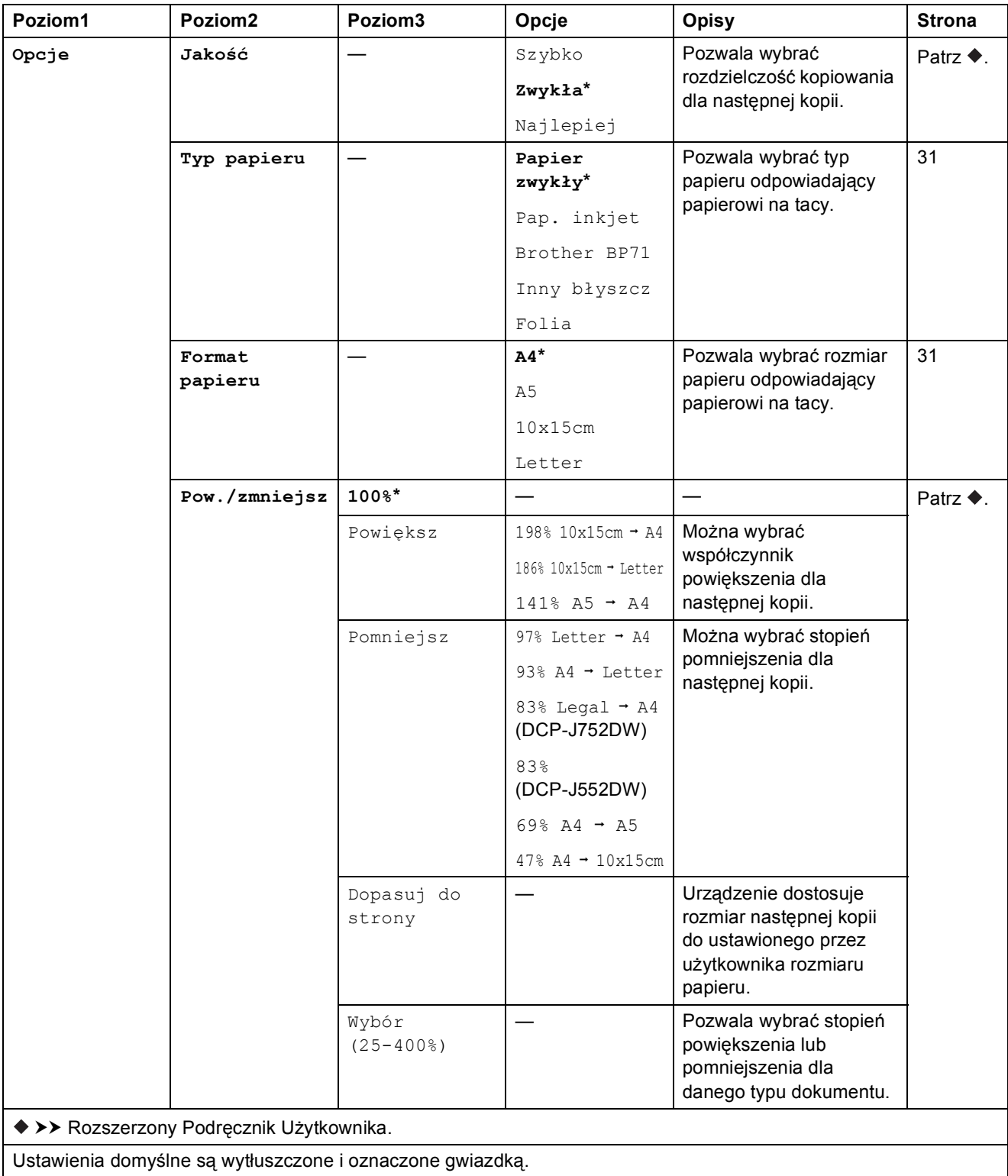

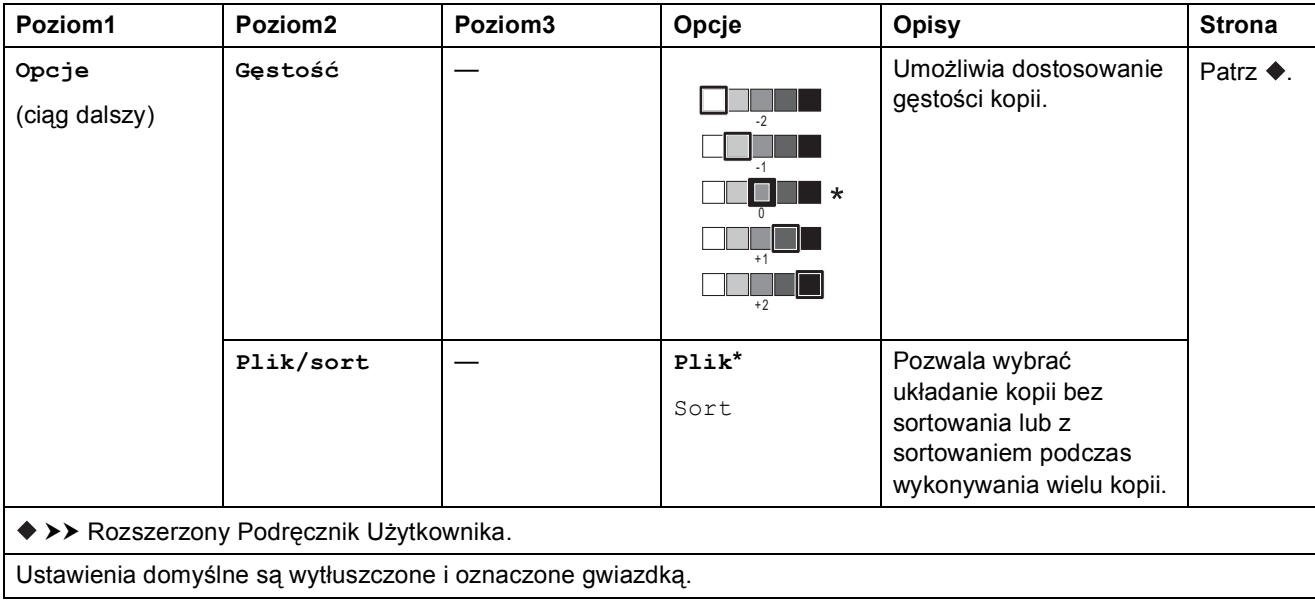

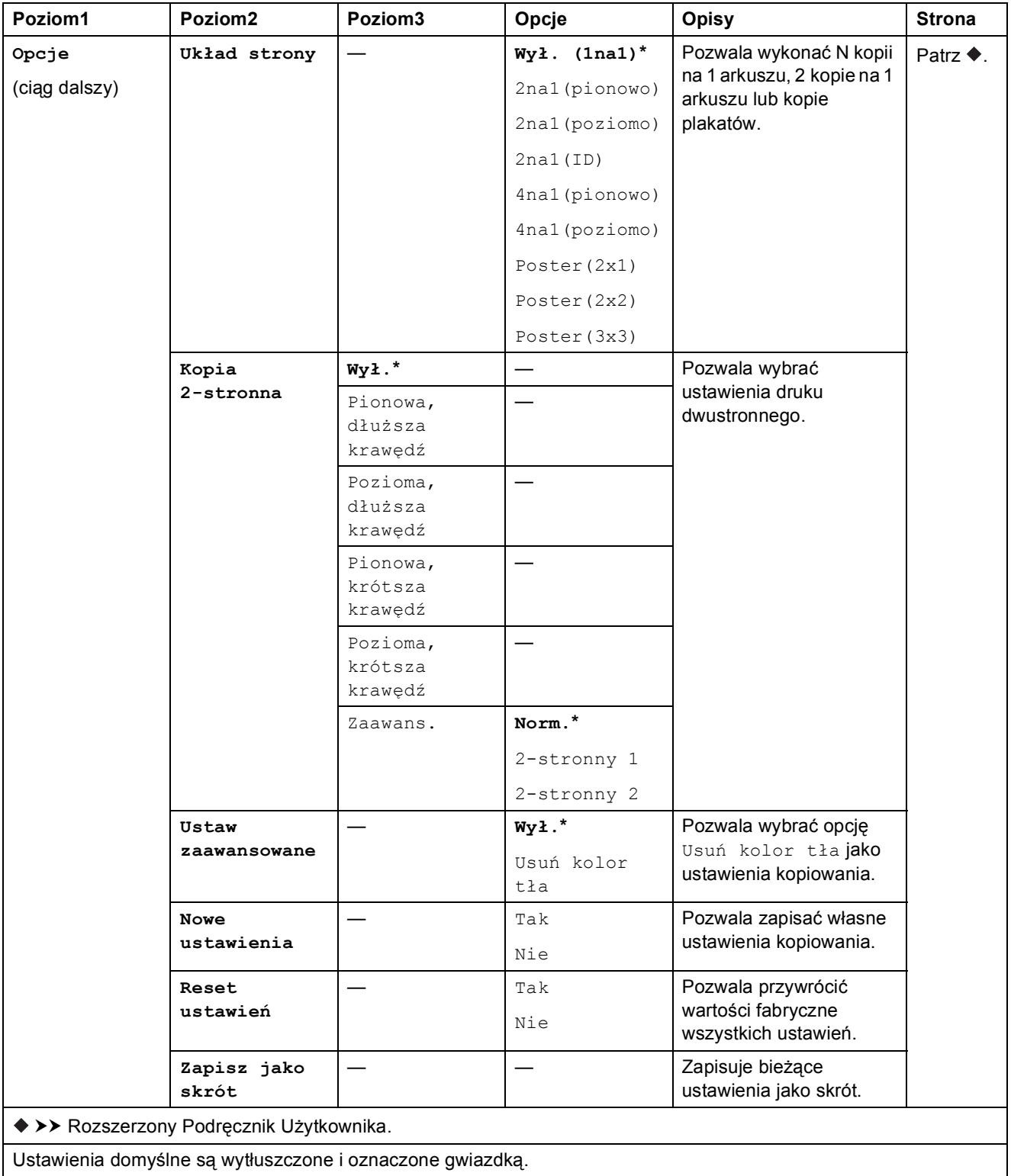

Tabele ustawień i funkcji

# <span id="page-94-0"></span>**Skanuj**

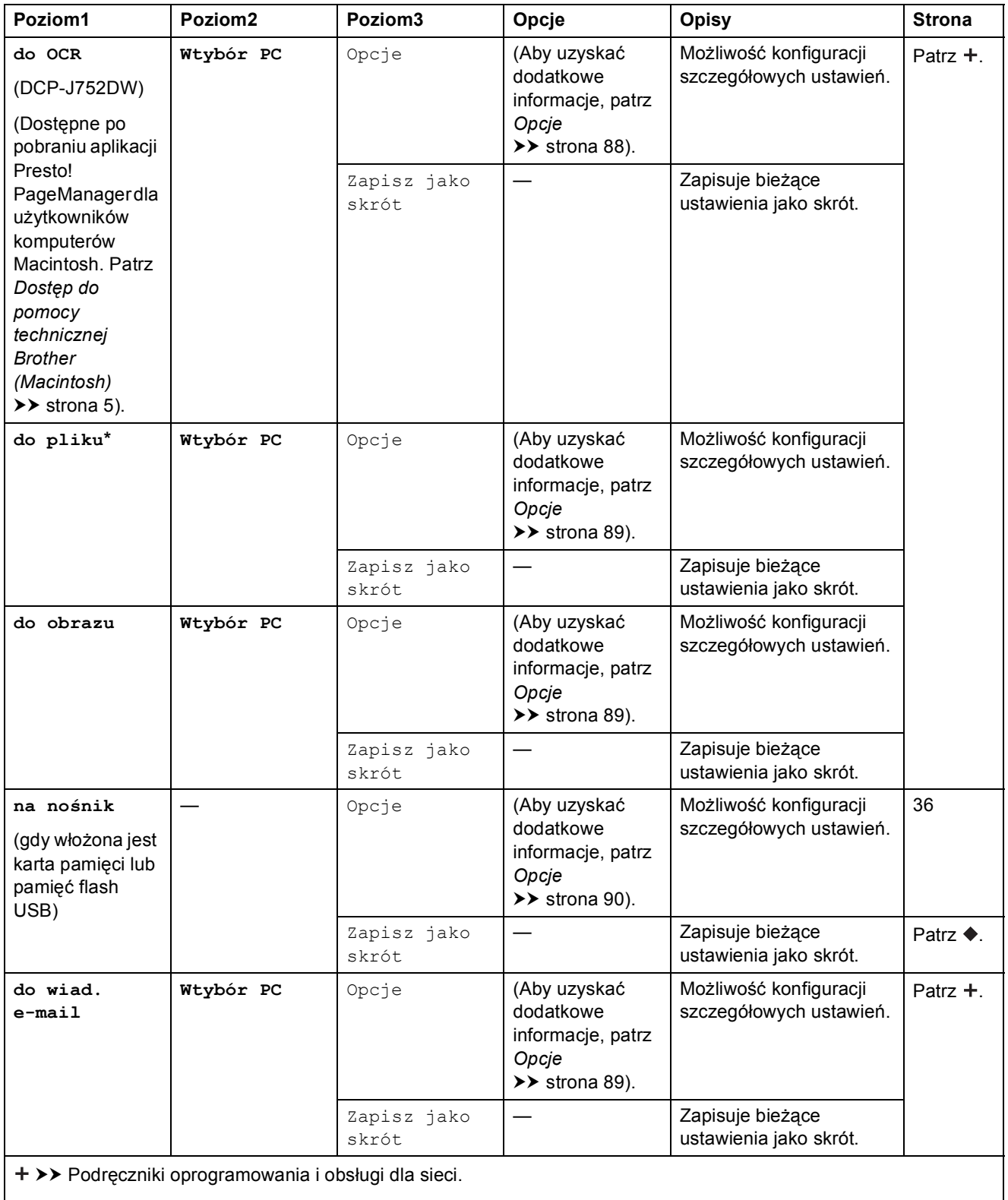

>> Rozszerzony Podręcznik Użytkownika.

Ustawienia domyślne są wytłuszczone i oznaczone gwiazdką.

**C**

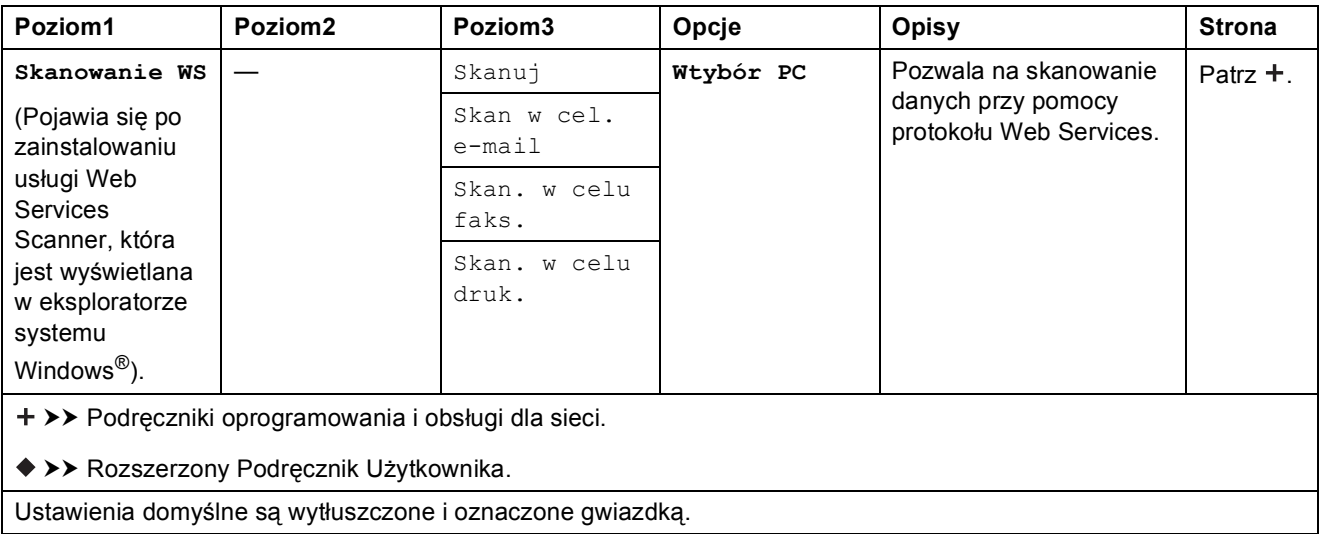

#### <span id="page-95-0"></span>**Opcje <sup>C</sup>**

### **(dla ustawienia do OCR) (DCP-J752DW)**

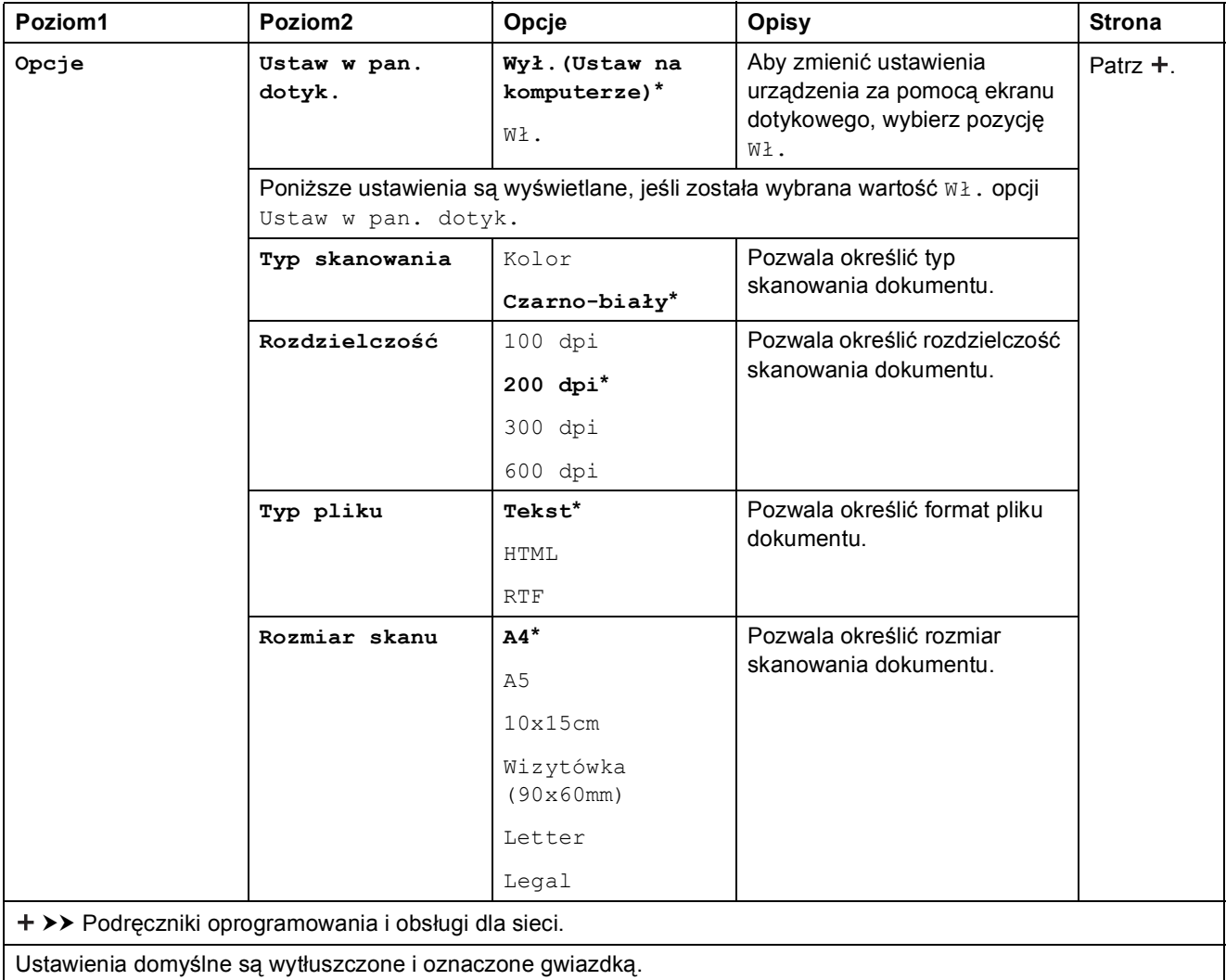

#### <span id="page-96-0"></span>**Opcje <sup>C</sup>**

#### **(dla ustawienia do pliku, do obrazu lub do wiad. e-mail)**

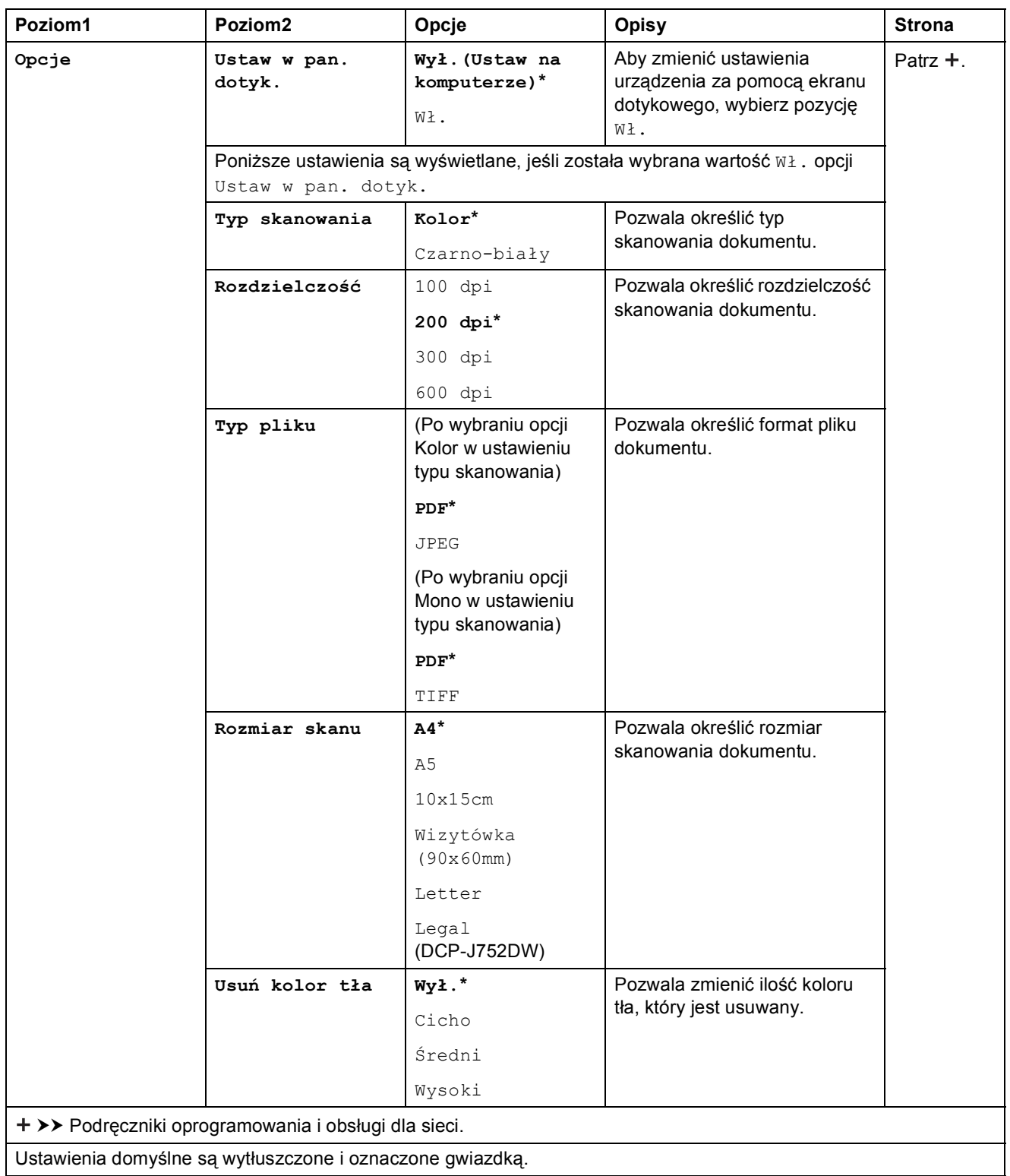

### <span id="page-97-0"></span>**Opcje <sup>C</sup> (dla ustawienia na nośnik)**

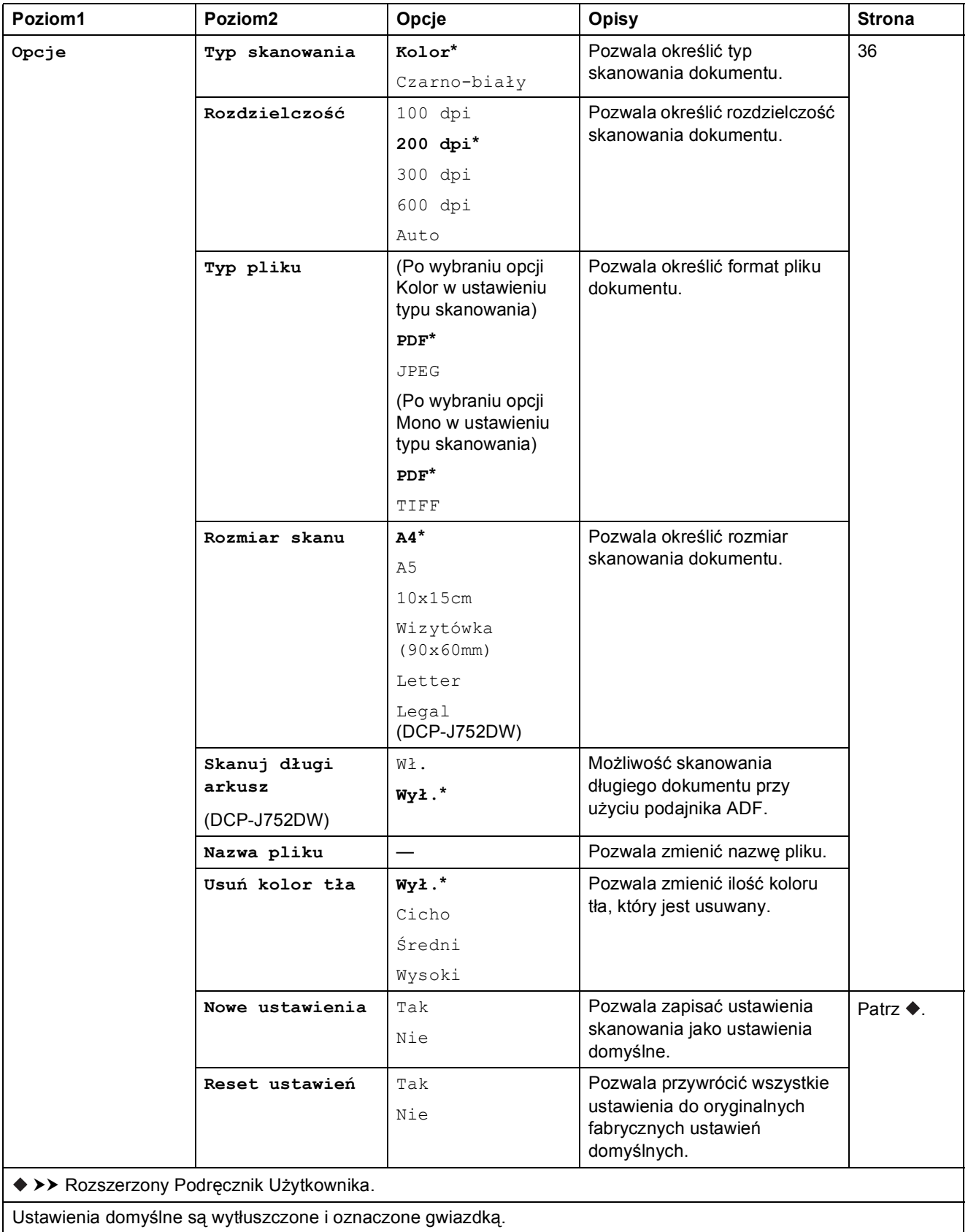

Tabele ustawień i funkcji

<span id="page-98-0"></span>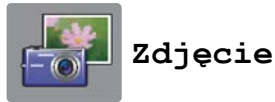

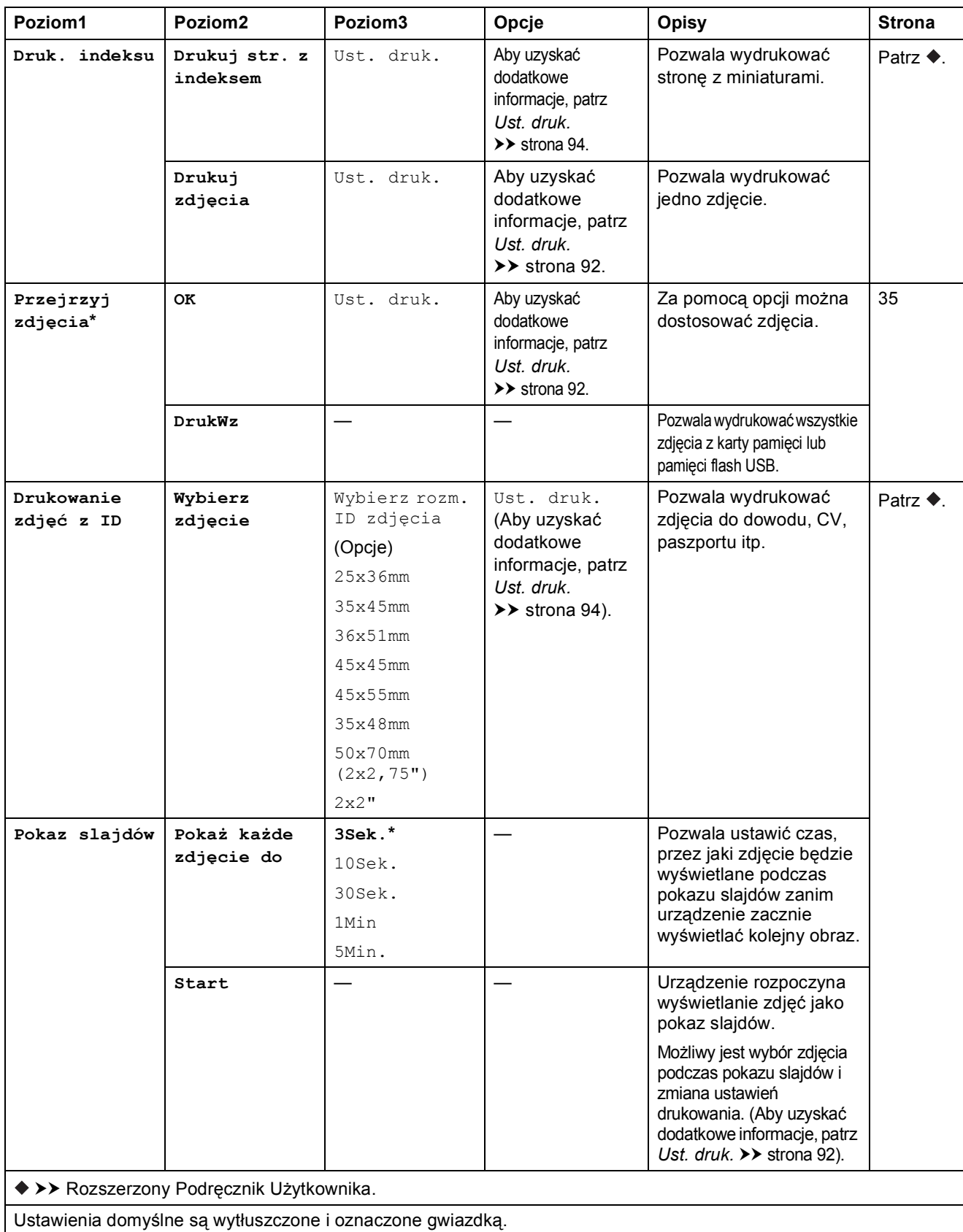

**C**

### <span id="page-99-0"></span>Ust. druk.

### **(dla ustawienia Przejrzyj zdjęcia, Drukuj zdjęcia lub Pokaz slajdów)**

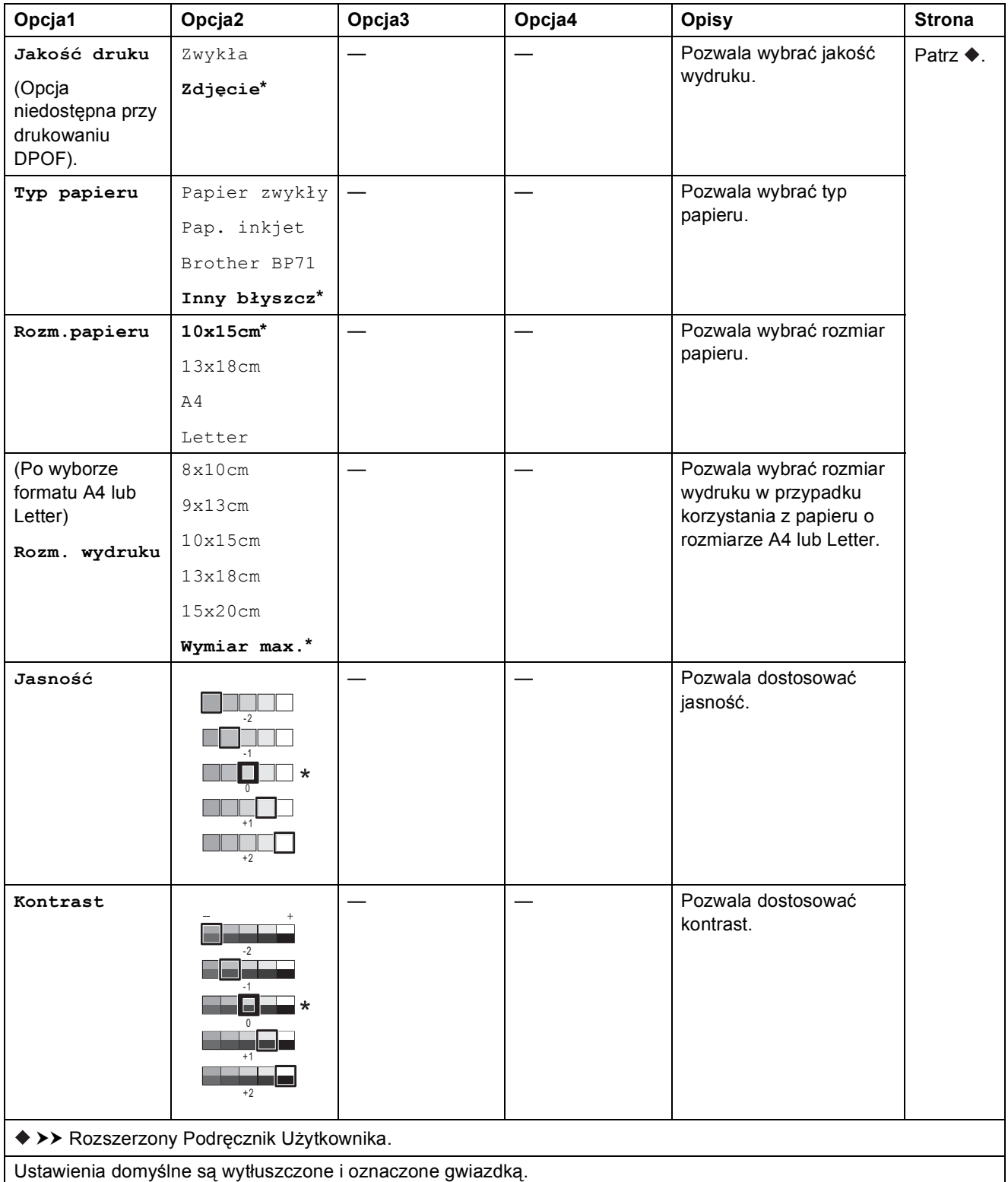

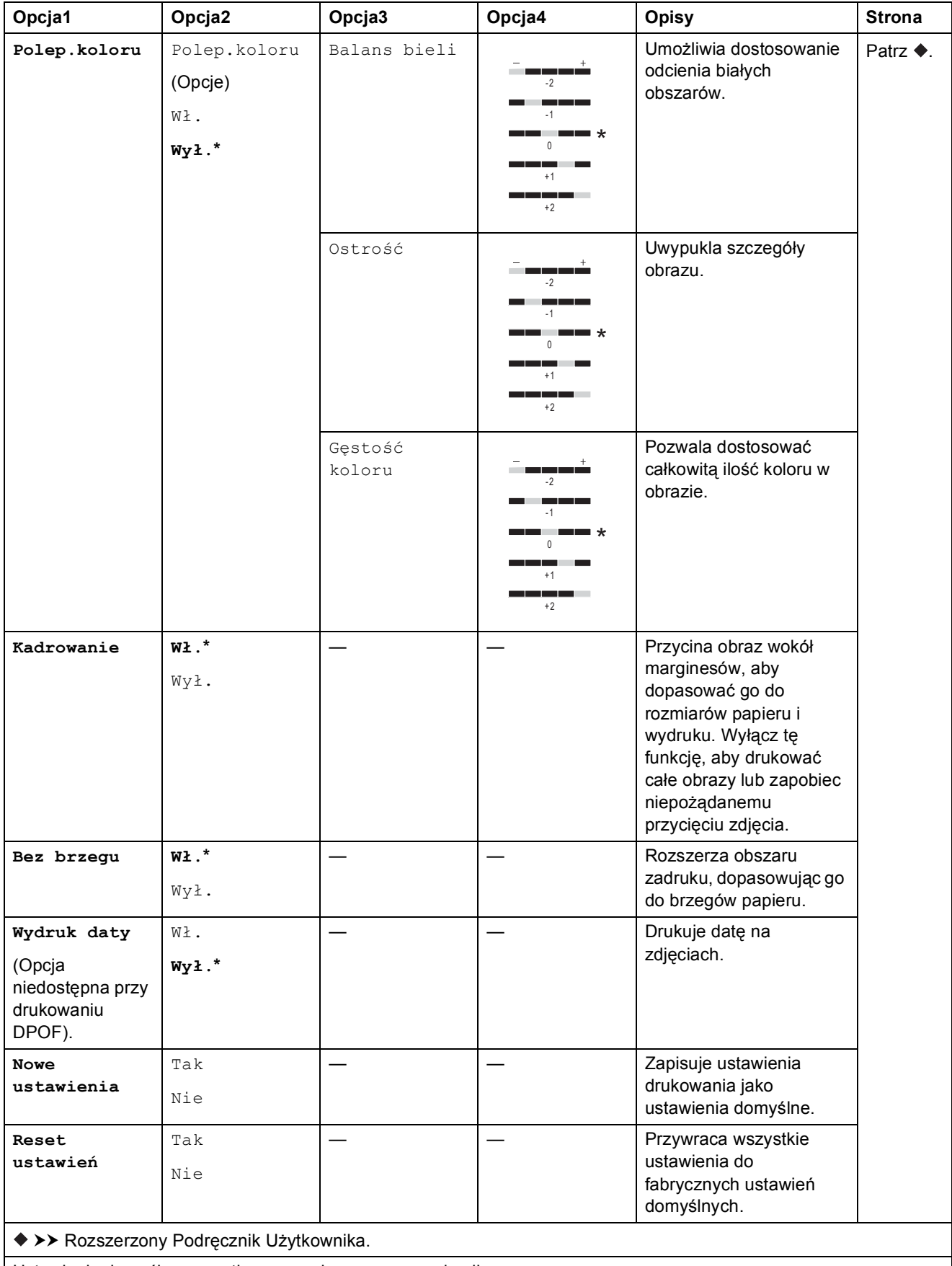

Ustawienia domyślne są wytłuszczone i oznaczone gwiazdką.

#### <span id="page-101-0"></span>Ust. druk.

#### **(dla ustawienia Drukuj str. z indeksem)**

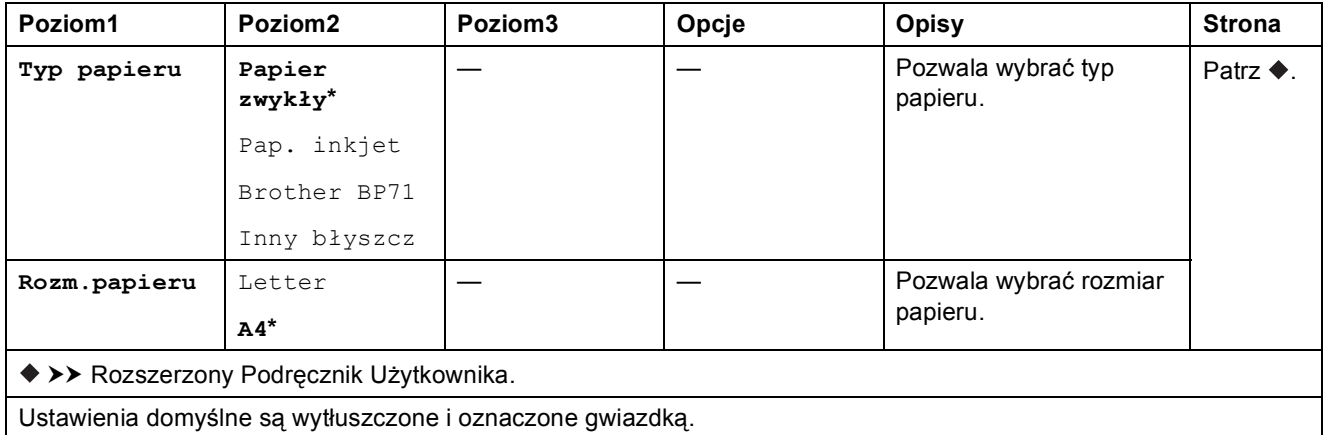

#### <span id="page-101-1"></span>Ust. druk.

#### **(dla ustawienia Drukowanie zdjęć z ID)**

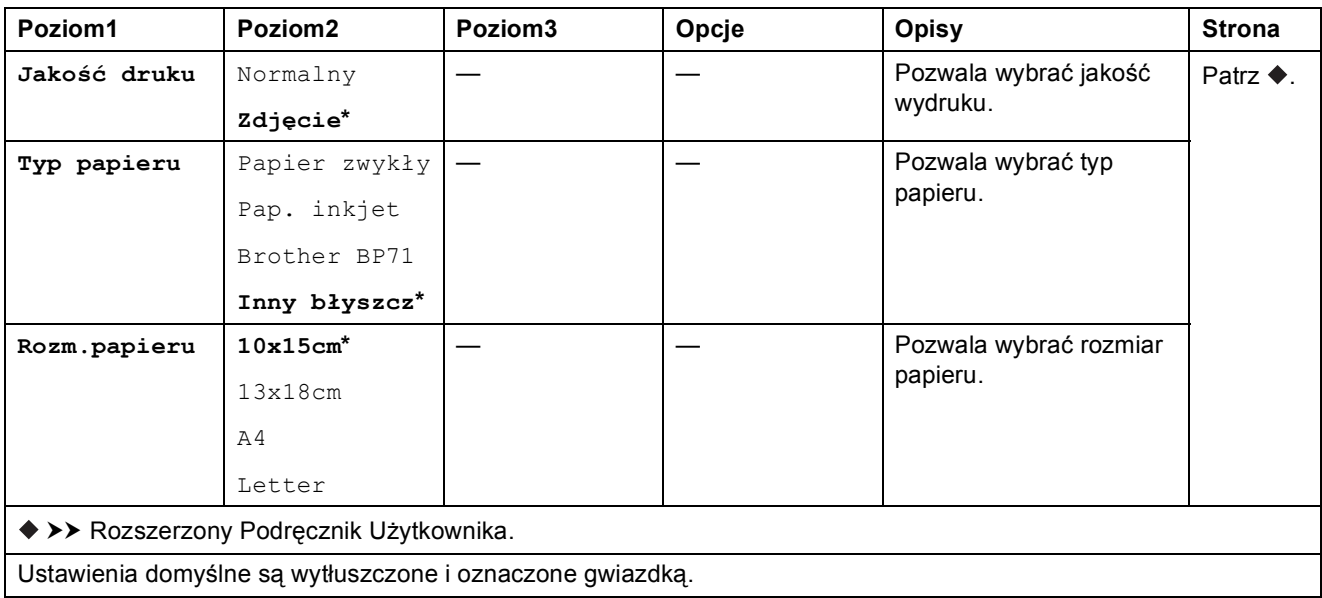

<span id="page-102-0"></span>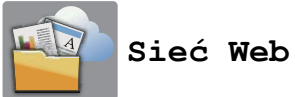

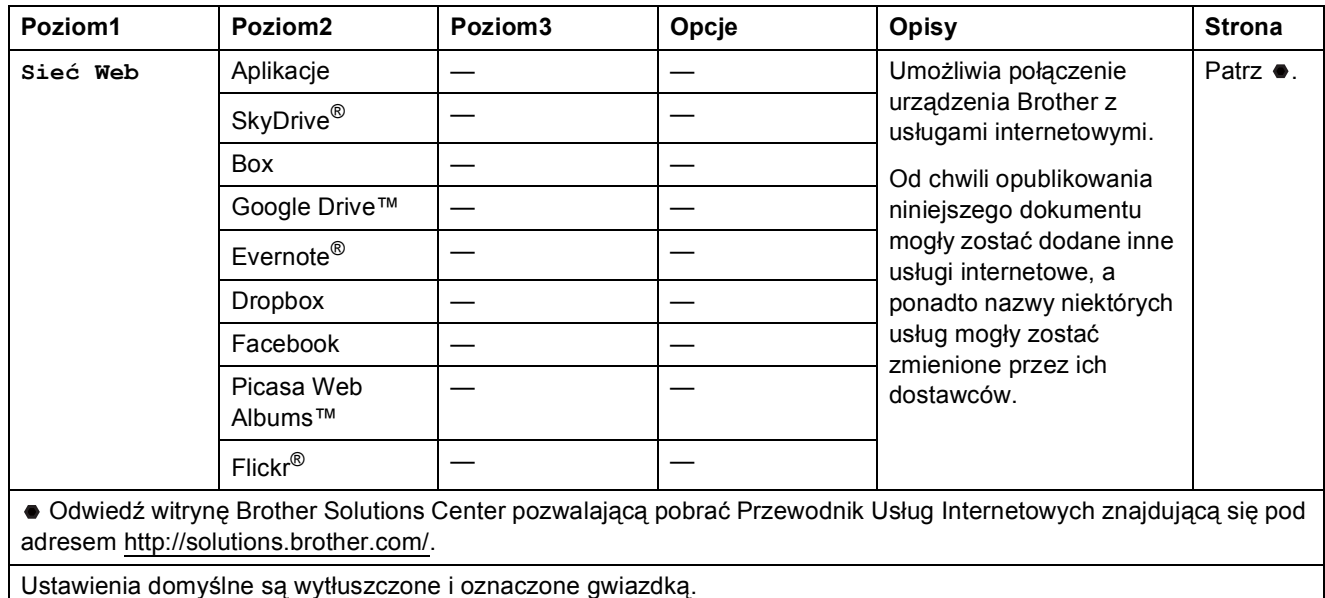

# **(Skróty) <sup>C</sup>**

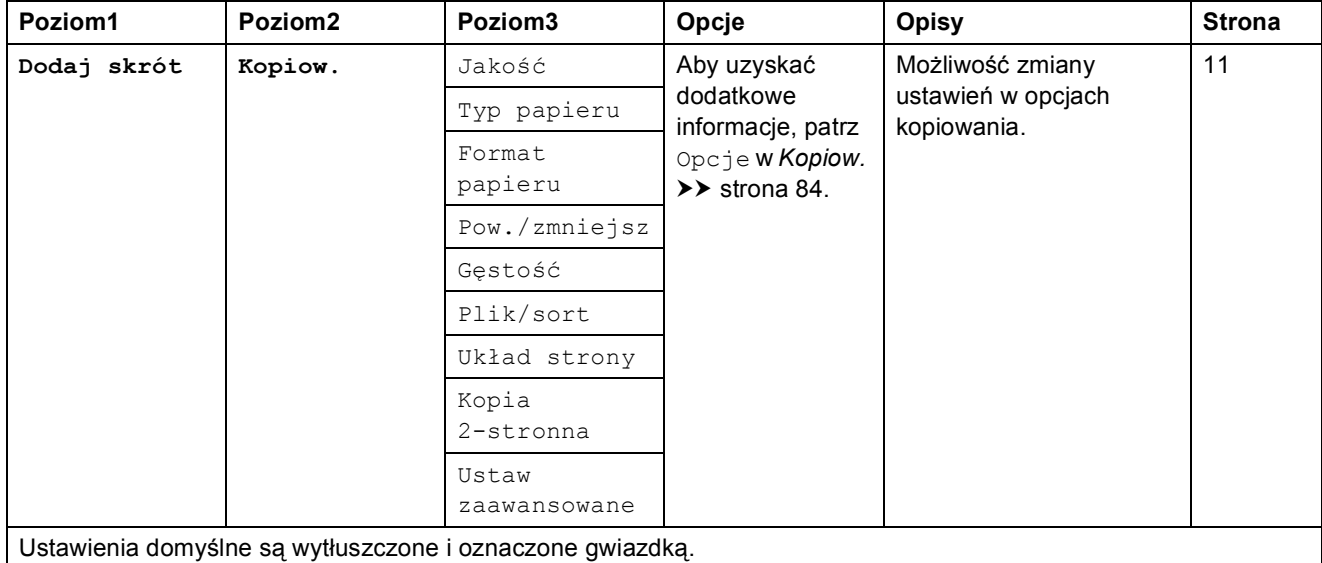

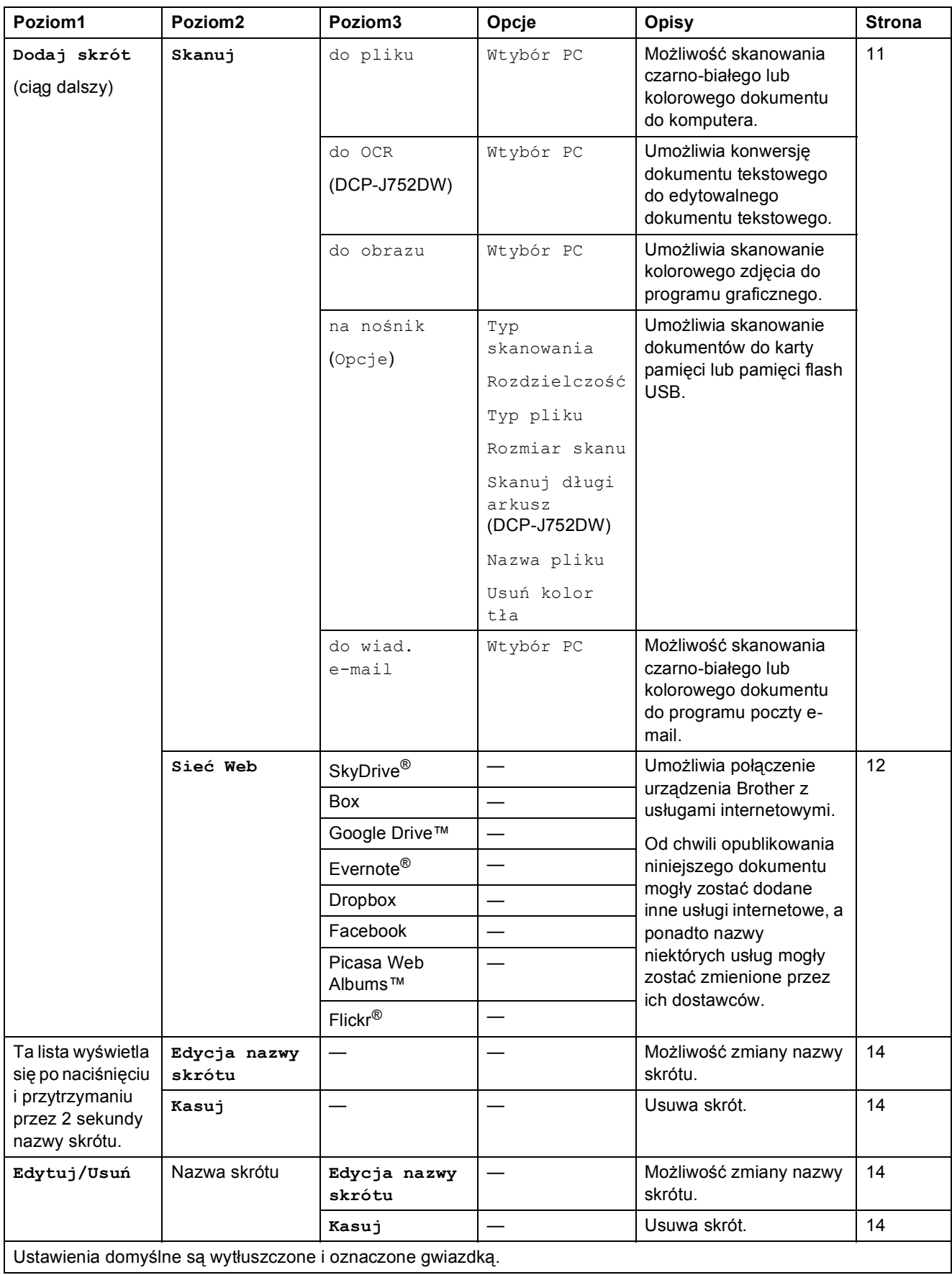

# <span id="page-104-0"></span> **(Tusz) <sup>C</sup>**

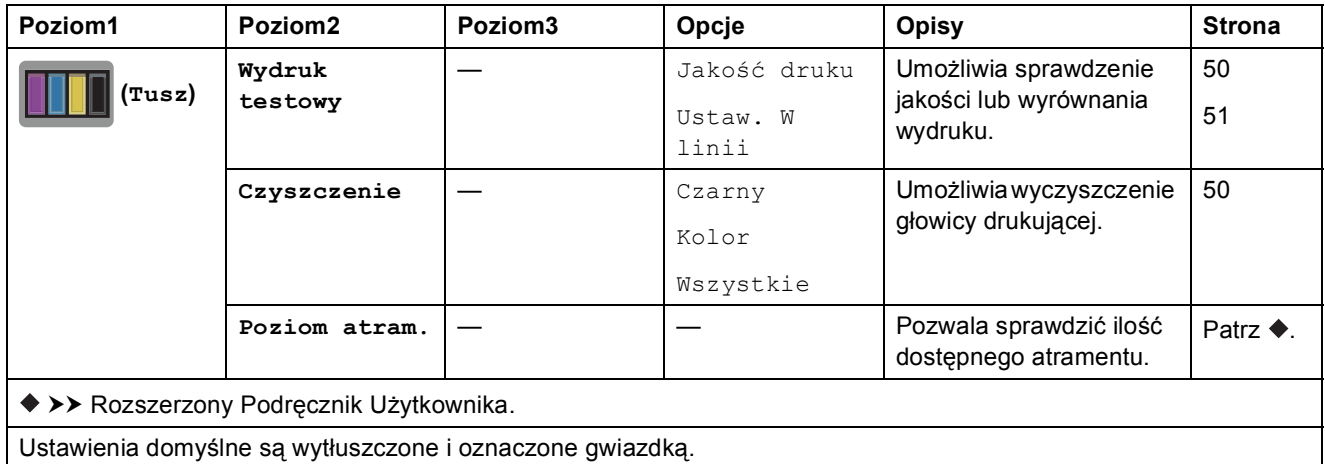

# **WIFI** (Konfiguracja Wi-Fi)

### **INFORMACJA**

Po skonfigurowaniu połączenia Wi-Fi® nie można zmieniać ustawień za pomocą ekranu Strona główna.

Ustawienia połączenia Wi-Fi można zmieniać na ekranie Ustawienia.

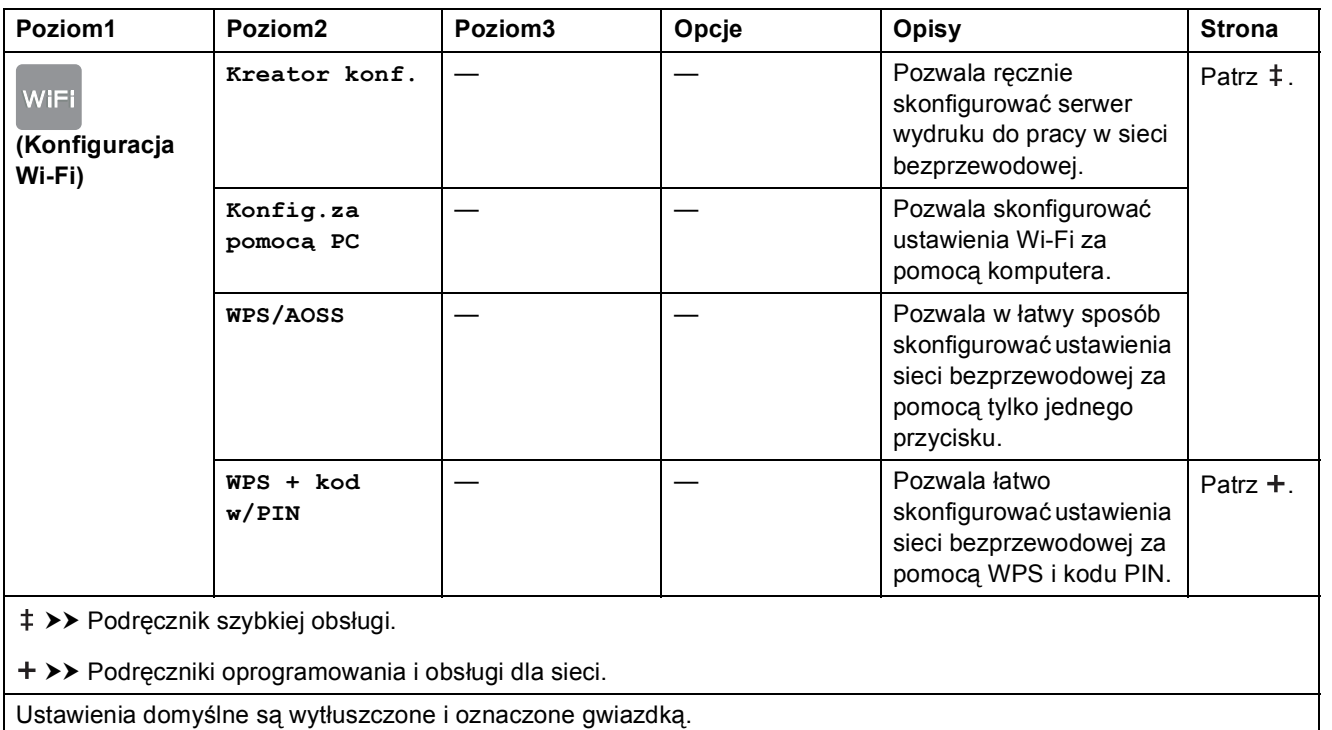

**C**

### **Przy korzystaniu z karty pamięci lub pamięci flash USB umieszczonej w odpowiednim gnieździe <sup>C</sup>**

### **INFORMACJA**

Pamięci flash USB nie są obsługiwane przez model DCP-J552DW.

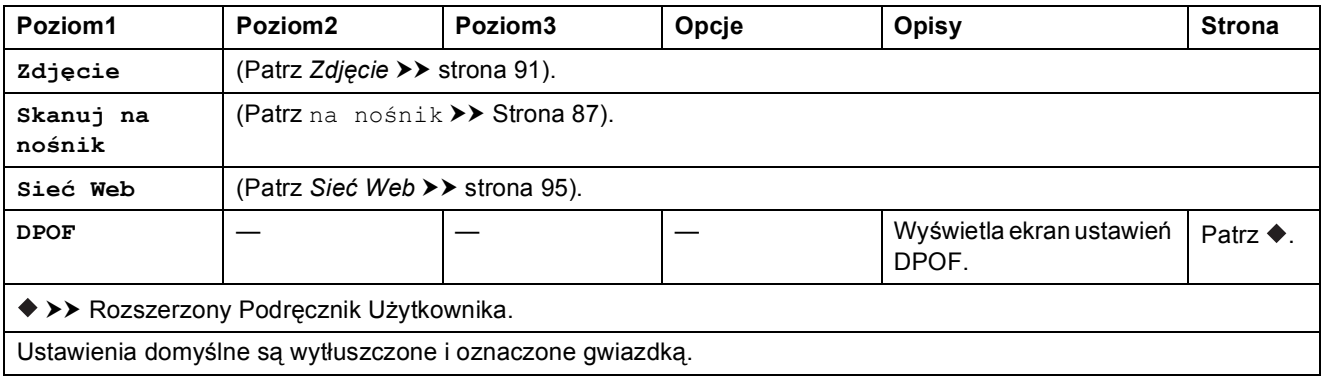

# **Wprowadzanie tekstu**

Jeśli w urządzeniu konieczne jest wprowadzenie tekstu, na ekranie dotykowym zostanie wyświetlona klawiatura. Naciskaj przycisk  $\|A\|_1 \otimes$ , aby zmieniać między wprowadzaniem liter, cyfr i znaków specjalnych.

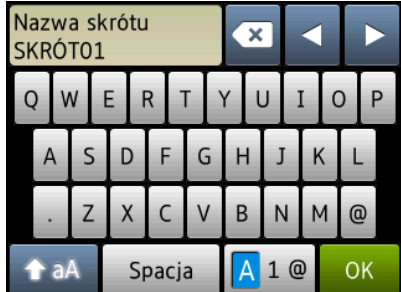

### **INFORMACJA**

- Aby wybrać pomiędzy wprowadzaniem małych i wielkich liter, naciśnij przycisk  $\rightarrow$ aA
- Możliwa jest zmiana ustawień klawiatury ekranu dotykowego.

(Aby uzyskać dodatkowe informacje, patrz *[Zmiana ustawie](#page-17-0)ń klawiatury* >> strona 10).

### **Wstawianie spacji**

Aby wprowadzić spację, naciśnij przycisk Spacja. Możesz także nacisnąć przycisk **c**, aby przesunąć kursor.

### **INFORMACJA**

Dostępne znaki mogą się różnić w zależności od kraju.

### **Dokonywanie poprawek**

W przypadku wprowadzenia nieprawidłowego znaku i konieczności jego zmiany naciśnij przycisk **d**, aby ustawić kursor na nieprawidłowym znaku, a następnie naciśnij przycisk . Wprowadź prawidłowy znak. Można także cofnąć kursor i wprowadzić litery.

Naciśnij przycisk **w** przypadku każdego znaku, który chcesz usunąć lub naciśnij i przytrzymaj przycisk  $\overline{\bullet}$ , aby skasować wszystkie znaki.

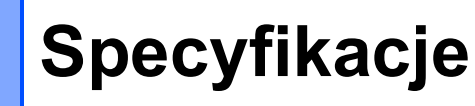

# **Informacje ogólne**

#### **INFORMACJA**

**D**

Niniejszy rozdział zawiera zestawienie specyfikacji urządzenia. Dodatkowe specyfikacje można znaleźć w witrynie internetowej [http://www.brother.com/.](http://www.brother.com/)

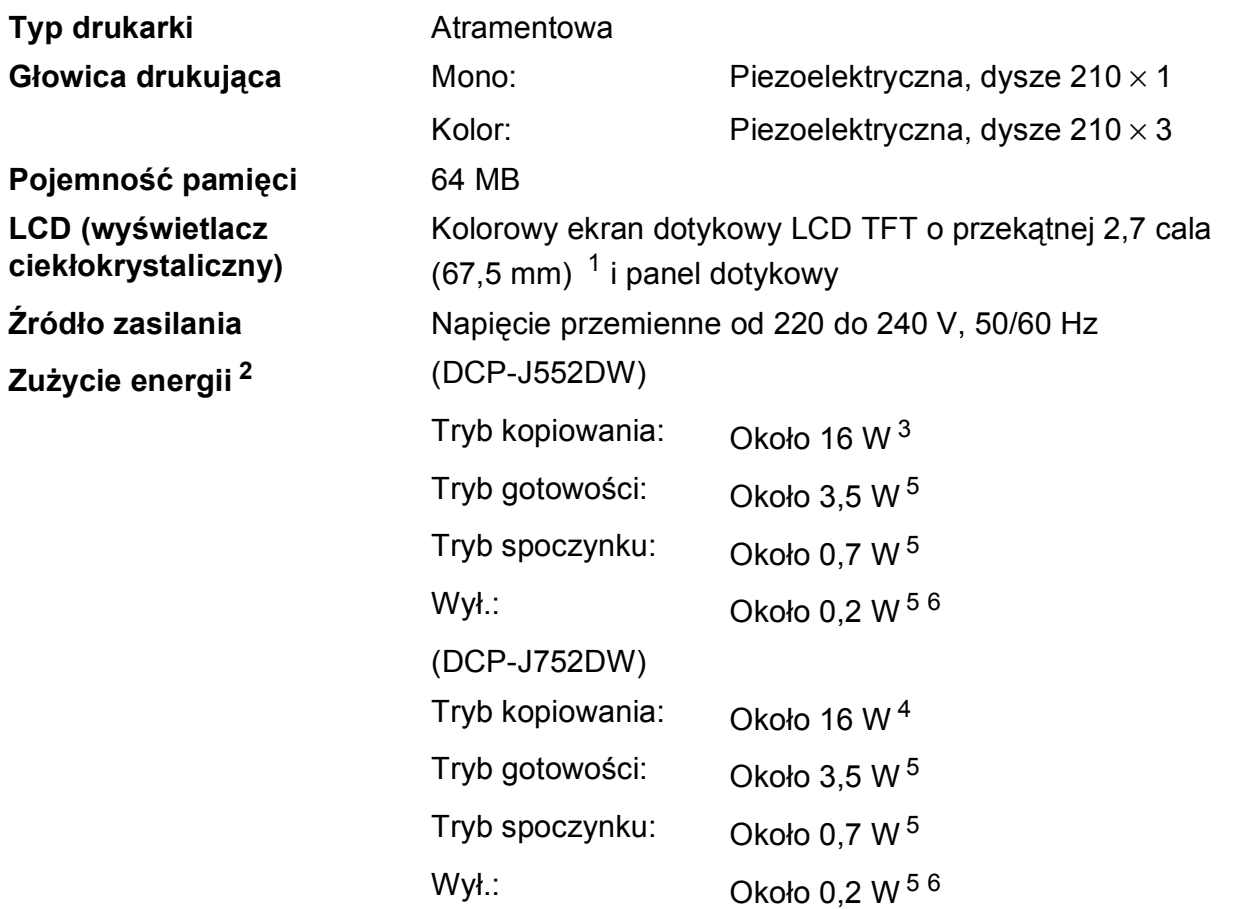

<span id="page-107-0"></span><sup>1</sup> Pomiar po przekątnej.

<span id="page-107-1"></span><sup>2</sup> Pomiar wykonany przy urządzeniu podłączonym za pomocą interfejsu USB. Zużycie energii może się nieco różnić w zależności od środowiska użytkowania lub zużycia części.

- <span id="page-107-2"></span><sup>3</sup> Drukowanie jednostronne wzoru określonego normą ISO/IEC 24712 w rozdzielczości standardowej/dokumentowej.
- <span id="page-107-5"></span><sup>4</sup> Drukowanie jednostronne wzoru określonego normą ISO/IEC 24712 w rozdzielczości standardowej/dokumentowej z wykorzystaniem podajnika ADF.
- <span id="page-107-3"></span><sup>5</sup> Pomiary przeprowadzone zgodnie z normą IEC 62301 wydanie 2.0.
- <span id="page-107-4"></span><sup>6</sup> Nawet jeśli urządzenie jest wyłączone, okresowo automatycznie włącza się w celu przeprowadzenia konserwacji głowicy drukującej, a następnie wyłącza się.
$-410$  mm

 $\circ$ 

161 mm

**Wymiary** (DCP-J552DW) (DCP-J752DW)

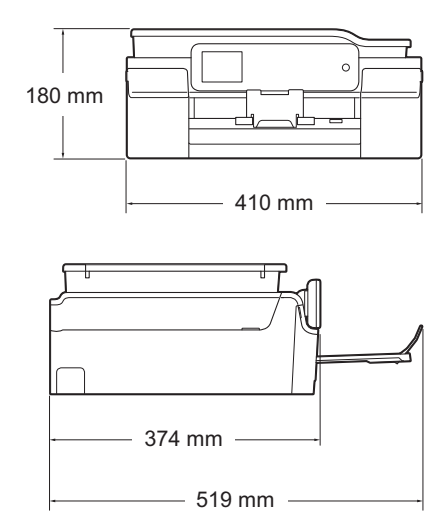

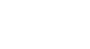

**Waga** (DCP-J552DW) 7,8 kg (DCP-J752DW) 9,0 kg

 $-374$  mm  $-$ 

 $-519$  mm  $\overline{ }$ 

**D**

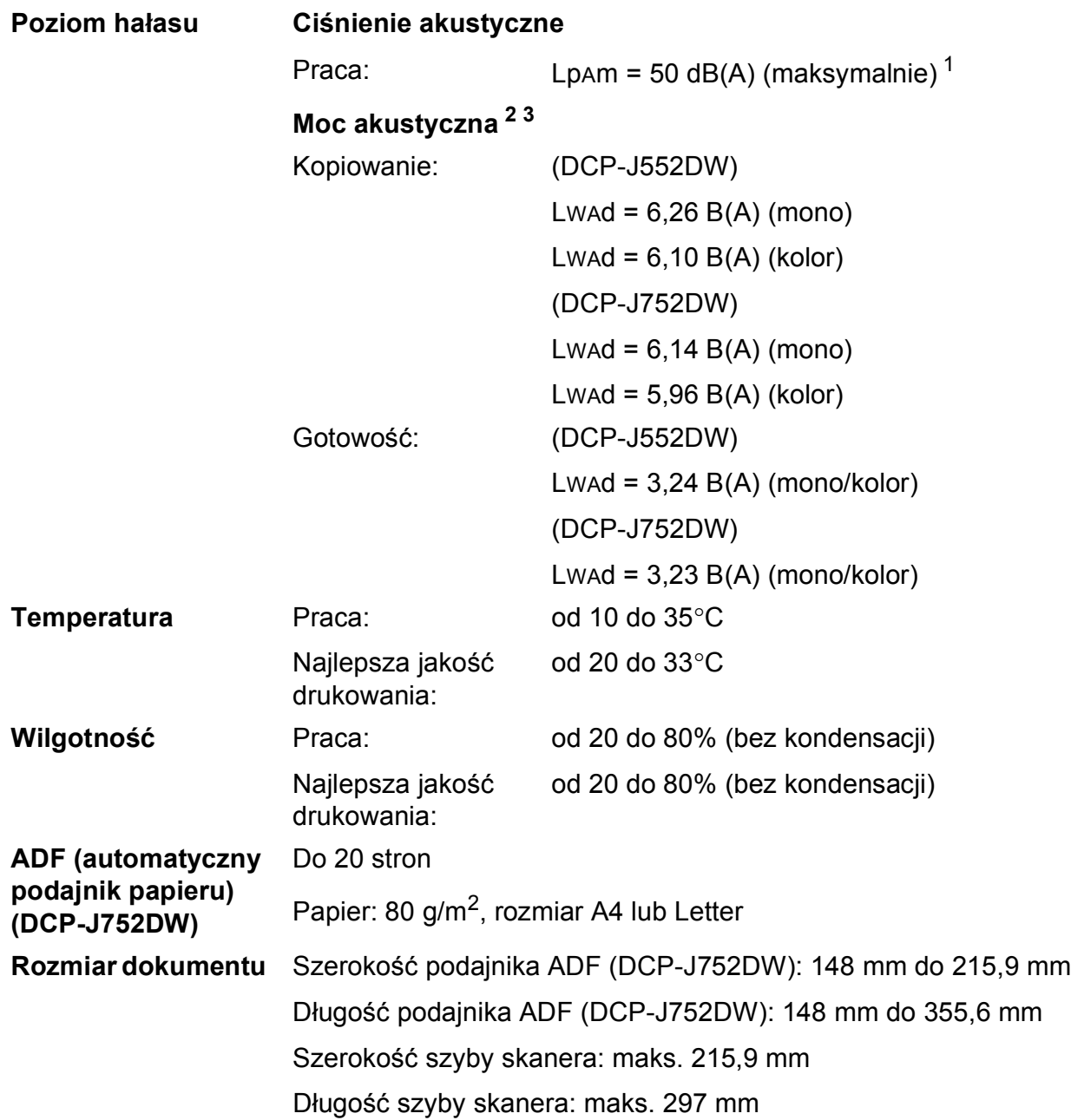

<span id="page-109-0"></span><sup>1</sup> Hałas zależy od warunków drukowania.

<span id="page-109-1"></span><sup>2</sup> Zgodnie z normą ISO9296

<span id="page-109-2"></span><sup>3</sup> Urządzenia biurowe o poziomie Lwad>6,30 B(A) nie nadają się do użytku w pomieszczeniach, w których przebywają osoby wymagające wysokiego poziomu koncentracji. Ze względu na wysoki poziom hałasu, urządzenia takie należy ustawić w osobnych pomieszczeniach.

# <span id="page-110-4"></span>**Nośniki druku**

<span id="page-110-1"></span><span id="page-110-0"></span>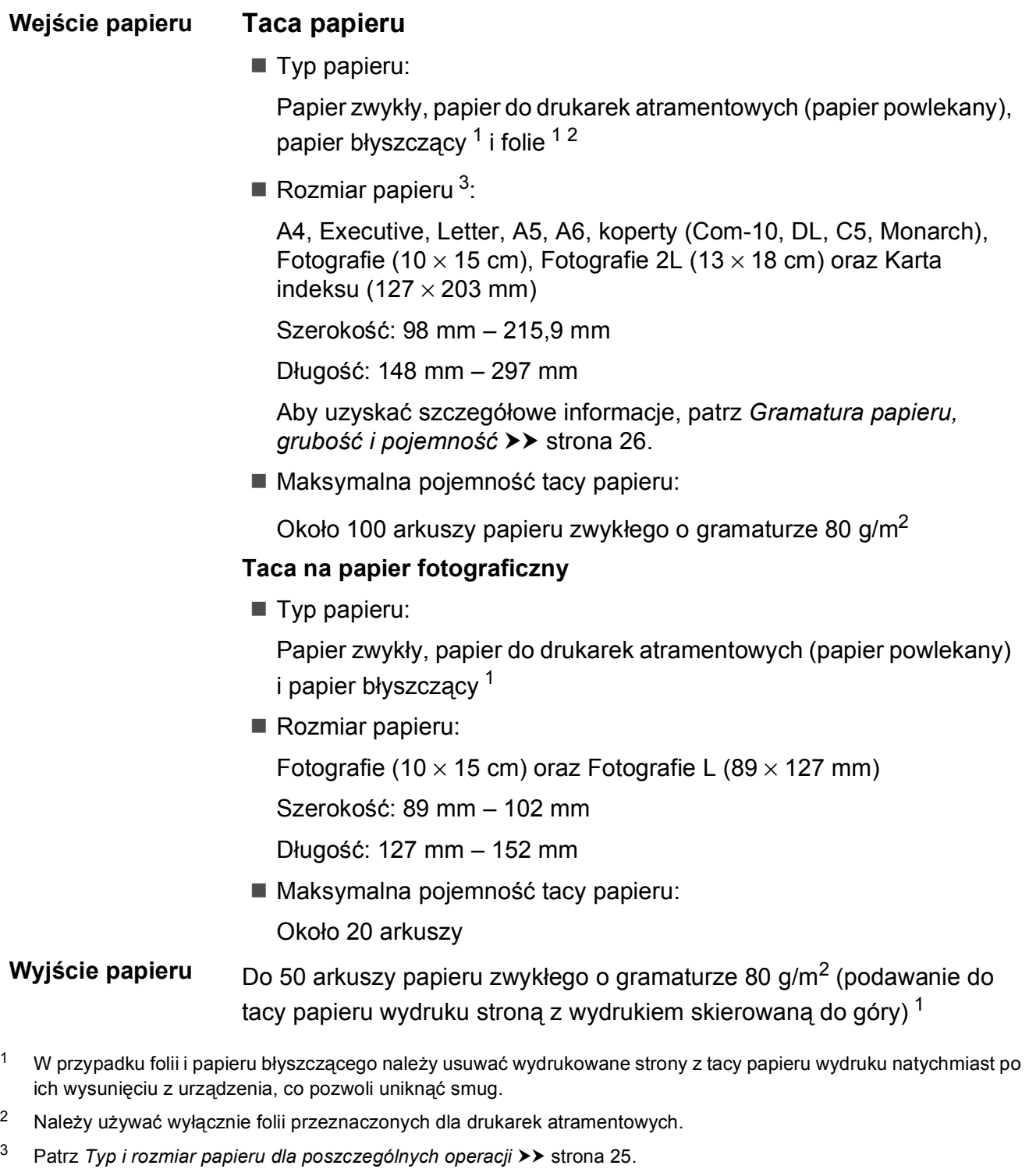

<span id="page-110-3"></span><span id="page-110-2"></span>**D**

# <span id="page-111-1"></span>**Kopiowanie**

- **Kolor/Czarno-białe** Tak/Tak **Szerokość kopiowania** 204 mm [1](#page-111-0) **Kopie wielokrotne** Układa/sortuje do 99 stron **Rozdzielczość** Wydruki do 1200 × 2400 dpi **Dwustronne** Tak
- **Powiększanie/pomniejszanie** 25% do 400% (w przyrostach co 1%) Typ papieru:
	- Papier zwykły
	- Rozmiar papieru: A4, Letter, A5

<span id="page-111-0"></span><sup>1</sup> Podczas kopiowania na papierze w formacie A4.

# <span id="page-112-5"></span>**PhotoCapture Center™**

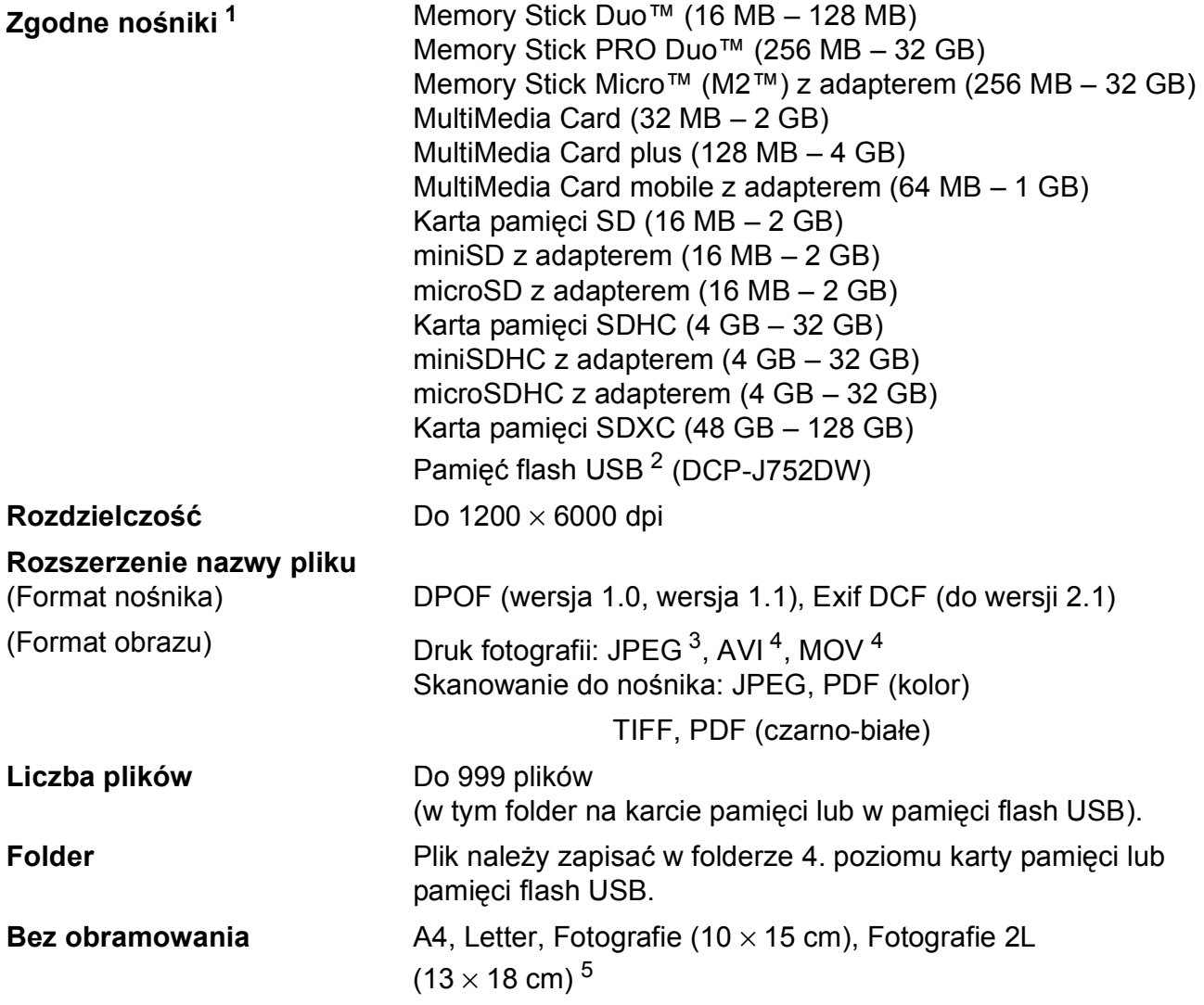

<span id="page-112-0"></span><sup>1</sup> Karty pamięci, adaptery i pamięci flash USB nie znajdują się w zestawie.

<span id="page-112-1"></span><sup>2</sup> Standard USB 2.0 Pamięć masowa USB standardowo do 64 GB Obsługiwany format: FAT12/FAT16/FAT32/exFAT

- <span id="page-112-2"></span><sup>3</sup> Format progresywny JPEG nie jest obsługiwany.
- <span id="page-112-3"></span><sup>4</sup> Tylko Motion JPEG
- <span id="page-112-4"></span><sup>5</sup> Patrz *[Typ i rozmiar papieru dla poszczególnych operacji](#page-32-0)* >> strona 25.

# **PictBridge (DCP-J752DW)**

**Zgodność** Obsługuje standard PictBridge zgodny z wymogami stowarzyszenia PictBridge Camera & Imaging Products Association CIPA DC-001.

> Dodatkowe informacje można uzyskać na stronie internetowej [http://www.cipa.jp/pictbridge/.](http://www.cipa.jp/pictbridge/)

**Interfejs** Bezpośredni interfejs USB

# <span id="page-114-2"></span>**Skaner**

<span id="page-114-3"></span>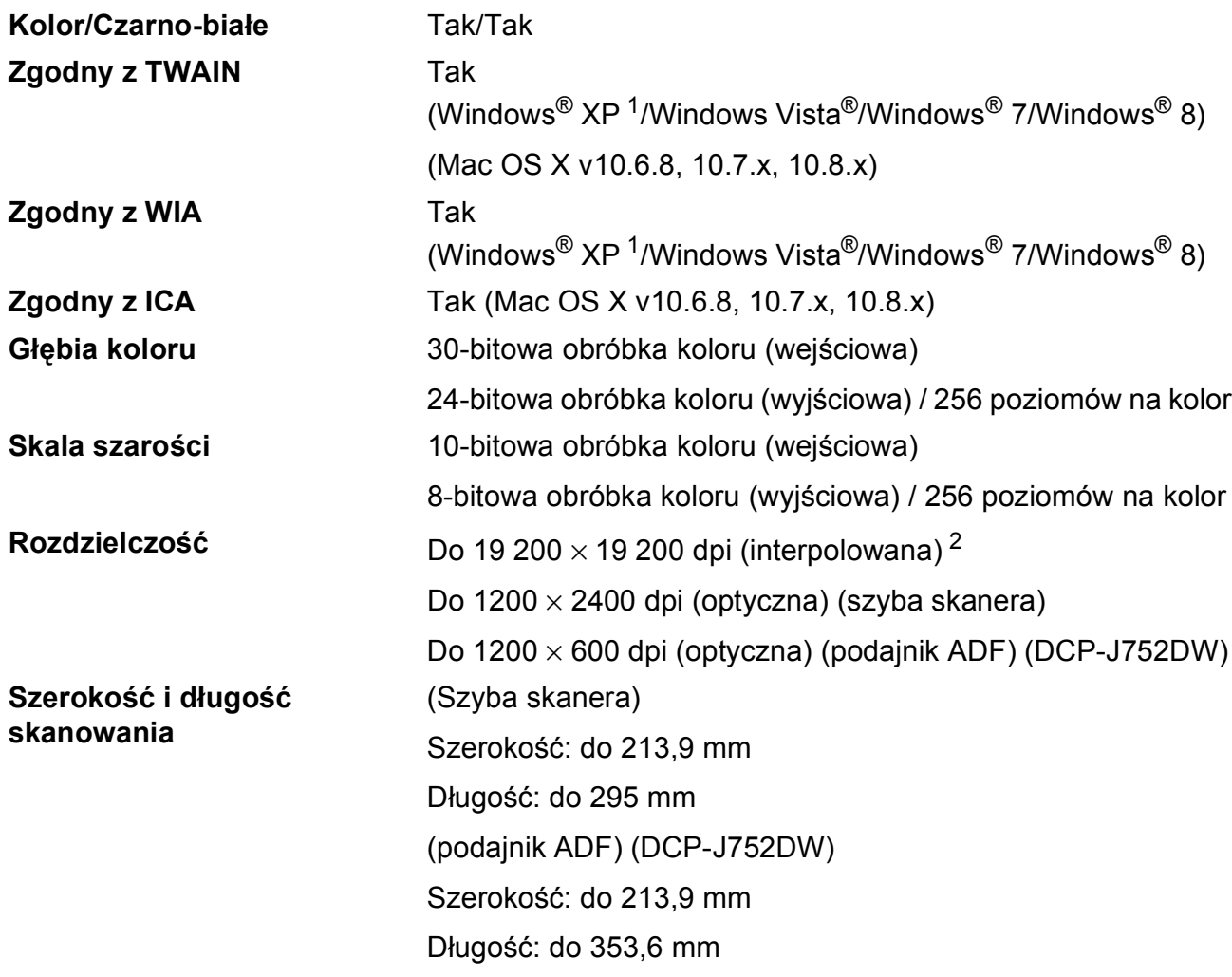

- <span id="page-114-0"></span><sup>1</sup> System Windows<sup>®</sup> XP opisany w niniejszym Podręczniku użytkownika to wersja Windows<sup>®</sup> XP Home Edition, Windows® XP Professional i Windows® XP Professional x64 Edition.
- <span id="page-114-1"></span><sup>2</sup> Maksymalna rozdzielczość skanowania przy użyciu sterownika WIA dla systemu Windows® XP, Windows Vista®, Windows<sup>®</sup> 7 oraz Windows® 8: 1200 × 1200 dpi (rozdzielczość do 19 200 × 19 200 dpi można wybrać przy użyciu narzędzia skanera Brother).

# <span id="page-115-6"></span>**Drukarka <sup>D</sup>**

**Szerokość drukowania [3](#page-115-0) Bez obramowania [2](#page-115-2)**

**Rozdzielczość** Do 1200 × 6000 dpi 204 mm [2[1](#page-115-1)0 mm (bez obramowania) $<sup>1</sup>$ ]</sup>

> A4, Letter, A6, Fotografie (10  $\times$  15 cm), Fotografie L  $(89 \times 127 \text{ mm})$ , Karta indeksu (127  $\times$  203 mm), Fotografie 2L  $(13 \times 18 \text{ cm})$

- **Dwustronne Typ papieru:** Papier zwykły
	- Rozmiar papieru:

A4, Letter, A5, Executive

#### **Prędkość drukowania [4](#page-115-3)**

- <span id="page-115-1"></span><sup>1</sup> Po włączeniu funkcji drukowania bez ramki.
- <span id="page-115-2"></span><sup>2</sup> Patrz *[Typ i rozmiar papieru dla poszczególnych operacji](#page-32-0)* >> strona 25.
- <span id="page-115-0"></span> $3$  Podczas drukowania na papierze w formacie A4.
- <span id="page-115-3"></span><sup>4</sup> Szczegółowe specyfikacje można znaleźć w witrynie internetowej<http://www.brother.com/>.

# **Interfejsy**

#### **Bezprzewodowa sieć LAN** IEEE 802.11b/g/n (tryb infrastruktury/tryb ad-hoc)

**USB [1](#page-115-4) [2](#page-115-5)** Przewód interfejsu USB 2.0 nie może być dłuższy niż 2 m.

<span id="page-115-4"></span><sup>1</sup> Urządzenie jest wyposażone w interfejs Hi-Speed USB 2.0. Urządzenie może zostać również podłączone do komputera z interfejsem USB 1.1.

<span id="page-115-5"></span><sup>2</sup> Porty USB innych systemów nie są obsługiwane.

# **Sieć D***BDDDD***</del><b>D***D***D***D***D***D*

#### **INFORMACJA**

Aby uzyskać dodatkowe informacje dotyczące specyfikacji sieciowych, patrz >> Podręczniki oprogramowania i obsługi dla sieci.

Urządzenie można podłączyć do sieci w celu drukowania sieciowego, skanowania sieciowego oraz uzyskiwania dostępu do zdjęć w programie PhotoCapture Center™ [1.](#page-116-0) Dostępne jest także oprogramowanie Brother BRAdmin Light<sup>[2](#page-116-1)</sup> służące do zarządzania siecią.

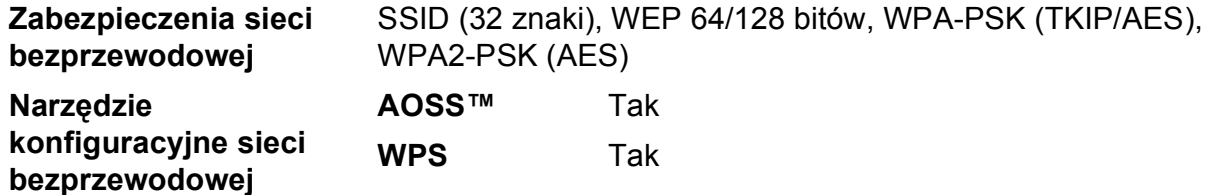

<span id="page-116-0"></span>1 Patrz [Wymagania dotycz](#page-117-0)ące komputera >> strona 110.

<span id="page-116-1"></span><sup>2</sup> (Windows<sup>®</sup>) Jeśli wymagane jest bardziej zaawansowane narzędzie do zarządzania drukarkami, skorzystaj z najnowszej wersji narzędzia Brother BRAdmin Professional, które można pobrać ze strony internetowej <http://solutions.brother.com/>.

(Macintosh) Najnowsza wersja programu Brother BRAdmin Light jest dostępna do pobrania na stronie <http://solutions.brother.com/>.

# <span id="page-117-0"></span>**Wymagania dotyczące komputera**

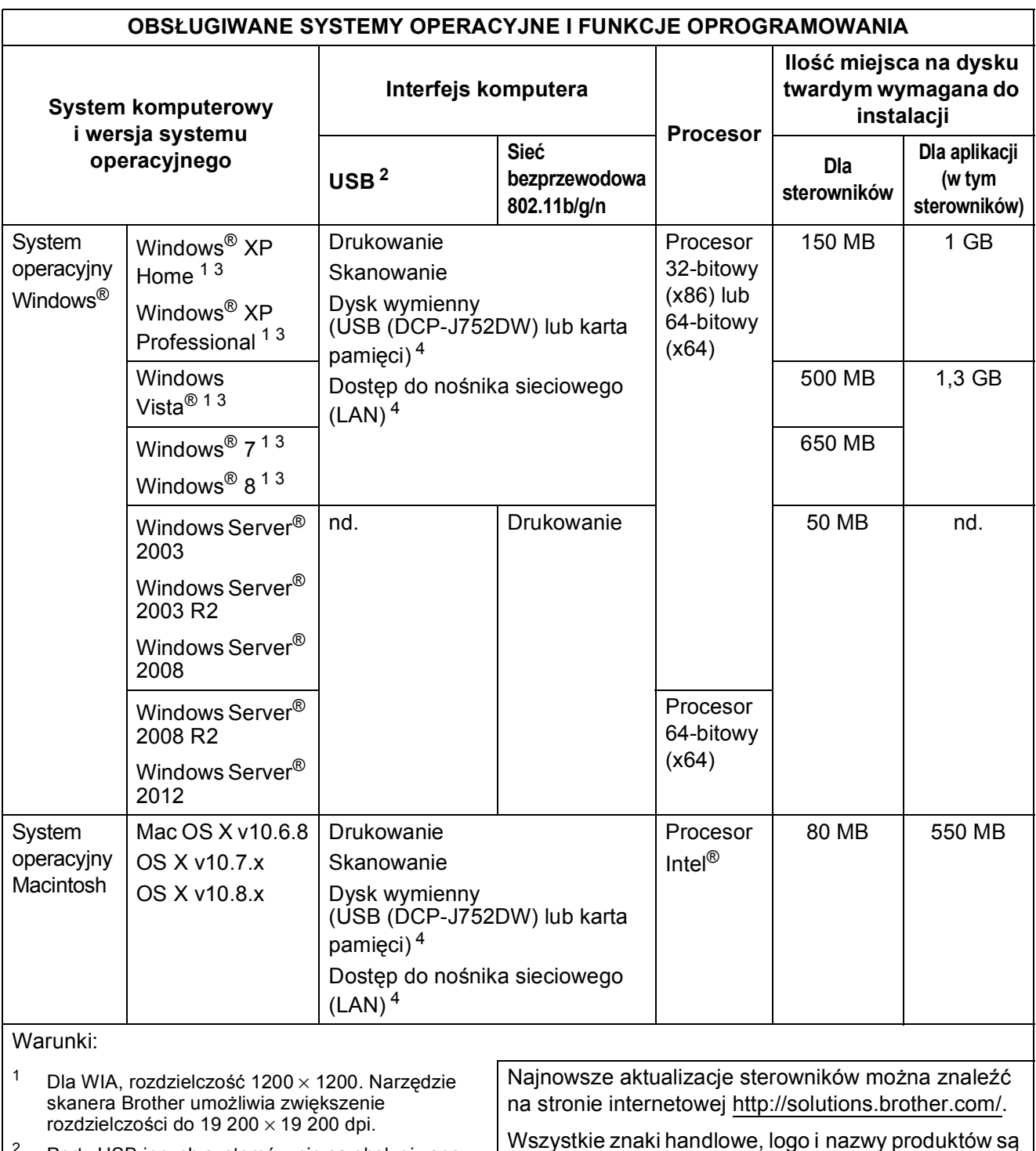

własnością ich prawnych właścicieli.

- <span id="page-117-2"></span><span id="page-117-1"></span><sup>2</sup> Porty USB innych systemów nie są obsługiwane.
- <span id="page-117-3"></span><sup>3</sup> (DCP-J752DW) PaperPort™ 12SE obsługuje system Windows® XP Home (SP3 lub nowszy), XP Professional (SP3 lub nowszy), XP Professional x64 Edition (SP2 lub nowszy), Windows Vista® (SP2 lub  $P_{\text{max}}(2) = P_{\text{max}}(2) = 7$  oraz Windows<sup>®</sup> 8.
- <span id="page-117-4"></span><sup>4</sup> Dysk wymienny oraz dostęp do nośnika sieciowego to funkcje właściwe dla programu PhotoCapture Center™.

**110**

# <span id="page-118-2"></span>**Materiały eksploatacyjne**

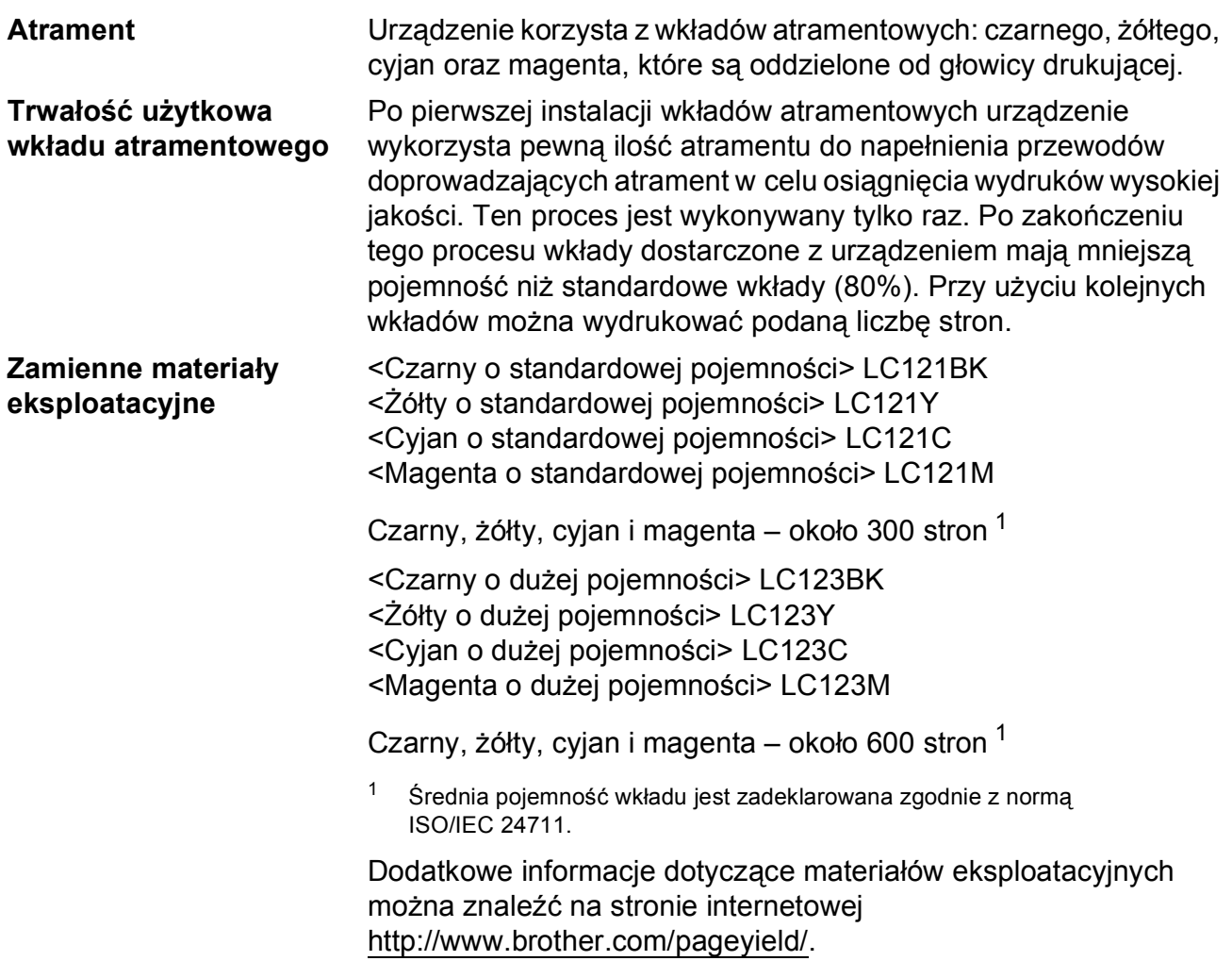

#### <span id="page-118-1"></span><span id="page-118-0"></span>**Co to jest Innobella™?**

Innobella™ to gama materiałów eksploatacyjnych oferowanych przez firmę Brother. Nazwa "Innobella™" pochodzi od słów "Innowacja" i "Bella" (co oznacza "piękna" w języku włoskim) i reprezentuje "innowacyjną" technologię zapewniającą "piękne" i "trwałe" wyniki drukowania.

Aby podczas drukowania zdjęć uzyskać wysoką jakość, firma Brother zaleca stosowanie błyszczącego papieru Innobella™ (seria BP71). Doskonałe wydruki można z większą łatwością uzyskać dzięki zastosowaniu papieru fotograficznego i atramentu Innobella™.

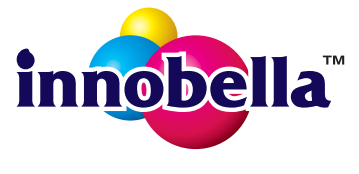

**D**

## **A**

**E**

ADF (automatyczny podajnik papieru) [.....27](#page-34-0) Apple Macintosh

Patrz Podręczniki oprogramowania i obsługi dla sieci.

### **B**

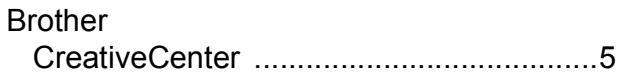

### **C**

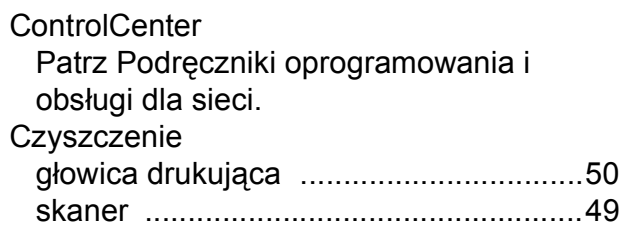

### **D**

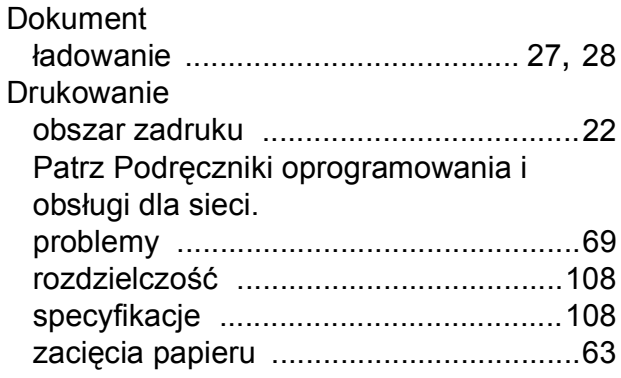

#### **F**

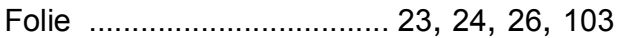

### **G**

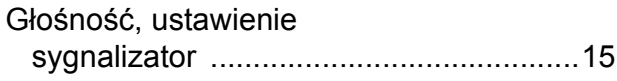

#### **I**

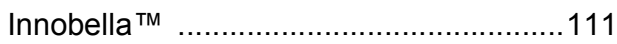

### **K**

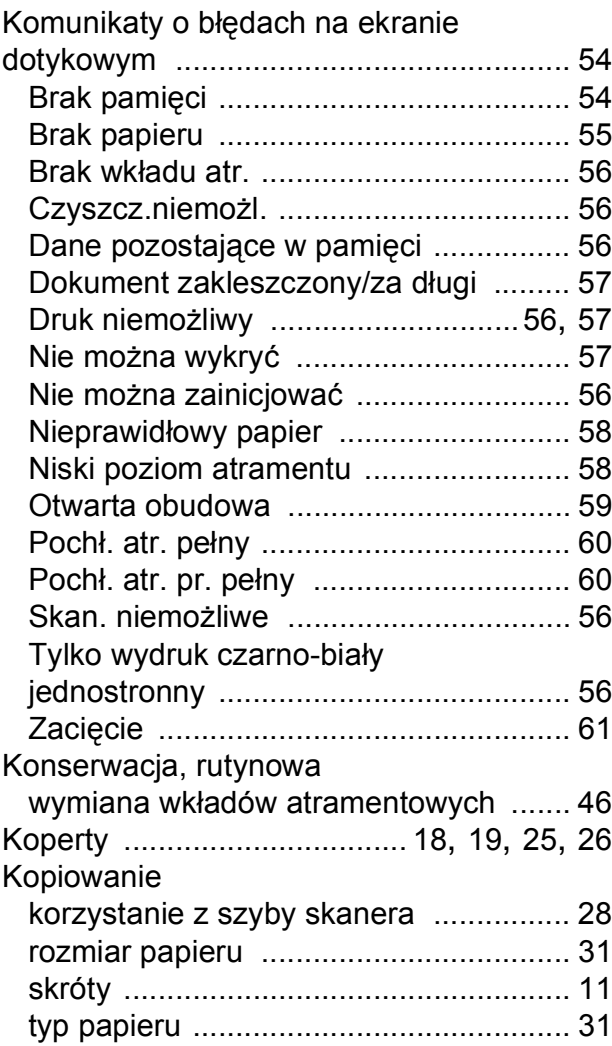

#### **L**

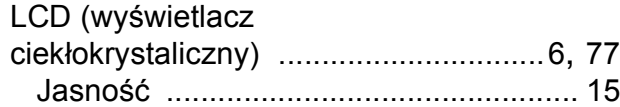

#### **M**

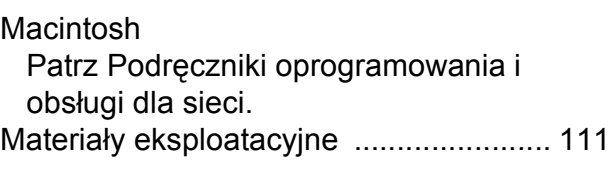

### **N**

Nieskanowany obszar [..............................29](#page-36-0) Nuance™ PaperPort™ 12SE

Patrz Podręczniki oprogramowania i obsługi dla sieci. Patrz również Pomoc w aplikacji PaperPort™ 12SE.

Numer seryjny

odnalezieni[e... Zobacz wewn](#page-1-0)ątrz przedniej [pokrywy](#page-1-0)

#### **P**

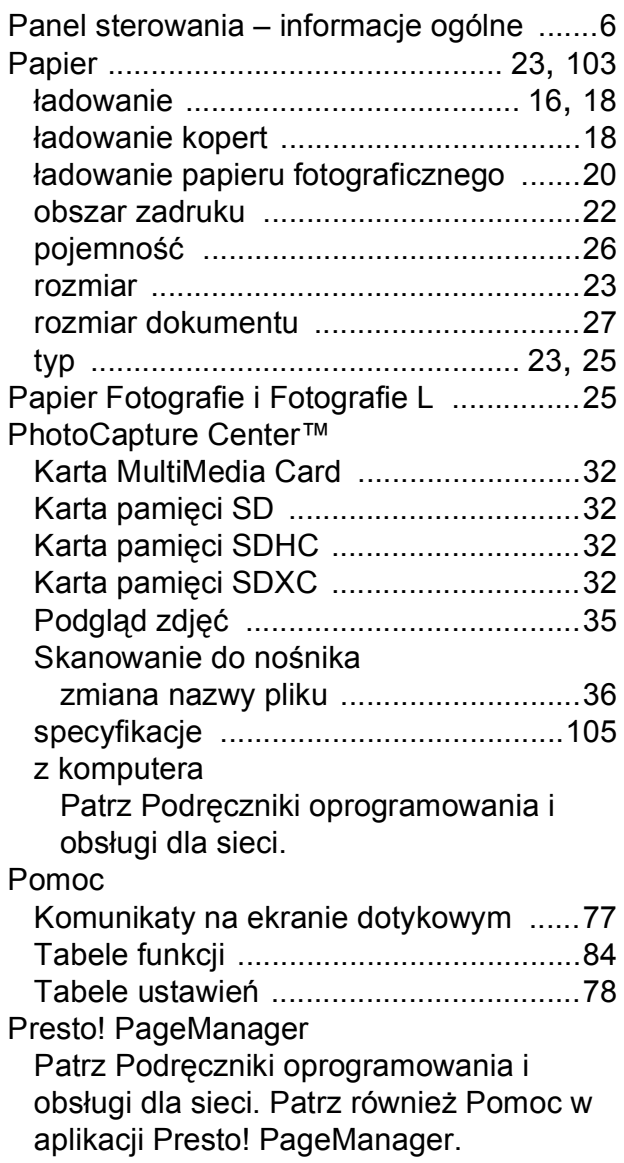

### **R**

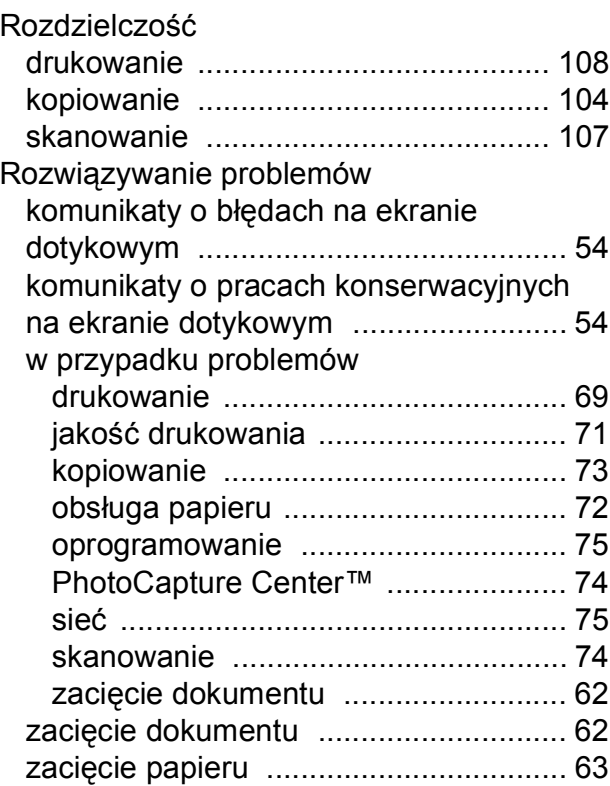

#### **S**

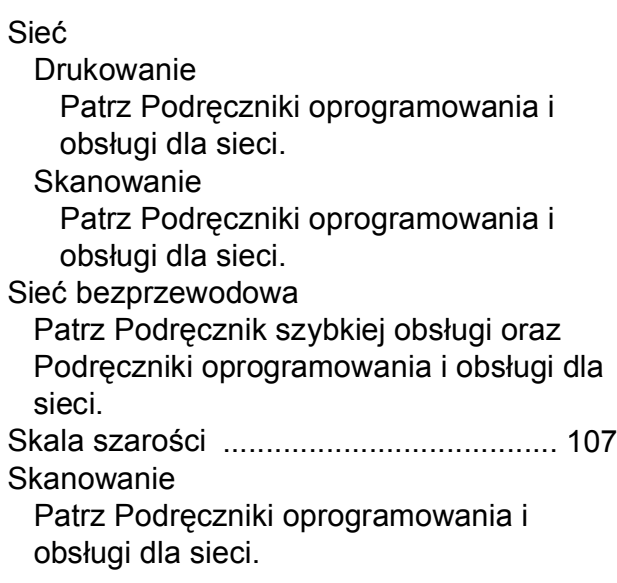

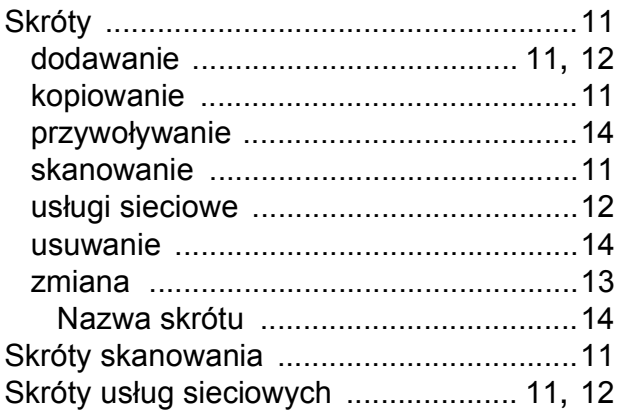

# **T**

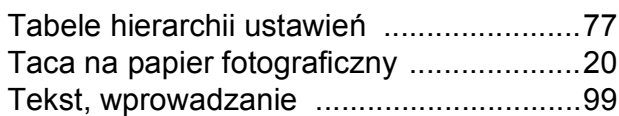

## **W**

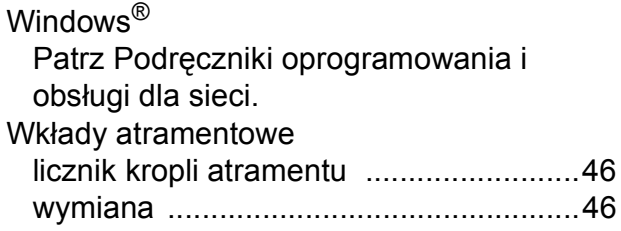

# **Z**

### Zacięcia

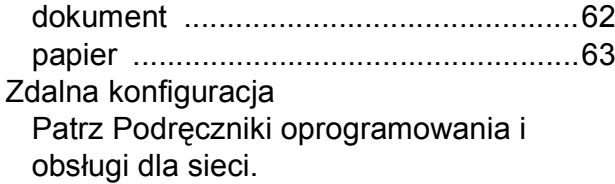

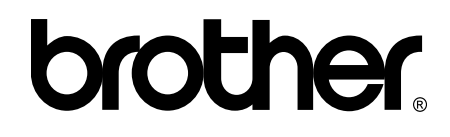

### **Odwiedź naszą witrynę internetową <http://www.brother.com/>**

Te urządzenia są dopuszczone do użycia tylko w kraju, w którym zostały zakupione. Lokalne filie firmy Brother lub ich przedstawiciele obsługują tylko urządzenia zakupione w ich krajach.

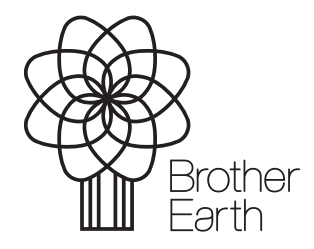

[www.brotherearth.com](http://www.brotherearth.com)